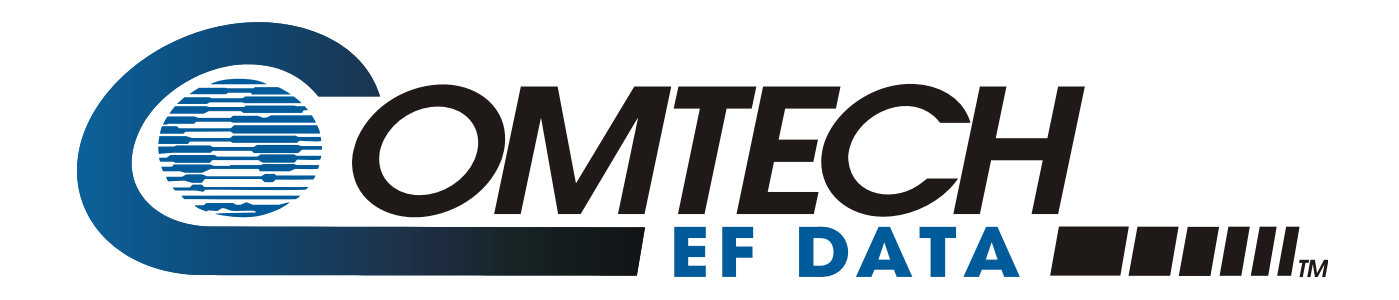

# KPA

## **Ku-Band Indoor Solid-State Power Amplifier Series Installation and Operation Manual**

Part Number MN/KPA.IOM Revision 1 October 29, 2010

**IMPORTANT NOTE: The information contained in this document supersedes all previously published information regarding this product. Product specifications are subject to change without prior notice.** 

**Part Number MN/KPA.IOM Revision 1**

Copyright © Comtech EF Data, 2010. All rights reserved. Printed in the USA. Comtech EF Data, 2114 West 7th Street, Tempe, Arizona 85281 USA, 480.333.2200, FAX: 480.333.2161

## **Errata A**  *Comtech EF Data Documentation Update*

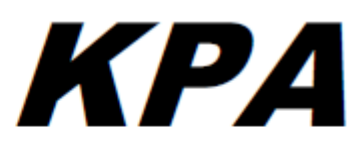

## Ku-Band Indoor Solid-State Power Amplifier Series **Installation and Operation Manual**

#### Part Number MN/KPA.IOM **Revision 1**

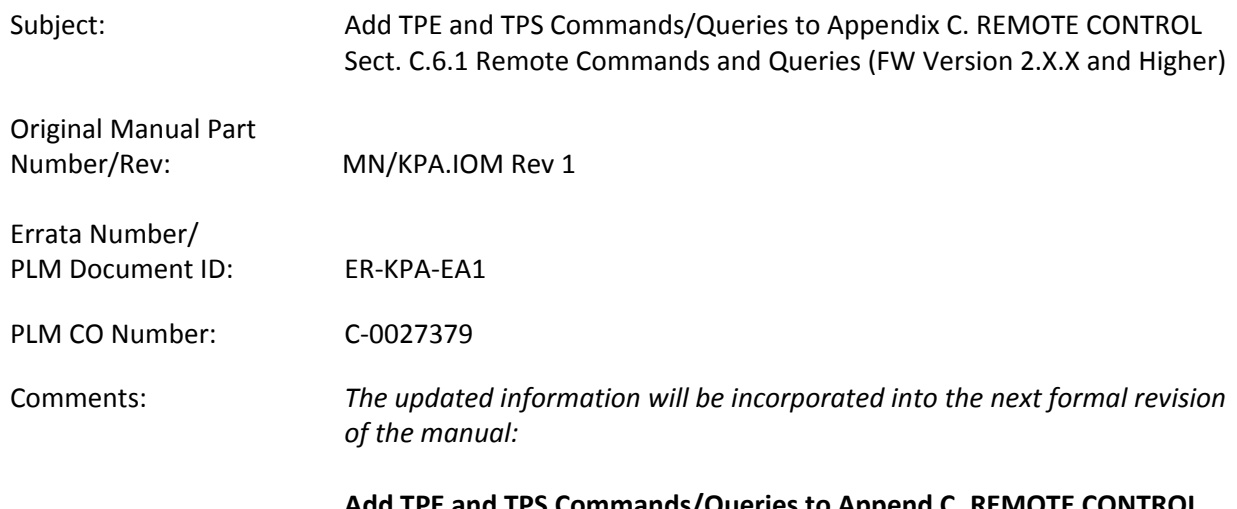

**Add TPE and TPS Commands/Queries to Append C. REMOTE CONTROL Sect. C.6.1 Remote Commands and Queries (FW Version 2.X.X and Higher), page C‐16:**

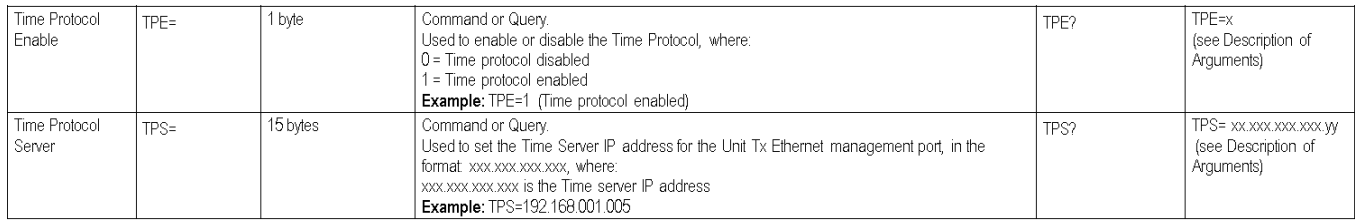

This page is intentionally blank.

## **Table of Contents**

<span id="page-4-0"></span>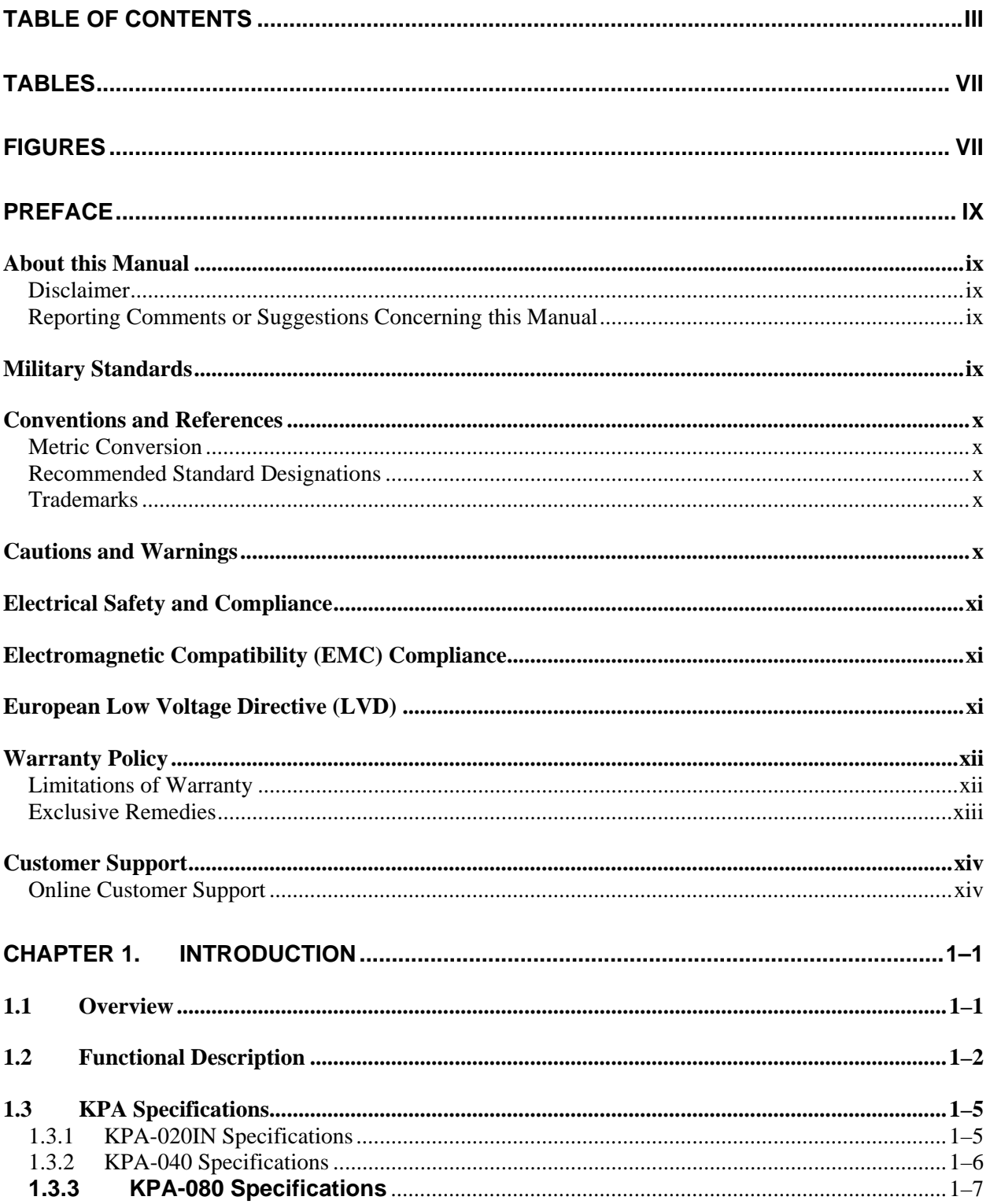

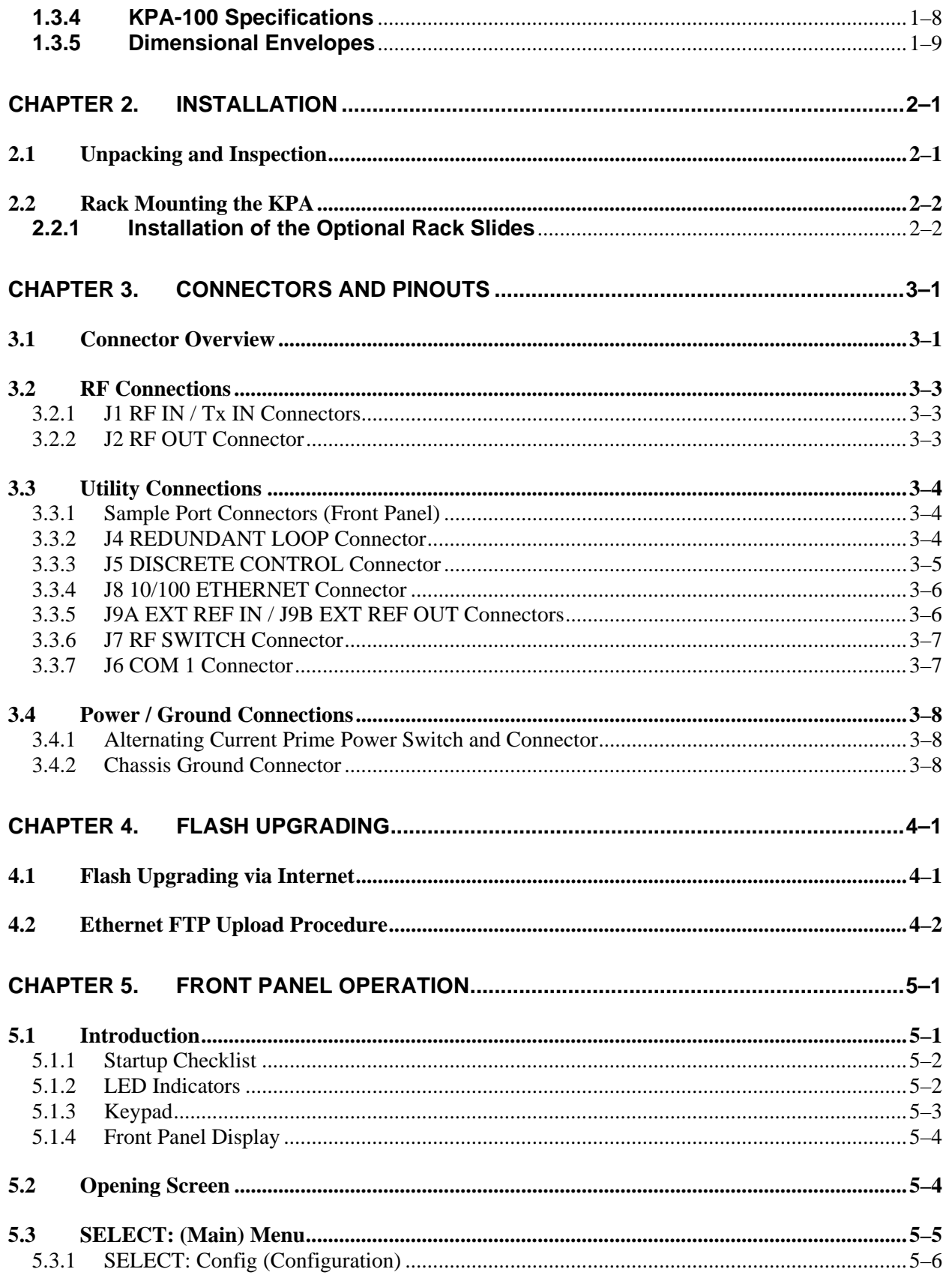

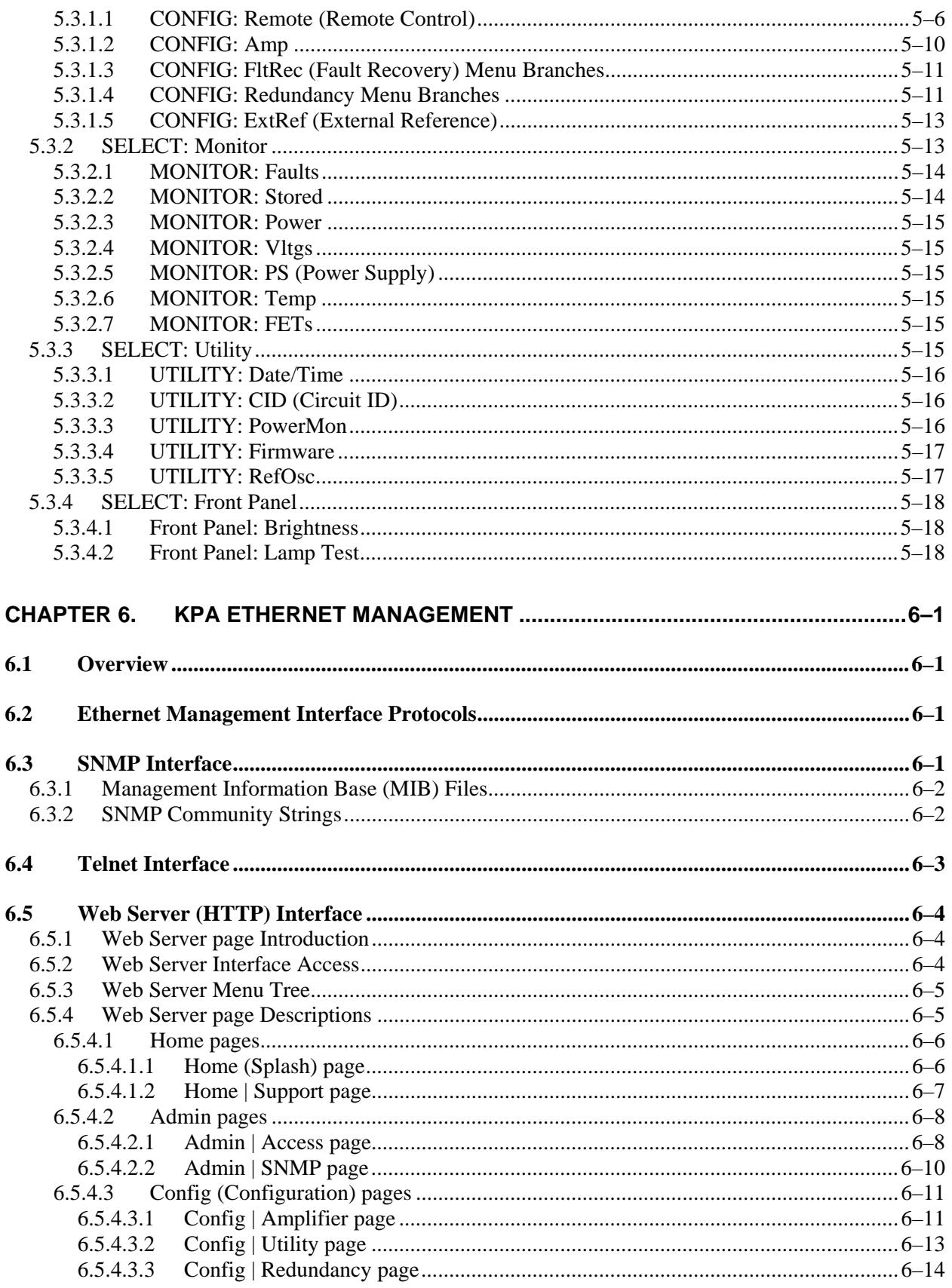

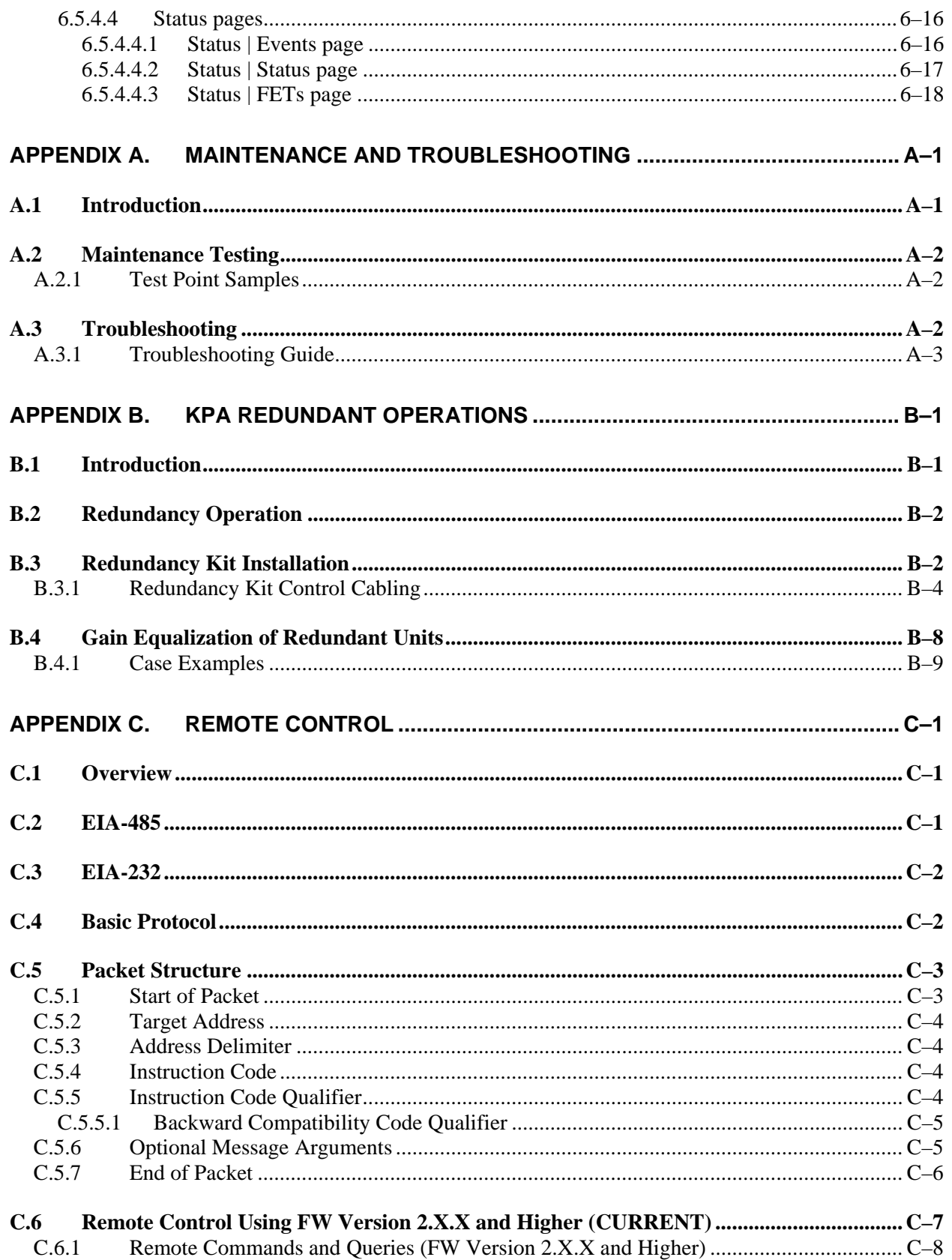

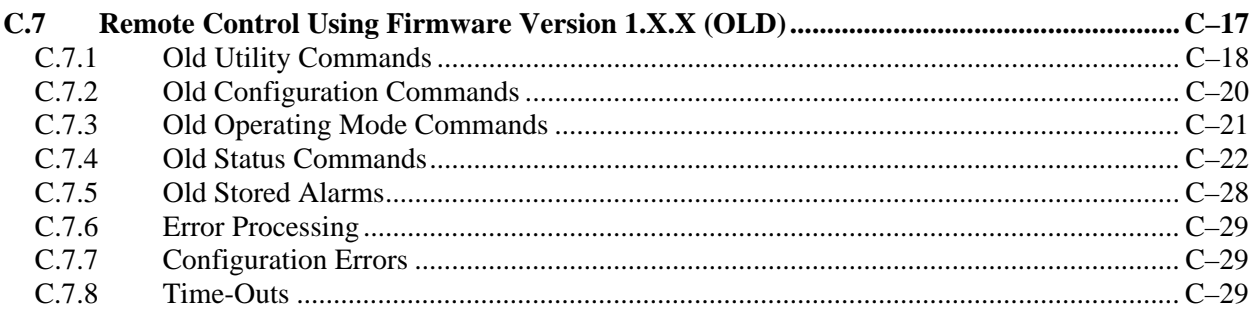

## **Tables**

<span id="page-8-0"></span>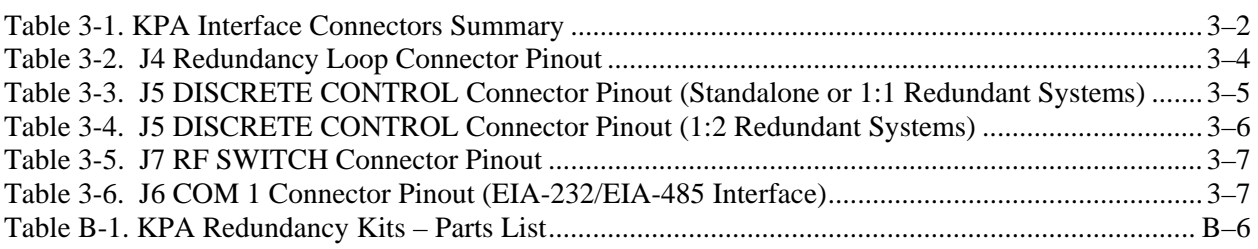

## **Figures**

<span id="page-8-1"></span>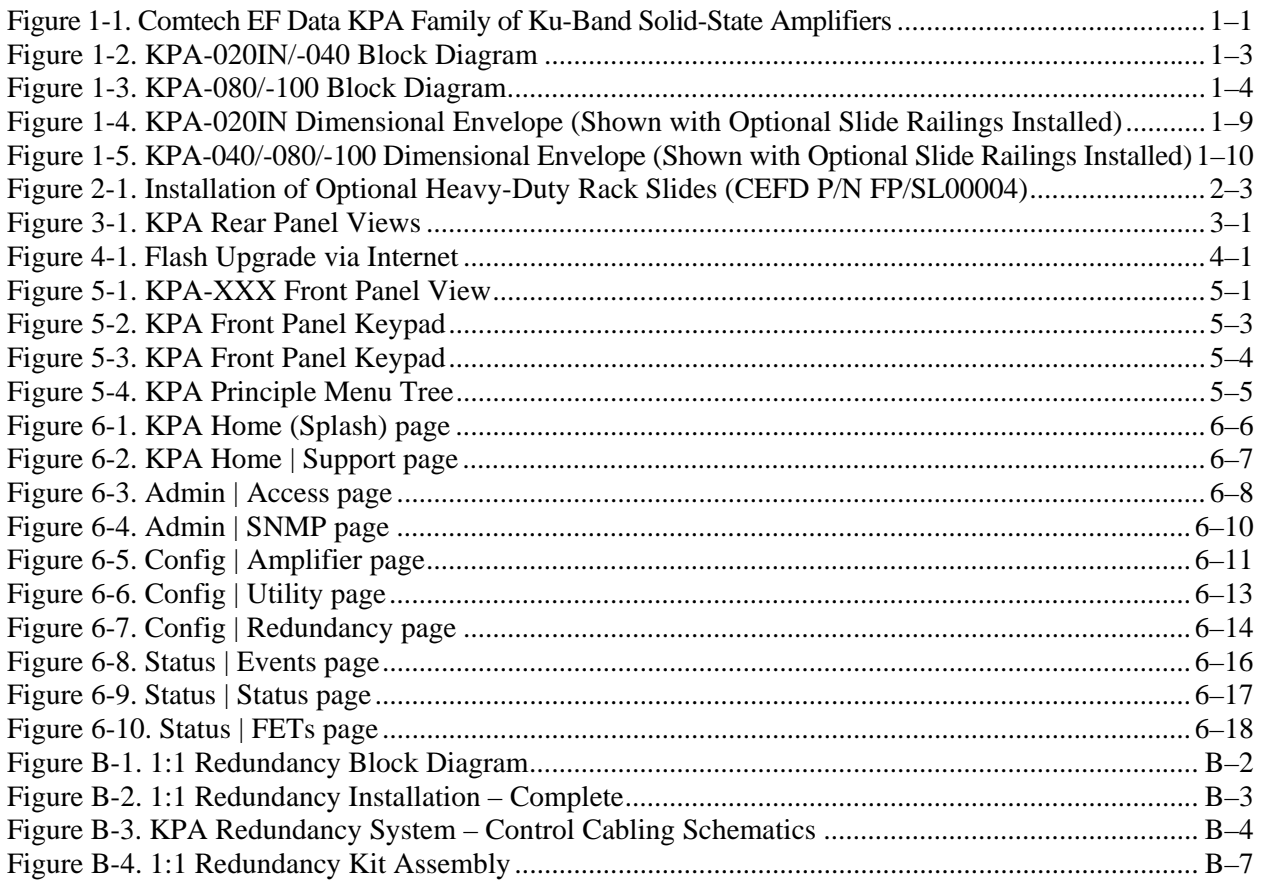

This page is deliberately blank.

## **PREFACE**

#### **About this Manual**

This manual provides installation and operation information for the Comtech EF Data family of Ku-Band Indoor Solid-State Power Amplifiers (ISSPAs) – the KPA-020IN, KPA-040, KPA-080, and KPA-100. This is a technical document intended for earth station engineers, technicians, and operators responsible for the operation and maintenance of the KPAs.

Revision 1 of this manual represents a complete rewrite in which all content has been updated in its entirety and re-ordered to conform to current Comtech EF Data Technical Publications standards and practices.

#### **Disclaimer**

Comtech EF Data has reviewed this manual thoroughly in order that it will be an easy-to-use guide to your equipment. All statements, technical information, and recommendations in this manual and in any guides or related documents are believed reliable, but the accuracy and completeness thereof are not guaranteed or warranted, and they are not intended to be, nor should they be understood to be, representations or warranties concerning the products described.

Further, Comtech EF Data reserves the right to make changes in the specifications of the products described in this manual at any time without notice and without obligation to notify any person of such changes.

If you have any questions regarding your equipment or the information in this manual, please contact Comtech EF Data's Customer Support Department during normal business hours.

#### **Reporting Comments or Suggestions Concerning this Manual**

Comments and suggestions regarding the content and design of this manual are appreciated. To submit comments, please contact the Comtech EF Data Technical Publications department:

#### **TechnicalPublications@comtechefdata.com**

#### **Military Standards**

References to "MIL-STD-188" apply to the 114A series (i.e., MIL-STD-188-114A), which provides electrical and functional characteristics of the unbalanced and balanced voltage digital interface circuits applicable to both long haul and tactical communications. Specifically, these

references apply to the MIL-STD-188-114A electrical characteristics for a balanced voltage digital interface circuit, Type 1 generator, for the full range of data rates. For more information, refer to the Department of Defense (DOD) MIL-STD-188-114A, "*Electrical Characteristics of Digital Interface Circuits*."

#### **Conventions and References**

#### **Metric Conversion**

Metric conversion information is located on the inside back cover of this manual. This information is provided to assist the operator in cross-referencing non-Metric to Metric conversions.

#### **Recommended Standard Designations**

The Recommended Standard (RS) designation has been superseded by the new designation of the Electronic Industries Association (EIA). References to the old designation may be shown only when depicting actual text displayed on the screen of the unit (RS-232, RS-485, etc.). All other references in the manual will be shown with the EIA designation.

#### **Trademarks**

Windows is a trademark of the Microsoft Corporation. Other product names mentioned in this manual may be trademarks or registered trademarks of their respective companies and are hereby acknowledged.

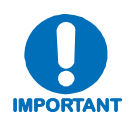

*The User should carefully review the information that follows.*

#### **Cautions and Warnings**

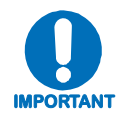

*IMPORTANT or NOTE indicates a statement that is associated with the task being performed or information critical for proper equipment function.*

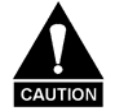

*CAUTION indicates a hazardous situation that, if not avoided, may result in minor or moderate injury. CAUTION may also be used to indicate other unsafe practices or risks of property damage.* 

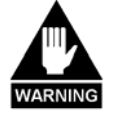

*WARNING indicates a potentially hazardous situation that, if not avoided, could result in death or serious injury.* 

#### **Electrical Safety and Compliance**

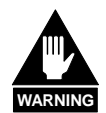

*This product contains a Lithium Battery. DANGER OF EXPLOSION EXISTS if the*  battery is incorrectly replaced. Replace only with the same or equivalent type *recommended by the manufacturer. Dispose of used batteries in accordance with local and national regulations* 

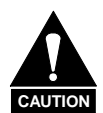

**This equipment has been designed to minimize exposure of personnel to hazards. The operators and technicians must:** 

- *Know how to work around, with, and on high voltage and high RF power level equipment.*
- *Exercise every precaution to ensure personnel safety.*
- *Exercise extreme care when working near high voltages/high RF power level equipment.*
- *Be familiar with the warnings presented in this manual.*
- *Disconnect the power supply cord before servicing the ISSPA.*

#### **Electromagnetic Compatibility (EMC) Compliance**

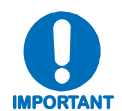

*Properly shielded cables for DATA I/O are required in order to meet the European Electromagnetic Compatibility (EMC) Directive (EN55022, EN50082-1). More specifically, these cables must be shielded from end-to-end, ensuring a continuous ground shield.* 

In accordance with European Directive 2004/108/EEC, the KPA family of products has been shown, by independent testing, to comply with the following standards:

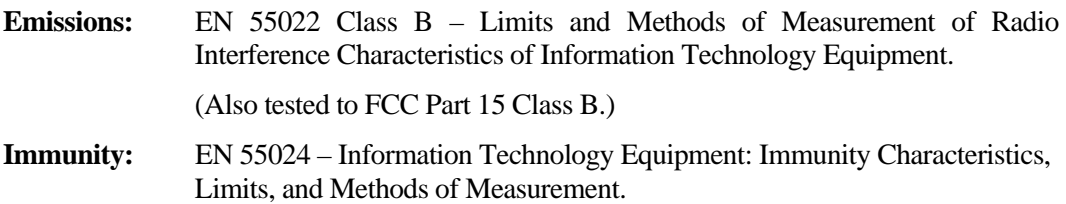

#### **European Low Voltage Directive (LVD)**

The following information is applicable for the European Low Voltage Directive (2006/95/EC):

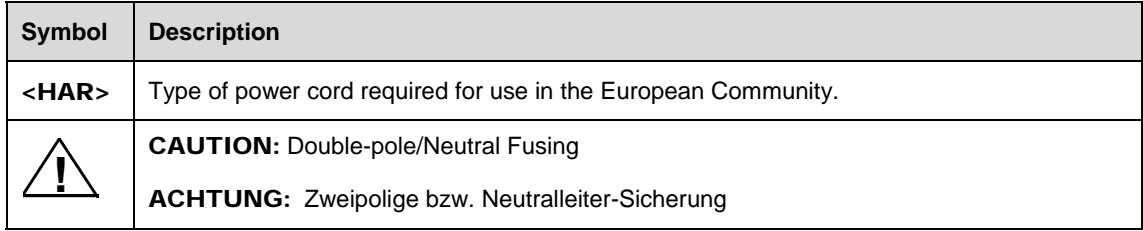

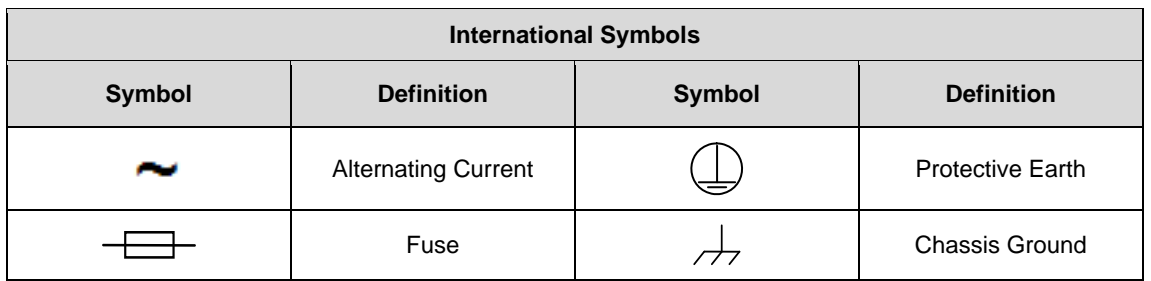

## **IMPORTANT**

*For additional symbols, refer to* **Cautions and Warnings** *listed earlier in this Preface.* 

#### **Warranty Policy**

Comtech EF Data products are warranted against defects in material and workmanship for a specific period from the date of shipment, and this period varies by product. In most cases, the warranty period is two years. During the warranty period, Comtech EF Data will, at its option, repair or replace products that prove to be defective. Repairs are warranted for the remainder of the original warranty or a 90 day extended warranty, whichever is longer. Contact Comtech EF Data for the warranty period specific to the product purchased.

For equipment under warranty, the owner is responsible for freight to Comtech EF Data and all related customs, taxes, tariffs, insurance, etc. Comtech EF Data is responsible for the freight charges only for return of the equipment from the factory to the owner. Comtech EF Data will return the equipment by the same method (i.e., Air, Express, Surface) as the equipment was sent to Comtech EF Data.

All equipment returned for warranty repair must have a valid RMA number issued prior to return and be marked clearly on the return packaging. Comtech EF Data strongly recommends all equipment be returned in its original packaging.

Comtech EF Data Corporation's obligations under this warranty are limited to repair or replacement of failed parts, and the return shipment to the buyer of the repaired or replaced parts.

#### **Limitations of Warranty**

The warranty does not apply to any part of a product that has been installed, altered, repaired, or misused in any way that, in the opinion of Comtech EF Data Corporation, would affect the reliability or detracts from the performance of any part of the product, or is damaged as the result of use in a way or with equipment that had not been previously approved by Comtech EF Data Corporation.

The warranty does not apply to any product or parts thereof where the serial number or the serial number of any of its parts has been altered, defaced, or removed.

The warranty does not cover damage or loss incurred in transportation of the product.

The warranty does not cover replacement or repair necessitated by loss or damage from any cause beyond the control of Comtech EF Data Corporation, such as lightning or other natural and weather related events or wartime environments.

The warranty does not cover any labor involved in the removal and or reinstallation of warranted equipment or parts on site, or any labor required to diagnose the necessity for repair or replacement.

The warranty excludes any responsibility by Comtech EF Data Corporation for incidental or consequential damages arising from the use of the equipment or products, or for any inability to use them either separate from or in combination with any other equipment or products.

A fixed charge established for each product will be imposed for all equipment returned for warranty repair where Comtech EF Data Corporation cannot identify the cause of the reported failure.

#### **Exclusive Remedies**

Comtech EF Data Corporation's warranty, as stated is in lieu of all other warranties, expressed, implied, or statutory, including those of merchantability and fitness for a particular purpose. The buyer shall pass on to any purchaser, lessee, or other user of Comtech EF Data Corporation's products, the aforementioned warranty, and shall indemnify and hold harmless Comtech EF Data Corporation from any claims or liability of such purchaser, lessee, or user based upon allegations that the buyer, its agents, or employees have made additional warranties or representations as to product preference or use.

The remedies provided herein are the buyer's sole and exclusive remedies. Comtech EF Data shall not be liable for any direct, indirect, special, incidental, or consequential damages, whether based on contract, tort, or any other legal theory.

#### **Customer Support**

*Refer to p. xii in this Preface for information regarding this product's Warranty Policy.* 

#### **Contact the Comtech EF Data Customer Support Department for:**

- Product support or training
- Reporting comments or suggestions concerning manuals
- Information on upgrading or returning a product

#### **A Customer Support representative may be reached during normal business hours at:**

Comtech EF Data Attention: Customer Support Department 2114 West 7th Street Tempe, Arizona 85281 USA 480.333.2200 (Main Comtech EF Data number) 480.333.4357 (Customer Support Desk) 480.333.2161 FAX

**To return a Comtech EF Data product (in-warranty and out-of-warranty) for repair or replacement:** 

- **Contact** the Comtech EF Data Customer Support Department during normal business hours. Be prepared to supply the Customer Support representative with the model number, serial number, and a description of the problem.
- **Request** a Return Material Authorization (RMA) number from the Comtech EF Data Customer Support representative.
- **Pack** the product in its original shipping carton/packaging to ensure that the product is not damaged during shipping.
- **Ship** the product back to Comtech EF Data. (Shipping charges should be prepaid.)

#### **Online Customer Support**

An **RMA number** can be requested electronically by accessing Comtech EF Data's online **Support** page (**www.comtechefdata.com/support.asp**). From this page:

- **Click** the **Service** hyperlink, then read the **Return Material Authorization** section for detailed instructions on Comtech EF Data's return procedures.
- **Click [Send RMA Request]** on the **Support** page or the **RMA Request** hyperlink provided in the **Service | Return Material Authorization** section; fill out the *Billing Information*, *Return Information*, and *Unit to be Returned* sections completely, then click **[Send email]**

*– or –* 

• **Send an e-mail** providing this same detailed information to the Customer Support Department at **service@comtechefdata.com**.

## **Chapter 1. INTRODUCTION**

#### **1.1 Overview**

The Comtech EF Data **K**u-Band Solid-State **P**ower **A**mplifier (KPA) family of products, shown in **[Figure 1-1](#page-16-0)**, is a line of Indoor Solid-State Power Amplifiers (ISSPAs) designed for use in communication systems or satellite uplink data systems. The KPA operates over the RF input frequency range of 14.0 to 14.5 GHz and provides a cost effective and more reliable replacement for **T**raveling **W**ave **T**ube (TWT) amplifiers in Ku-Band terminals.

Due to its small form factor, it is also ideal for the construction of small "flyaway" terminals, medium size (equivalent to Intelsat F) earth stations, hub earth stations for small to medium size private networks, or point-to-point links.

<span id="page-16-0"></span>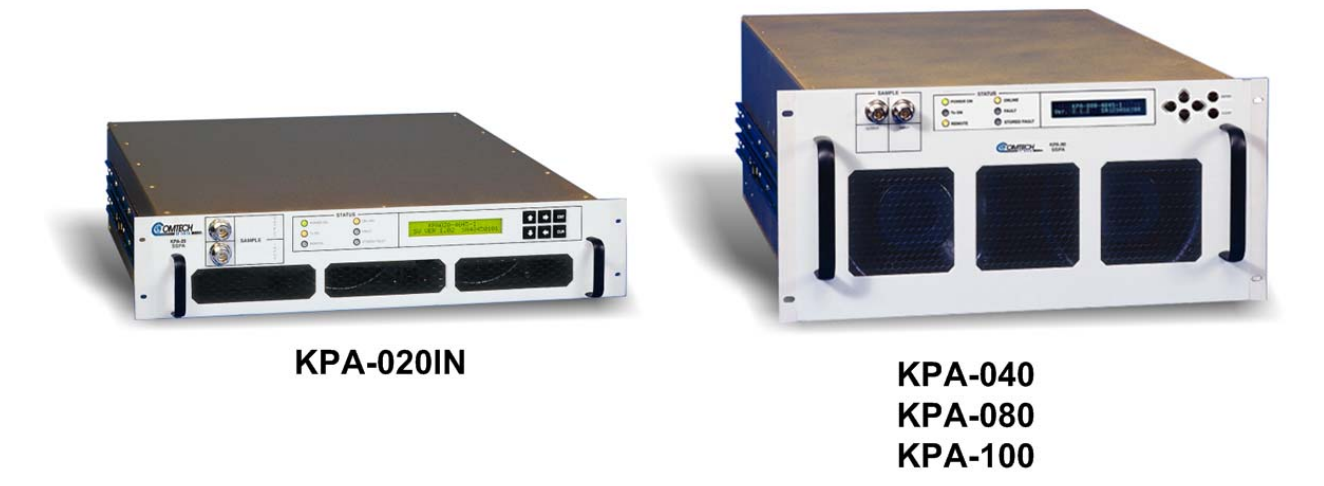

**Figure 1-1. Comtech EF Data KPA Family of Ku-Band Solid-State Amplifiers** 

#### **1.2 Functional Description**

Each KPA ISSPA is constructed with highly reliable **Ga**llium **A**r**s**enide **F**ield **E**ffect **T**ransistor**s** (GaAs FETs). With Third-Order Intermodulation products from 4 to 6 dB better than TWT ratings, the Comtech EF Data unit replaces TWTs with saturated power levels of up to twice the KPA's rated output. These KPAs also provide a **M**ean **T**ime **B**etween **F**ailure (MTBF) that is 4 to 5 times greater than the typical TWT MTBFs.

The KPA is designed to be rack-mounted in a standard 19-inch (48 cm) rack or cabinet by hardmounting the unit to the rack's front mounting rails using the front panel mounting holes; optionally, rack slides may be installed onto the chassis that allow servicing of the unit without its removal from the rack. Handles at the front of the unit facilitate easy installation into and removal from the rack.

All user controls, indicators, and displays for local and remote operation – as well as the RF Input and Output sample test ports – are located on the front panel of the unit. User external interface connectors are located on the chassis rear panel.

Two internally mounted exhaust fans provide cooling – cool air is taken in through the front panel and exhausted out the rear panel.

An AC power connector and On/Off switch are located on the chassis rear panel. A six-foot AC power cord is supplied with the unit.

On the pages that follow, **[Figure 1-2](#page-18-0)** and **[Figure 1-3](#page-19-0)** depict the block diagrams for the available KPAs. Each KPA chassis consists of a power supply, fan assembly, front panel assembly, monitor/control processor (MCP), and a Comtech EF Data SSPA module. The KPA is designed using a Comtech EF Data low loss combining technique and an MCP based temperature *versus* gain compensation.

The front panel features:

- A Vacuum Fluorescent Display for user-friendly visual status update (Liquid Crystal Diode display for KPA-020IN and older KPA-040/-080/-100 units)
- The six-button cursor array is used to set or change operating parameters
- Six Light-Emitting Diodes (LEDs) provide quick reference to binary status points
- Input and output sample ports at  $-20$  dBc and  $-40$  dBc provide easy test point access

Each unit has the ability to function as a 1:1 or 1:2 redundancy controller in the backup mode. The optional redundancy configuration is implemented by attaching a ganged waveguide/coax transfer switch(es) to input and output connectors of the amplifiers with a combination coaxial cable and waveguide kit. When the backup KPA is commanded into the controller mode, it monitors the online KPAs for faults. A faulted online unit may be disconnected and replaced without affecting the online power amplifier. For detailed information about using the KPA in 1:1 or 1:2 redundancy, see **Appendix B. KPA REDUNDANT OPERATIONS**.

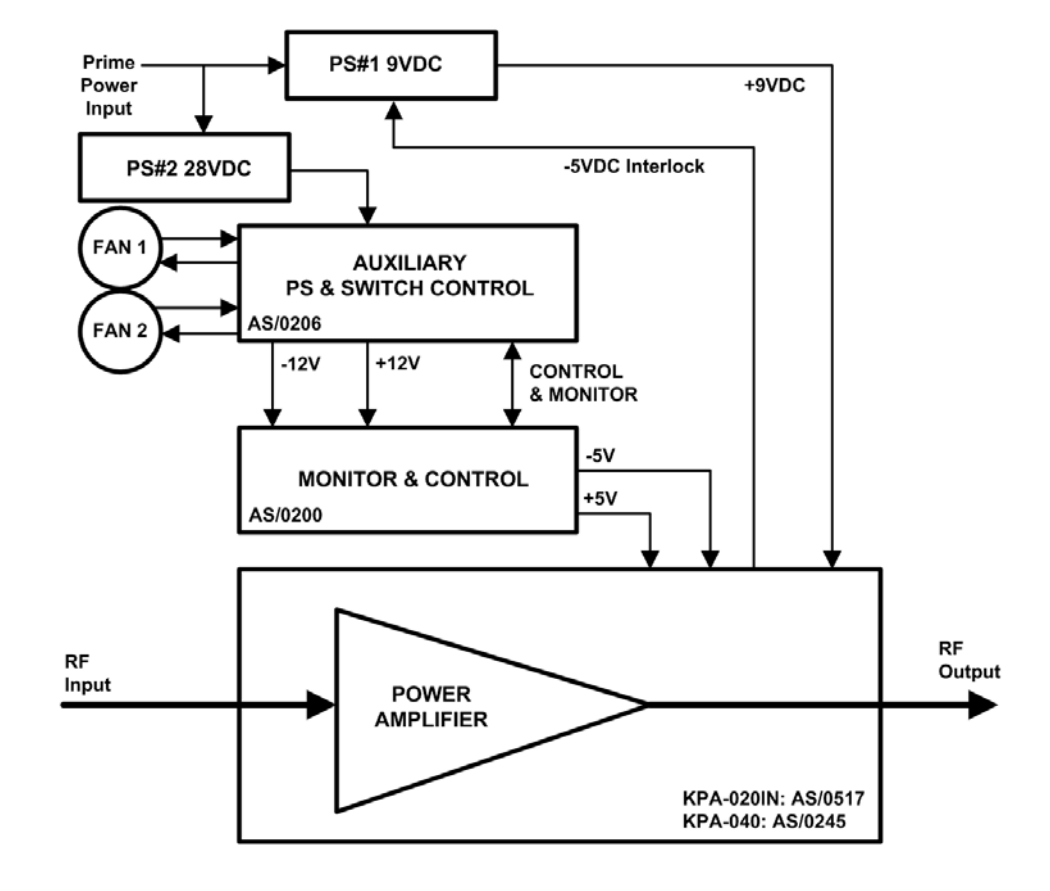

<span id="page-18-0"></span>**Figure 1-2. KPA-020IN/-040 Block Diagram** 

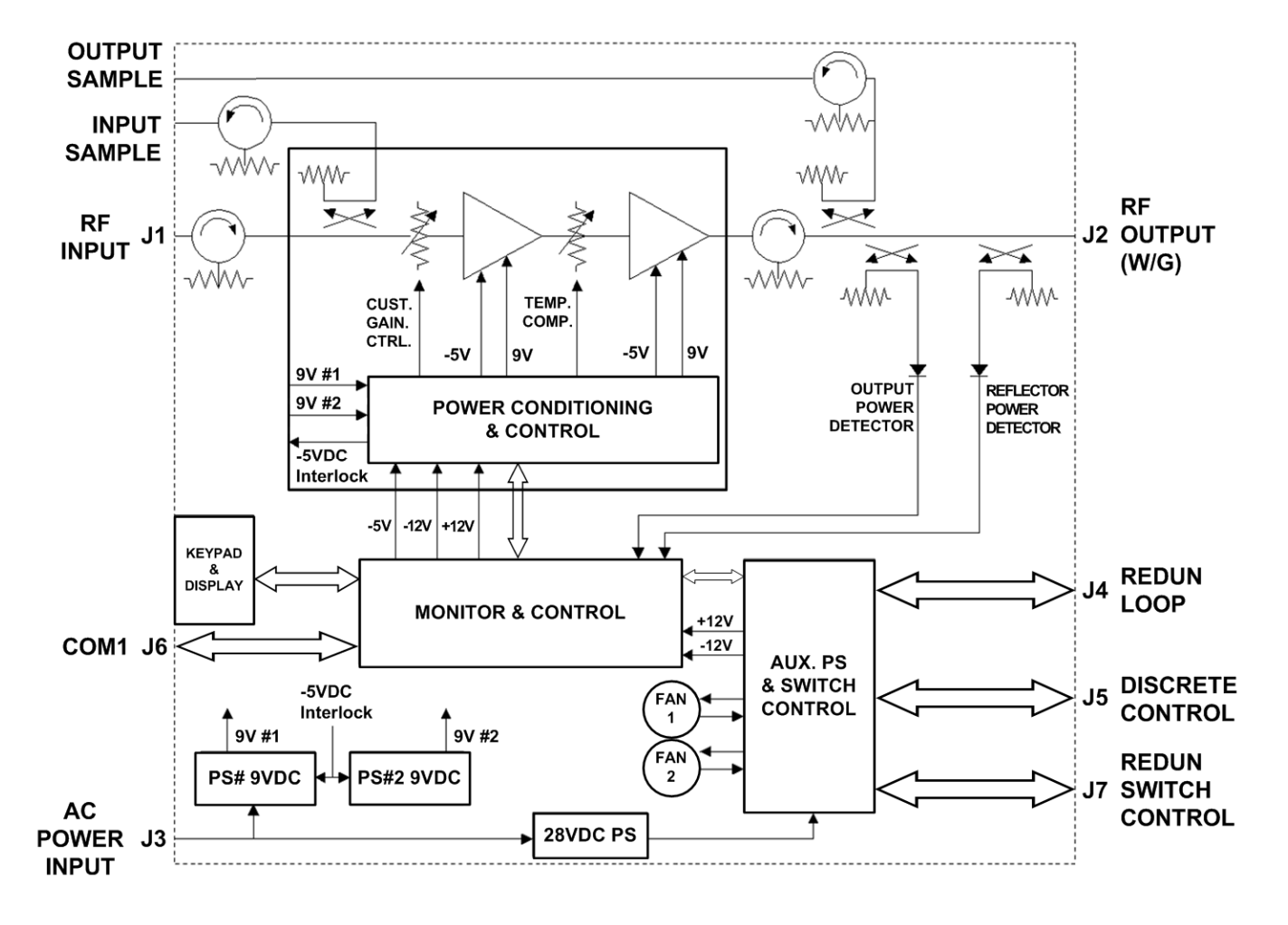

<span id="page-19-0"></span>**Figure 1-3. KPA-080/-100 Block Diagram** 

## **1.3 KPA Specifications**

### **1.3.1 KPA-020IN Specifications**

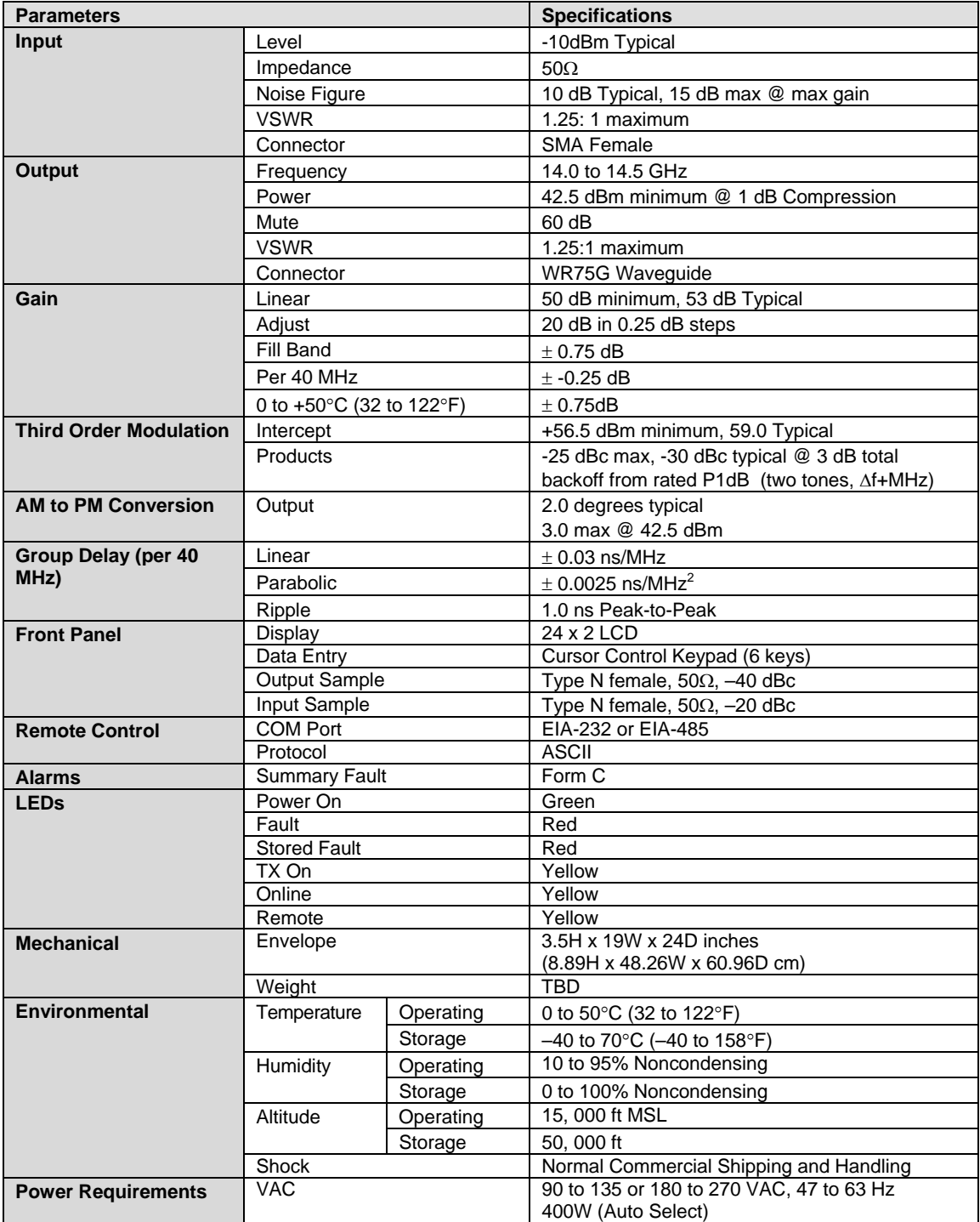

### **1.3.2 KPA-040 Specifications**

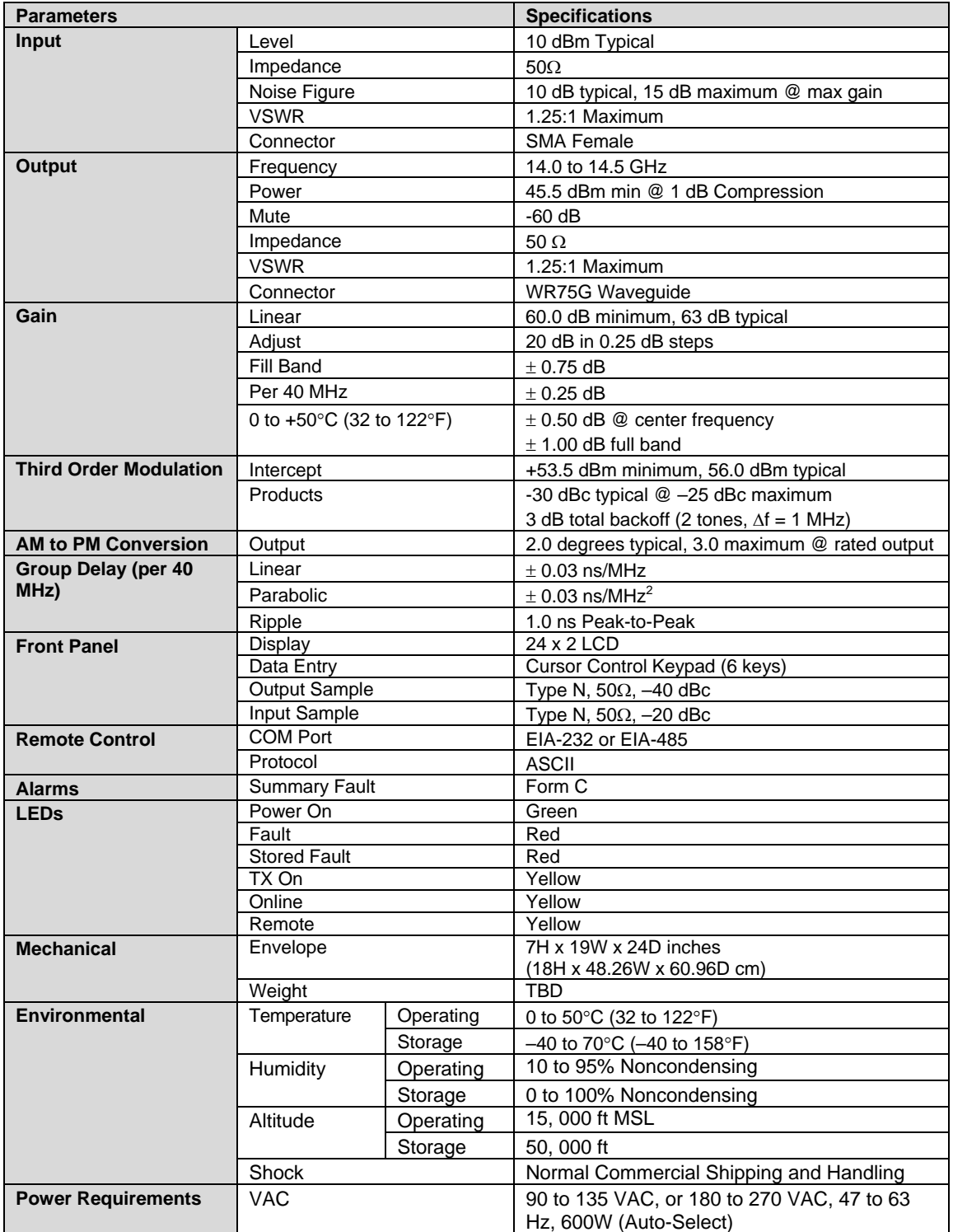

### **1.3.3 KPA-080 Specifications**

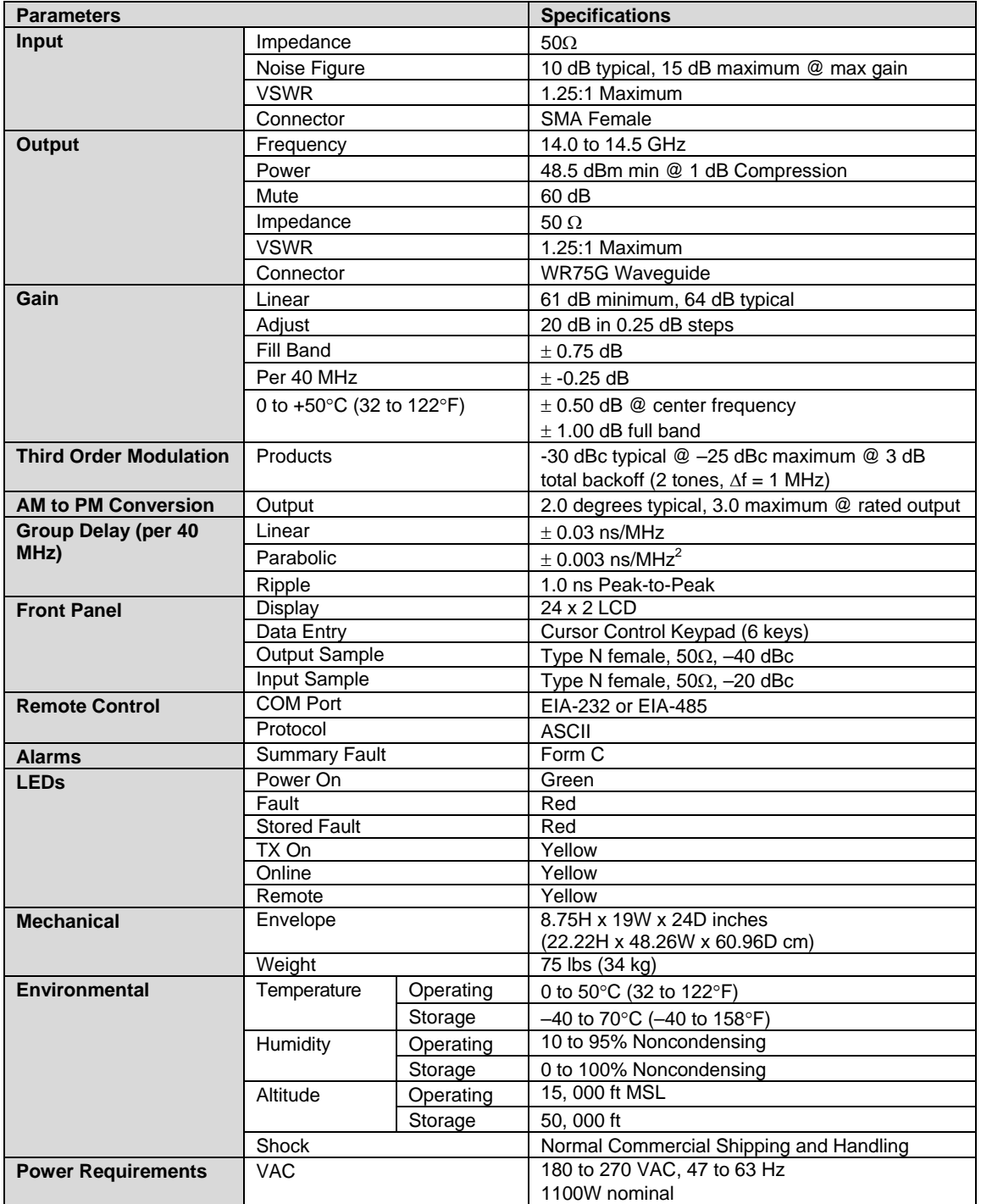

### **1.3.4 KPA-100 Specifications**

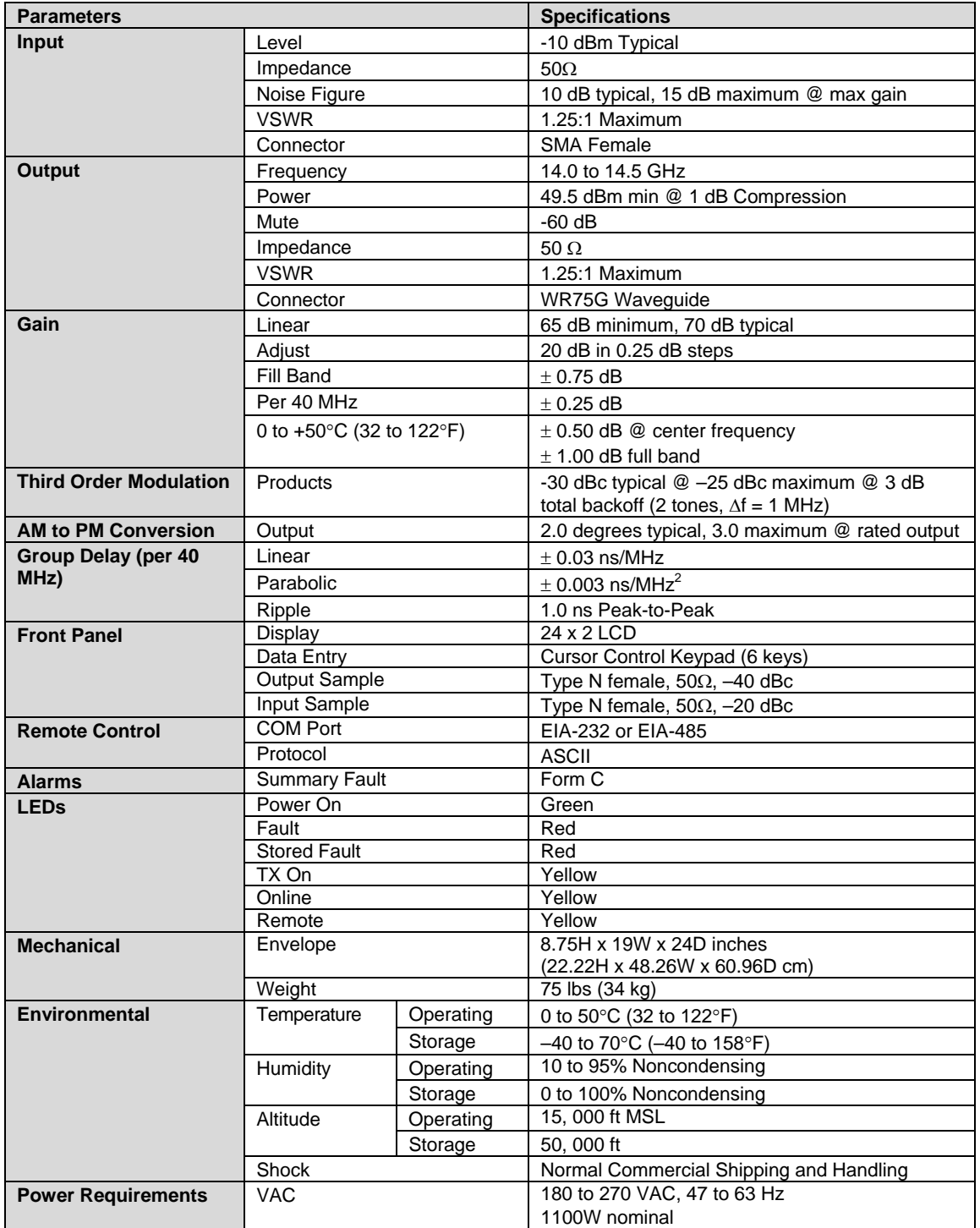

### **1.3.5 Dimensional Envelopes**

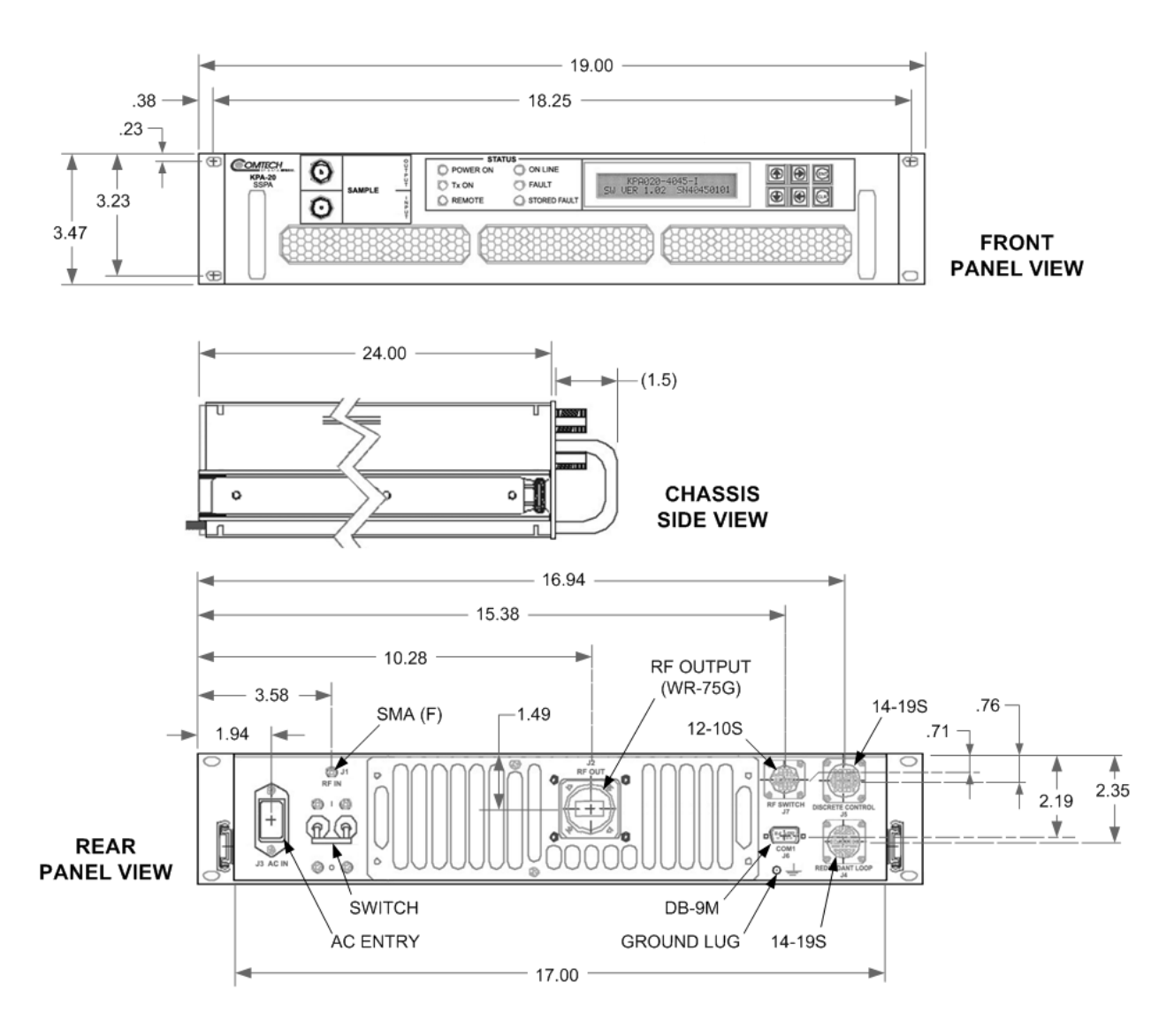

**Figure 1-4. KPA-020IN Dimensional Envelope (Shown with Optional Slide Railings Installed)** 

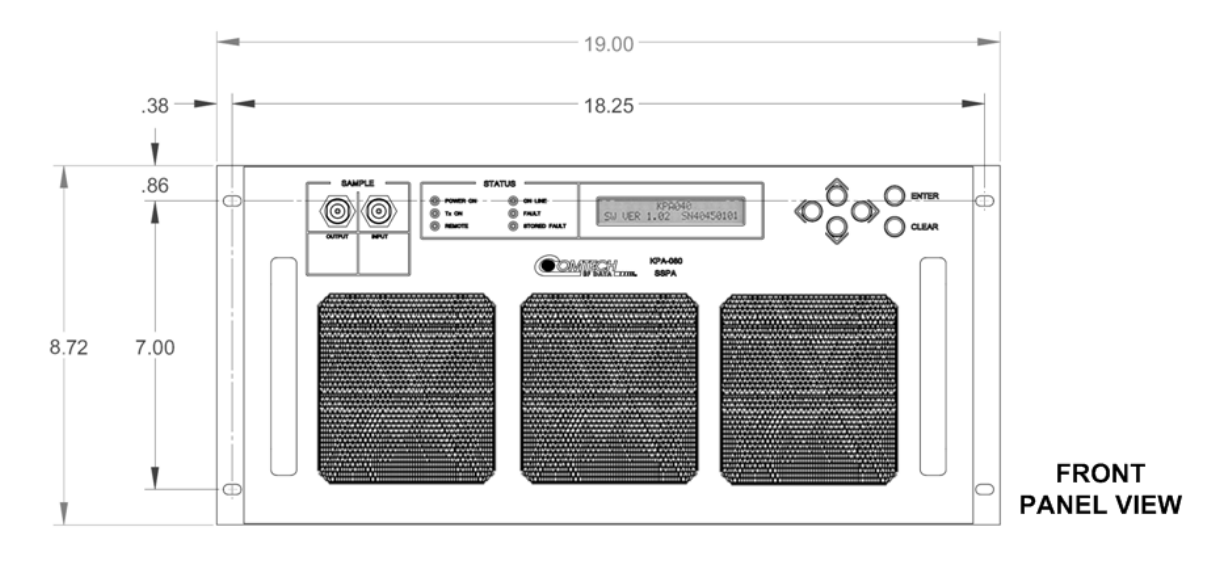

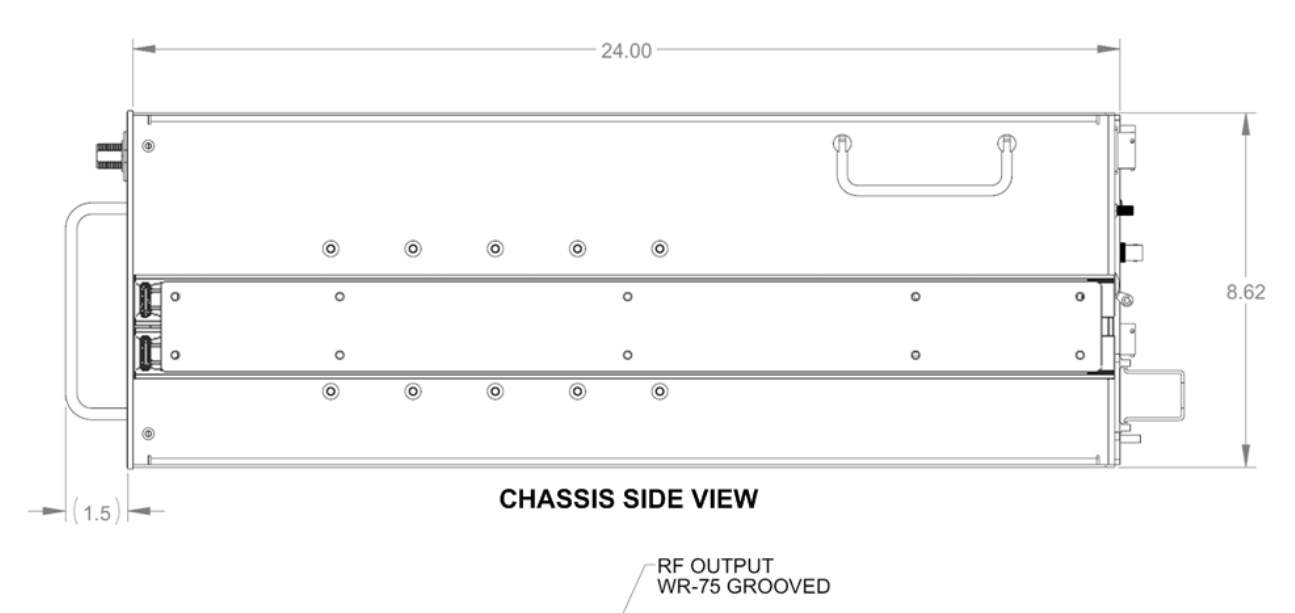

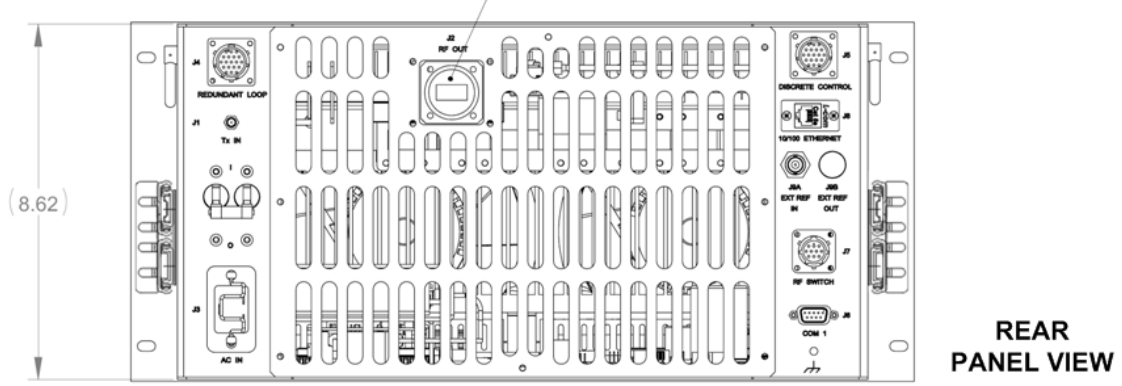

**Figure 1-5. KPA-040/-080/-100 Dimensional Envelope (Shown with Optional Slide Railings Installed)** 

## **Chapter 2. INSTALLATION**

#### **2.1 Unpacking and Inspection**

The KPA ISSPA and its Installation and Operation Manual are packaged and shipped in a preformed, reusable cardboard carton containing foam spacing for maximum shipping protection.

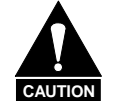

. . **IMPORTANT**  *Do not use any cutting tool that will extend more than 1 inch into the container. This can cause damage to the unit.* 

Unpack and inspect the unit as follows:

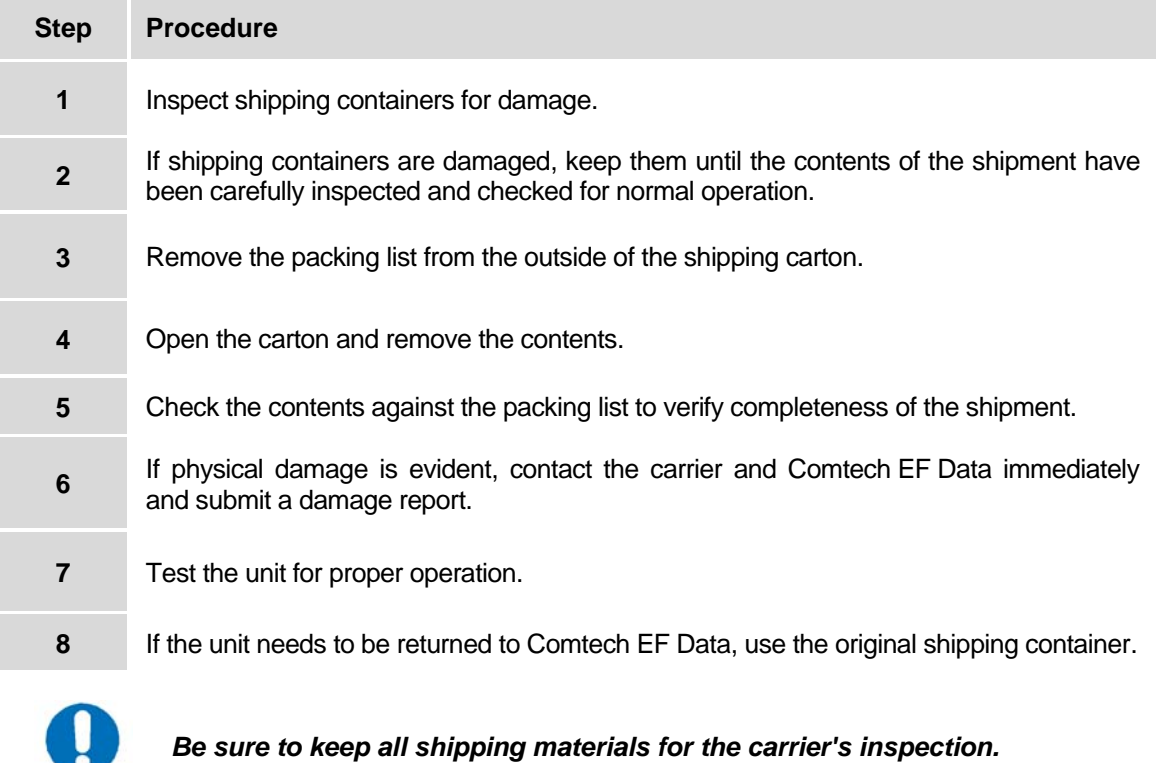

#### **2.2 Rack Mounting the KPA**

The KPA is designed to be rack-mounted in a standard 19-inch (48 cm) rack or cabinet by hardmounting the unit to the rack's front mounting rails using the front panel mounting holes/ Handles at the front of the units facilitate easy installation into and removal from the rack. Optionally, rack slides may be installed onto the chassis that allow servicing of the unit without its removal from the rack.

The KPA-020IN chassis is a 3RU unit requiring 4 inches (10 cm) of panel height space. The KPA-040/-080/-100 units are 5RU units requiring 8.75 inches (22 cm) of panel height space.

Two internally mounted exhaust fans provide cooling – cool air is taken in through the front panel and exhausted out the rear panel. **Locate the KPA so that the input and output airflow paths are not obstructed or restricted.** This will minimize the amplifier operating temperature.

It is important to ensure that there is adequate clearance for ventilation in the rack. In rack systems where there is high heat dissipation, provide forced-air cooling by installing top- or bottom-mounted fans or blowers.

#### **2.2.1 Installation of the Optional Rack Slides**

The following table identifies the rack slides options that may be purchased for use with the KPA unit (take note that the 5RU units require a heavy duty, dual rail rack slide).

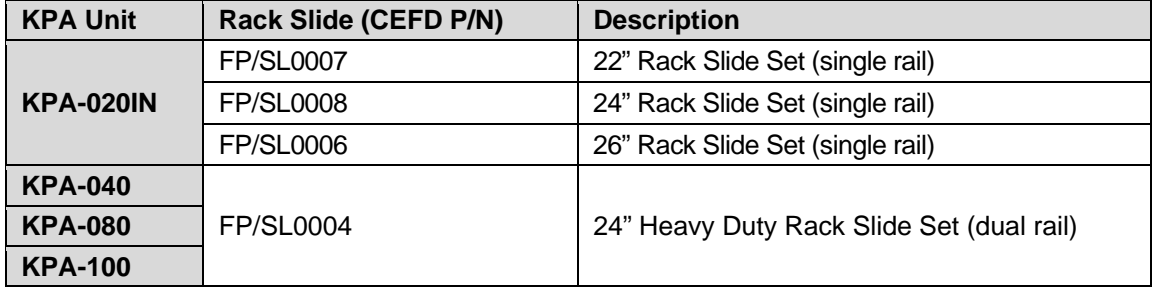

Install the rack slides as follows:

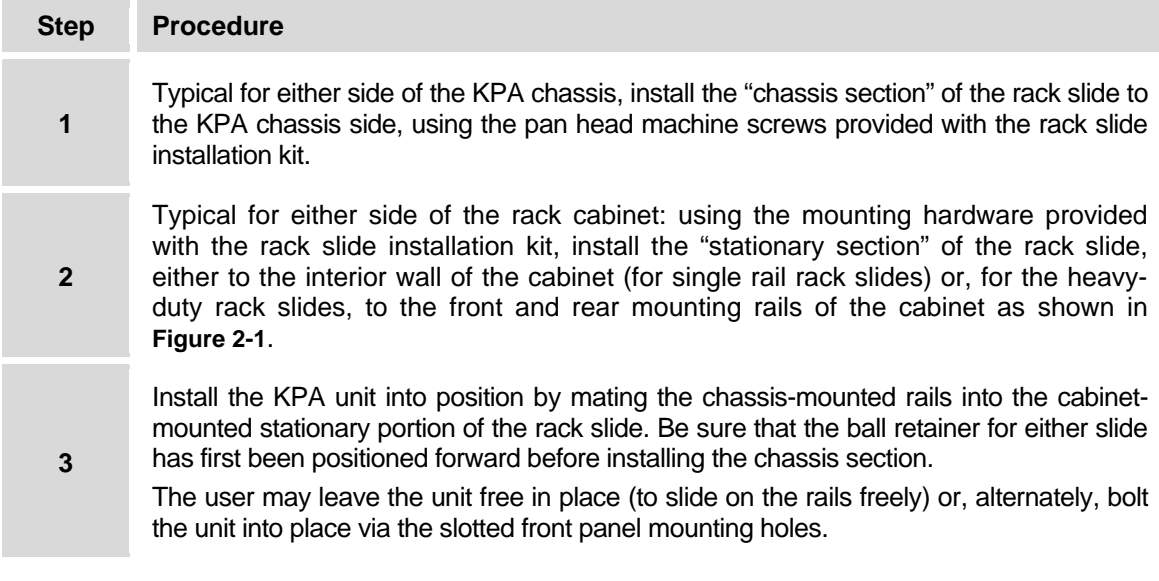

#### KPA Ku-Band Indoor Solid State Power Amplifier Note that the service of the service of the servision 1 metallation and the servision 1 metallation of the servision 1 metallation and MN/KPA.IOM Installation MN/KPA.IOM

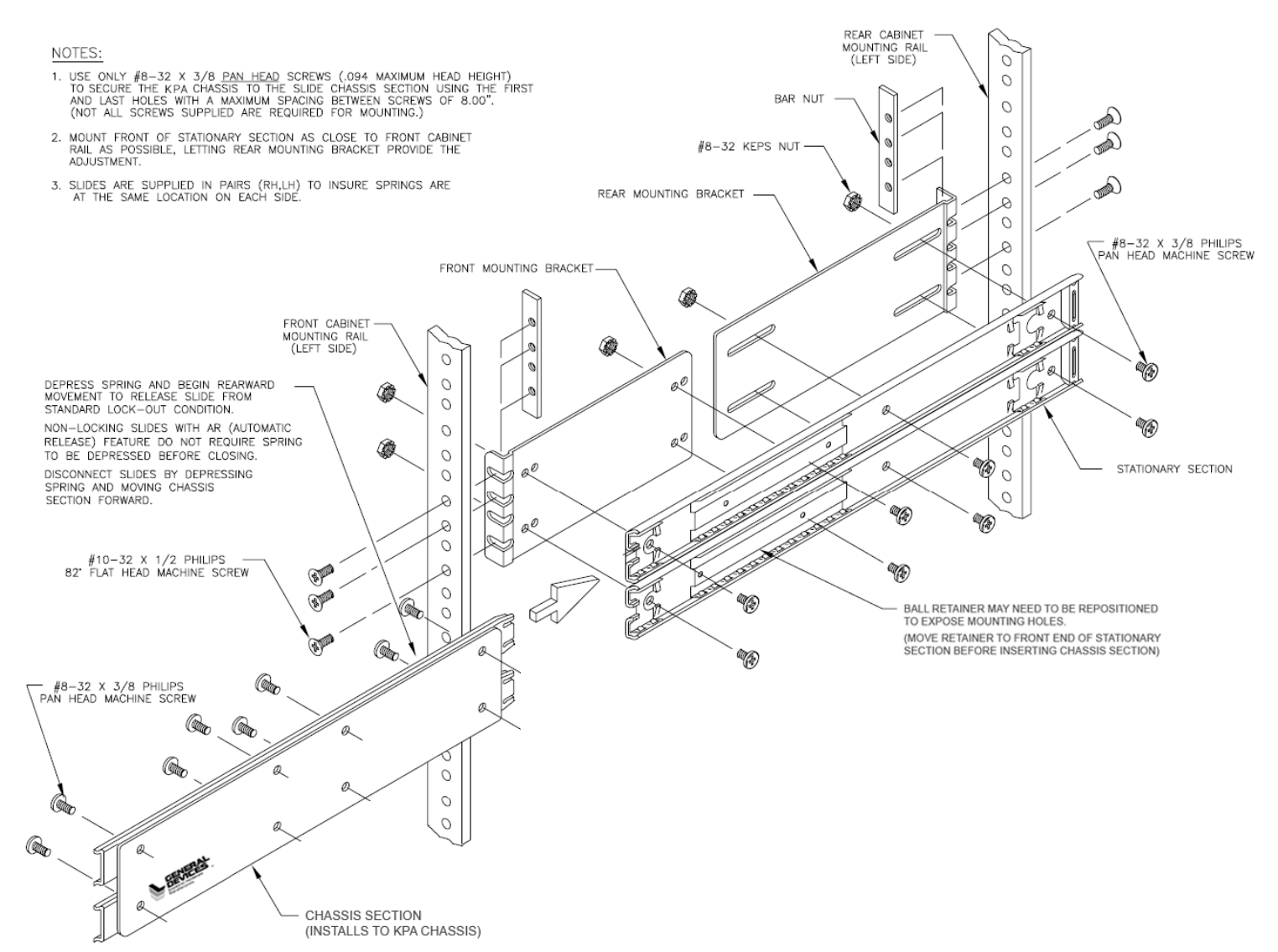

#### <span id="page-28-0"></span>**Figure 2-1. Installation of Optional Heavy-Duty Rack Slides (CEFD P/N FP/SL00004)**

KPA Ku-Band Indoor Solid State Power Amplifier Revision 1 and the state of the state of the state of the state of the state of the state of the state of the state of the state of the state of the state of the state of the Installation MN/KPA.IOM

**Notes:** 

## **Chapter 3. CONNECTORS AND PINOUTS**

#### **3.1 Connector Overview**

The KPA ISSPA rear panel connectors, shown in **Figure 3-1**, provide all necessary external connections between the unit and other equipment. **[Table 3-1](#page-31-0)** on the next page summarizes the connectors provided on the rear panel interface (as well as the front panel sample ports), grouped according to service function.

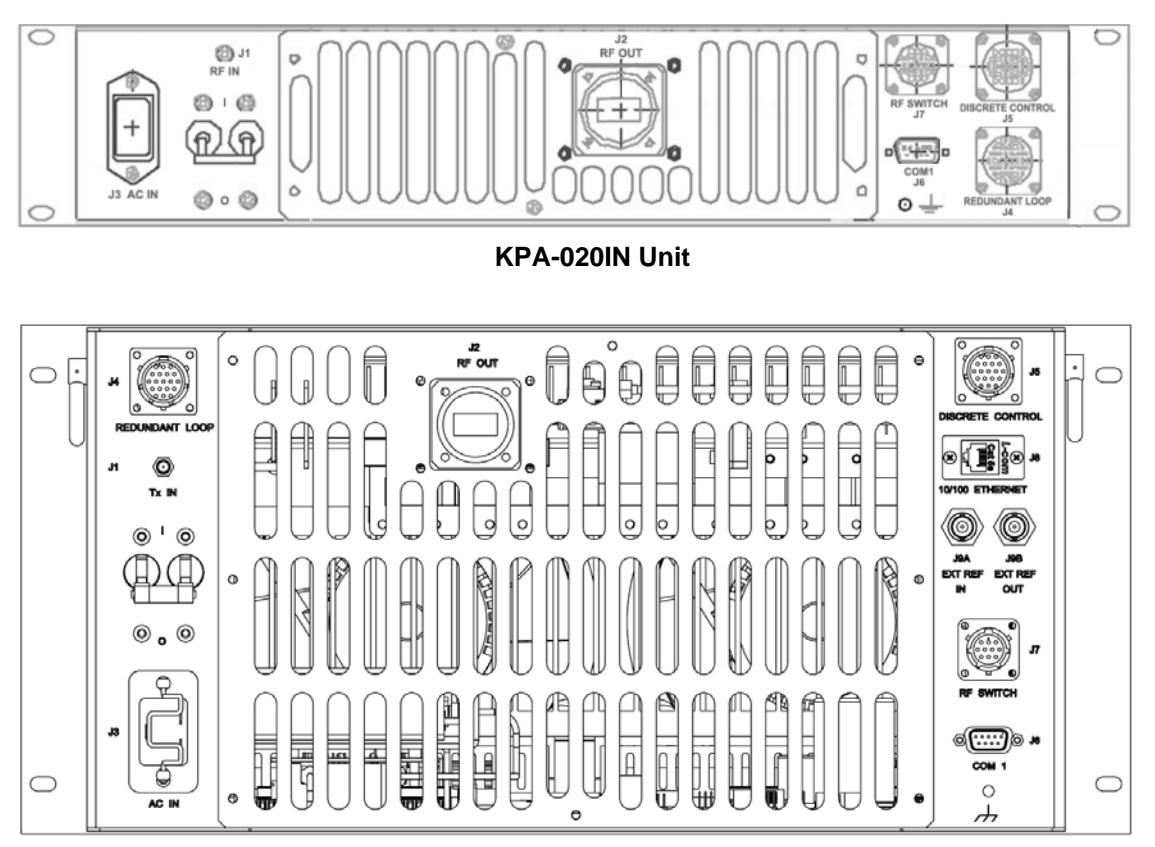

**KPA-040/-080/-100 Units** 

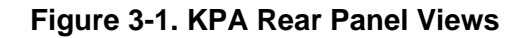

<span id="page-31-0"></span>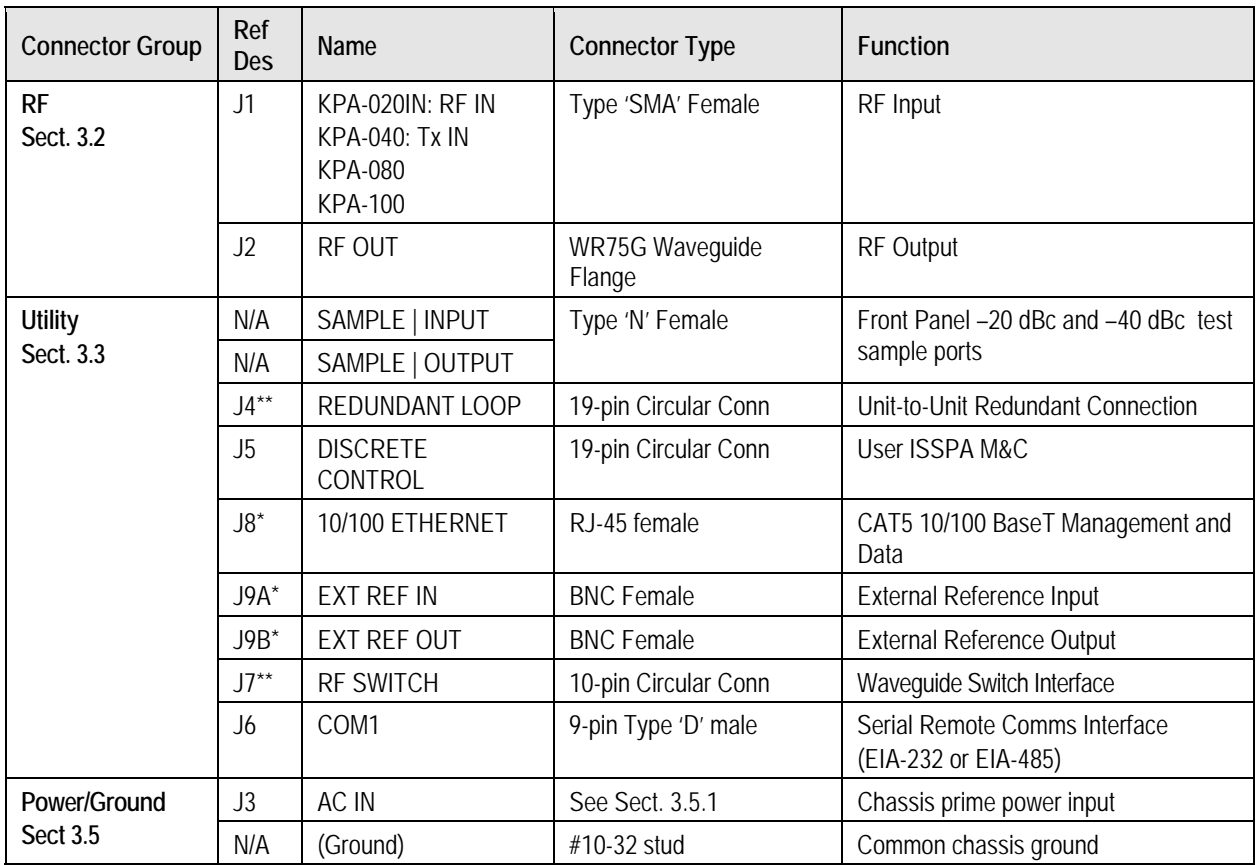

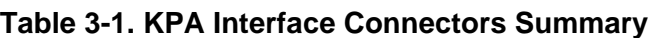

#### **Notes:**

- 1. \* KPA-040/-080/-100 units only (not provided on the KPA-020IN).
- 2. \*\* Used in redundant operations only. See **Appendix B. KPA REDUNDANT OPERATIONS**  for further information about use of the KPA in 1:1 or 1:2 redundant systems.

#### **3.2 RF Connections**

#### **3.2.1 J1 RF IN / Tx IN Connectors**

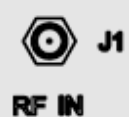

 $\circledcirc$ 

J1

Tx IN

**KPA-020IN Unit KPA-040/-080/-100 Units** 

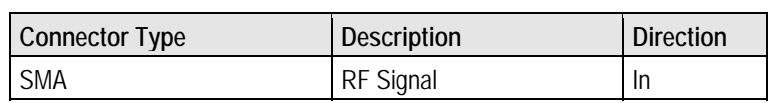

#### **3.2.2 J2 RF OUT Connector**

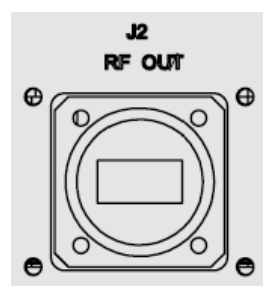

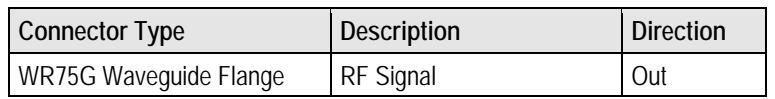

#### **3.3 Utility Connections**

#### **3.3.1 Sample Port Connectors (Front Panel)**

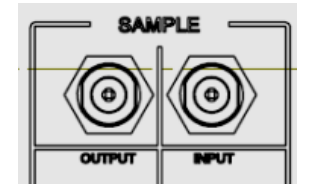

The **SAMPLE INPUT / OUTPUT** ports are Type 'N' female connectors, providing easy user access –20 dBc and –40 dBc test points on the KPA front panel.

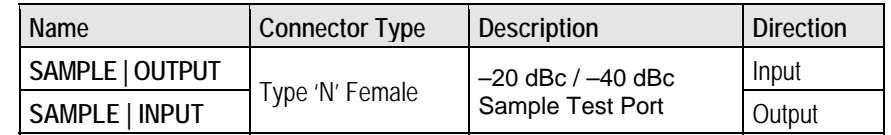

#### **3.3.2 J4 REDUNDANT LOOP Connector**

<span id="page-33-0"></span>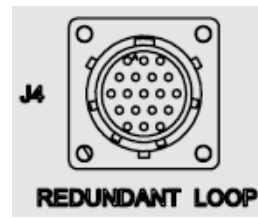

The J4 Redundant Loop connector is a 19-pin circular connector, type MS3112E14-19S. The pin-out specification is contained in **[Table 3-2](#page-33-0)**. This connector is used only in redundant configurations – see **Appendix B. KPA REDUNDANT OPERATIONS** for further information about use of the KPA in 1:1 or 1:2 redundancy.

**Mating connector:** ITT KPT06J14-19P or MS3116J14-19P

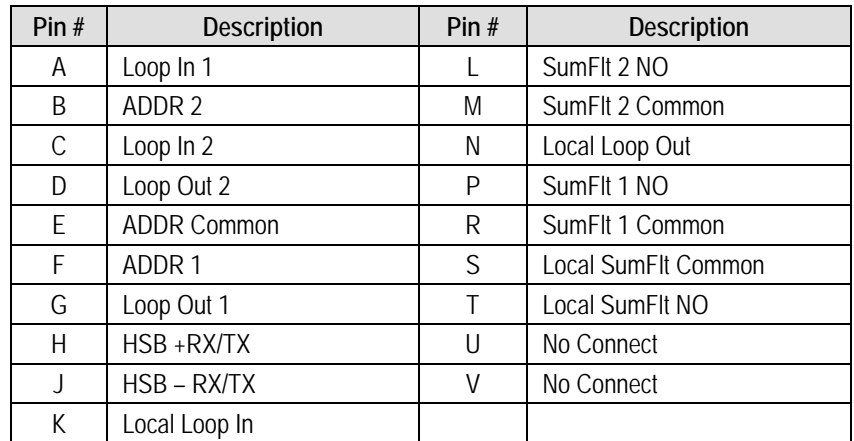

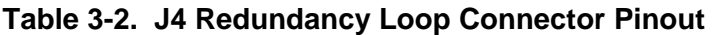

#### **3.3.3 J5 DISCRETE CONTROL Connector**

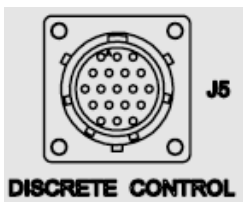

The J5 DISCRETE CONTROL connector is the primary input for monitoring and controlling the ISSPA. It is a 19-pin circular connector, type MS3112E14-19S. The pinout specification for Standalone or 1:1 Redundant Systems is provided in **[Table 3-3](#page-34-0)**; for 1:2 Redundant Systems, refer to **[Table 3-4](#page-35-0)**. See **Appendix B. KPA REDUNDANT OPERATIONS** for further information about use of the KPA in 1:1 or 1:2 redundant systems.

**Mating connector:** ITT: KPT06J14-19P or MS3116J14-19P.

#### <span id="page-34-0"></span>**Table 3-3. J5 DISCRETE CONTROL Connector Pinout (Standalone or 1:1 Redundant Systems)**

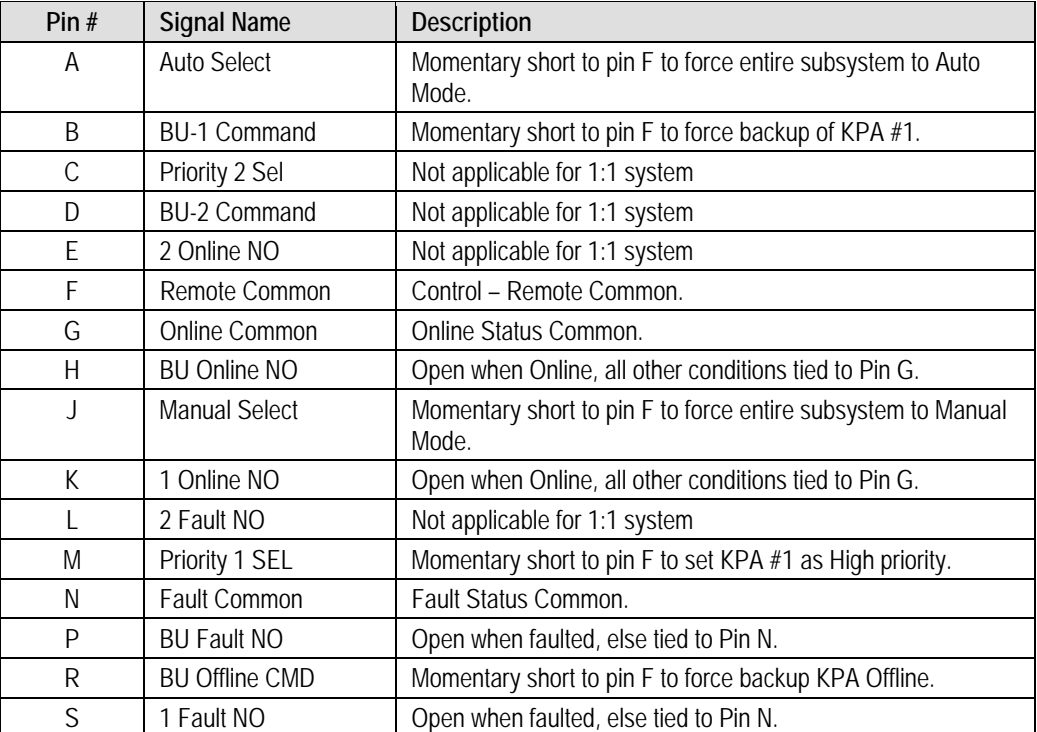

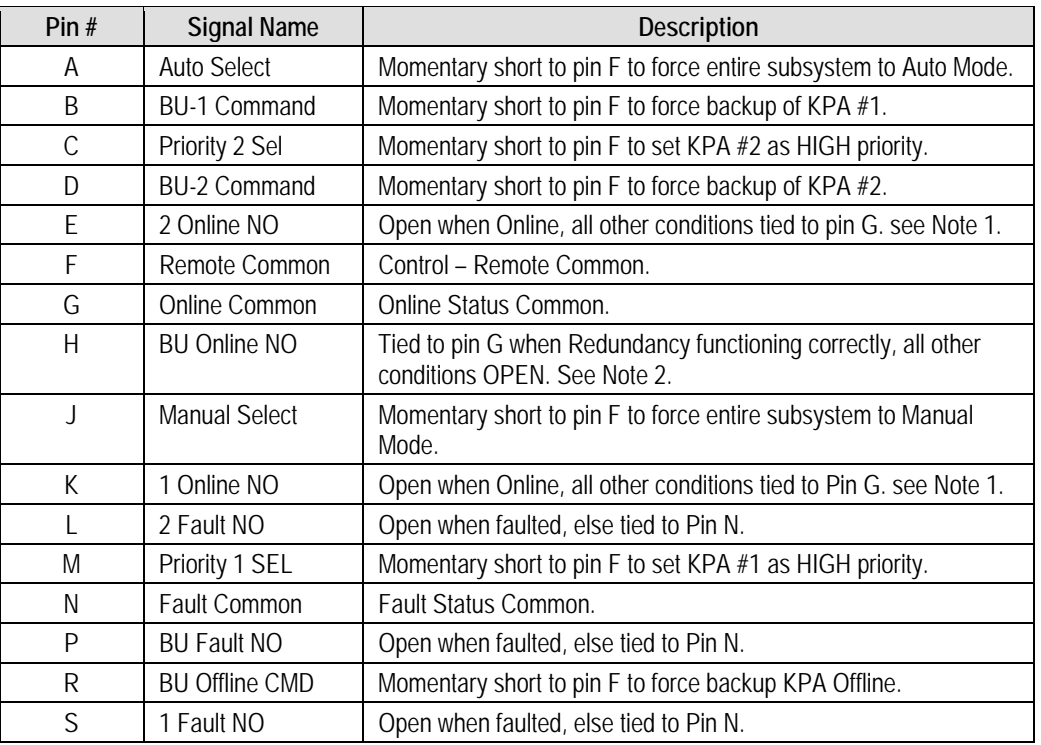

#### <span id="page-35-0"></span>**Table 3-4. J5 DISCRETE CONTROL Connector Pinout (1:2 Redundant Systems)**

#### **Notes:**

- 1. Online status subject to state of Pin H.
- 2. When Open, can indicate loss of power or cabling problem. Online State of unit not determinable when open.

#### **3.3.4 J8 10/100 ETHERNET Connector**

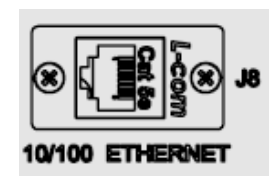

**The J8 10/100 ETHERNET connector is not provided on the KPA-020IN unit.** This RJ-45 connector provides the CAT5 10/100 BaseT interface for management and data exchange between the unit and the user.

#### **3.3.5 J9A EXT REF IN / J9B EXT REF OUT Connectors**

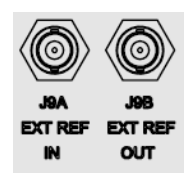

**The J9A EXT REF IN and J9BN EXT REF OUT connectors are not provided on the KPA-020IN unit.**

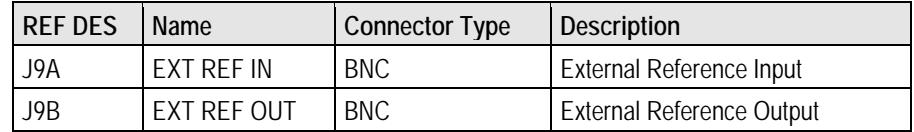
## <span id="page-36-0"></span>**3.3.6 J7 RF SWITCH Connector**

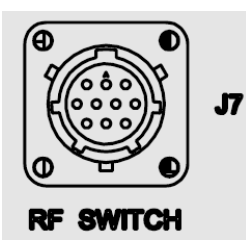

The **J7 RF SWITCH** connector is a 10-pin circular connector, type MS3112E12-10S. Used only in redundant configurations, it functions as the waveguide switch interface connector. The pinout specification is contained in **[Table 3-5](#page-36-0)**. See **Appendix B. KPA REDUNDANT OPERATIONS** for further information about use of the KPA in 1:1 or 1:2 redundant systems.

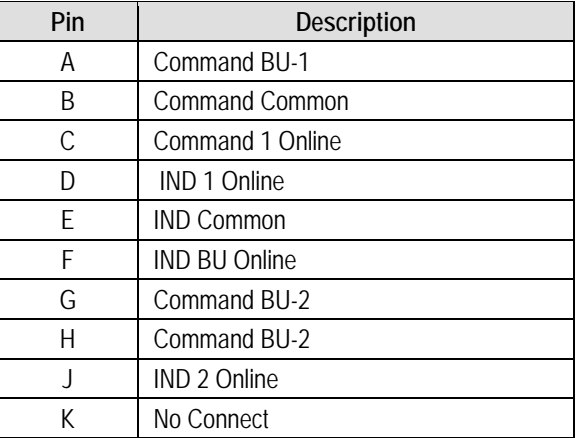

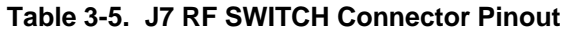

## <span id="page-36-1"></span>**3.3.7 J6 COM 1 Connector**

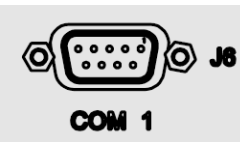

The **J6 COM 1** connector is a 9-pin Type 'D' female (DB-9F) connector that provides the EIA-232/EIA-485 Interface. The pinout specifications are provided in **[Table 3-6](#page-36-1)**.

**Mating Connector:** 9-pin Type 'D' male connector (DB-9M).

**Table 3-6. J6 COM 1 Connector Pinout (EIA-232/EIA-485 Interface)** 

| Pin $#$ | <b>EIA-232</b>                          | EIA-485 4-Wire        | <b>EIA-485 2-Wire</b>             |
|---------|-----------------------------------------|-----------------------|-----------------------------------|
|         | No Connect                              | Ground (GND)          | Ground (GND)                      |
| 2       | Transmit Data (TD)                      | No Connect            | No Connect                        |
| 3       | Receive Data (RD)                       | No Connect            | No Connect                        |
| 4       | No Connect                              | +TX Signal            | +RX/TX Signal Loop In             |
| 5       | Ground (GND)                            | -TX Signal Compliment | -RX/TX Signal Complement Loop In  |
| 6       | Unit Ready - always<br>high (DSR)       | No Connect            | No Connect                        |
|         | Request to Send.<br>Looped to CTS (RTS) | No Connect            | No Connect                        |
| 8       | Clear to Send (CTS)                     | +RX Signal            | +RX/TX Signal Loop Out            |
| 9       | No Connect                              | -RX Signal Complement | -RX/TX Signal Complement Loop Out |

## **3.4 Power / Ground Connections**

## **3.4.1 Alternating Current Prime Power Switch and Connector**

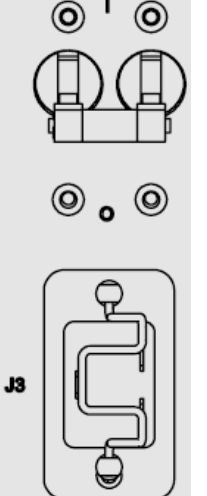

AC I

The On/Off prime power switch is located on the rear of the chassis adjacent to the prime power input connector. The circuit breaker is rated for 30 Amps.

A standard, detachable, non-locking, 3-prong power cord (IEC plug) supplies the Alternating Current (AC) power to the unit via the prime power input connector. Note that the specification for the power source is specific to the unit as follows:

- For KPA-020IN only 90 to 135 VAC, 47 to 63 Hz
- For KPA-040 only 90 to 270 VAC, 47 to 63 Hz
- For KPA-080/-100 only 180 to 270 VAC, 47 to 63 Hz

## **3.4.2 Chassis Ground Connector**

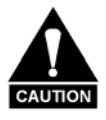

*PROPER GROUNDING PROTECTION IS REQUIRED: The installation instructions require that the integrity of the protective earth must be ensured and that the equipment shall be connected to the protective earth connection at all times. Therefore, it is imperative during installation, configuration, and operation that the user ensures that the unit has been properly grounded using the ground stud provided on the rear panel of the unit.* 

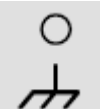

A #10-32 stud is provided for connecting a common chassis ground among equipment.

**Note:** The AC power connector provides the safety ground.

# **Chapter 4. FLASH UPGRADING**

#### **4.1 Flash Upgrading via Internet**

The KPA ISSPAs use 'Flash memory' technology internally, which makes upgrading the firmware very simple. For current KPA-040/-080/-100 production models, updates can now be sent via the Internet (**[Figure 4-1](#page-38-0)**), via E-mail, or on CD.

This chapter outlines the complete upgrading process as follows:

- New firmware can be downloaded via the Internet to an external M&C PC.
- The upgrade can be performed without opening the KPA by simply connecting the unit to the serial port or Ethernet port of the M&C PC.
- The firmware update is transferred, via File Transfer Protocol (FTP), to the KPA.

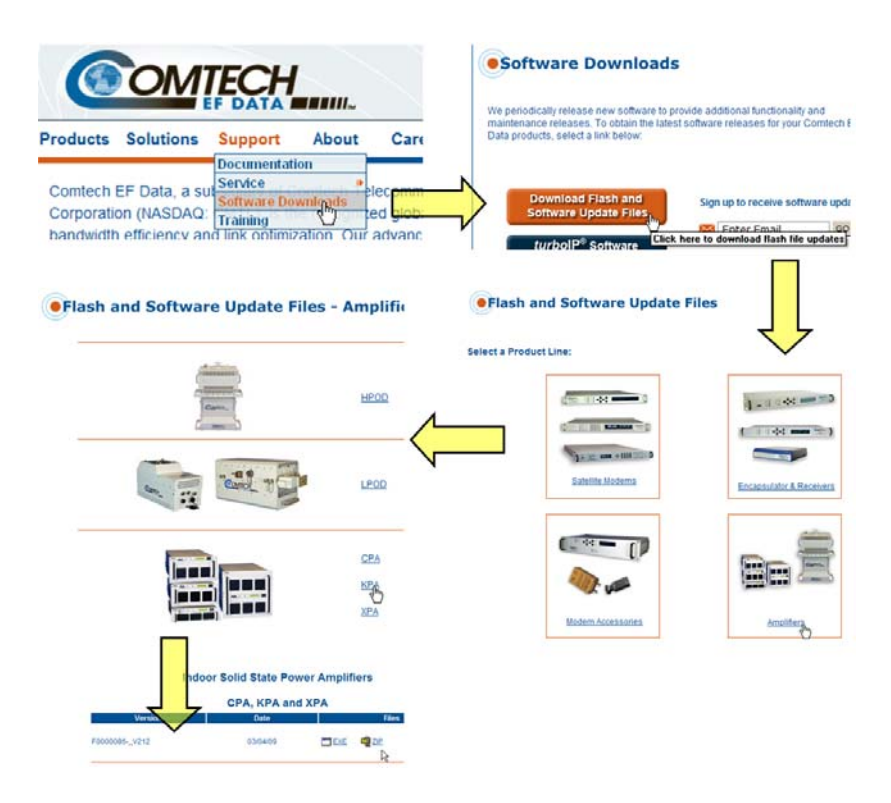

<span id="page-38-0"></span>**Figure 4-1. Flash Upgrade via Internet** 

#### **4.2 Ethernet FTP Upload Procedure**

Follow the steps provided in this section. Once the upload is complete, the KPA's top-level display screen will appear (for more information, see **Chapter 5. FRONT PANEL OPERATION**) as shown in **Step 10** of this procedure.

**Note:** This procedure is applicable to KPA-040/-080/-100 production units featuring the **J8 10/100 ETHERNET** connector on the rear panel. For the KPA-020IN, FTP Upload is accomplished via Telnet / HyperTerminal configured as Telnet Client using the KPA-020IN's **J6 COM1** serial port. See **Chapter 6. KPA ETHERNET MANAGEMENT** for further information.

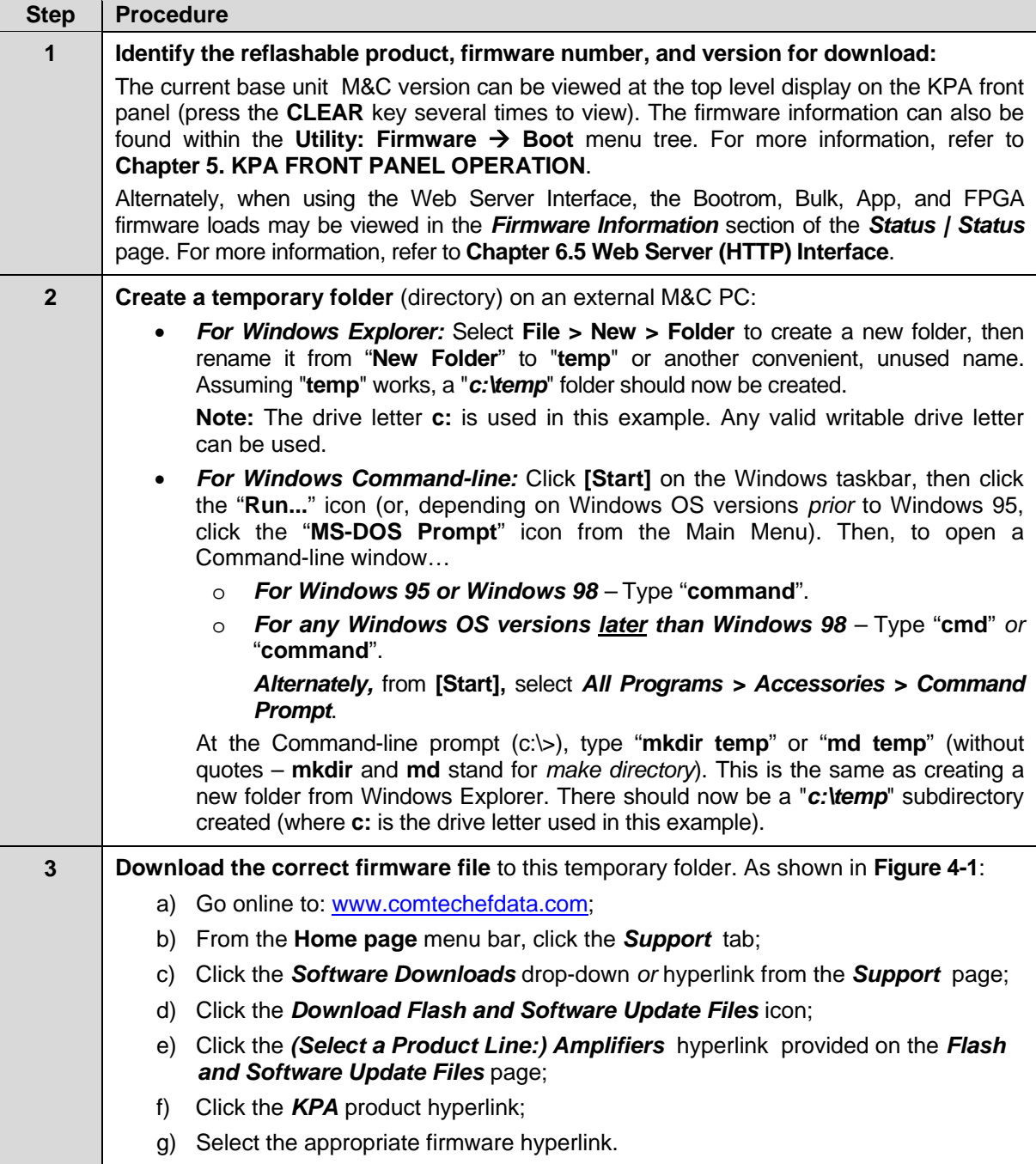

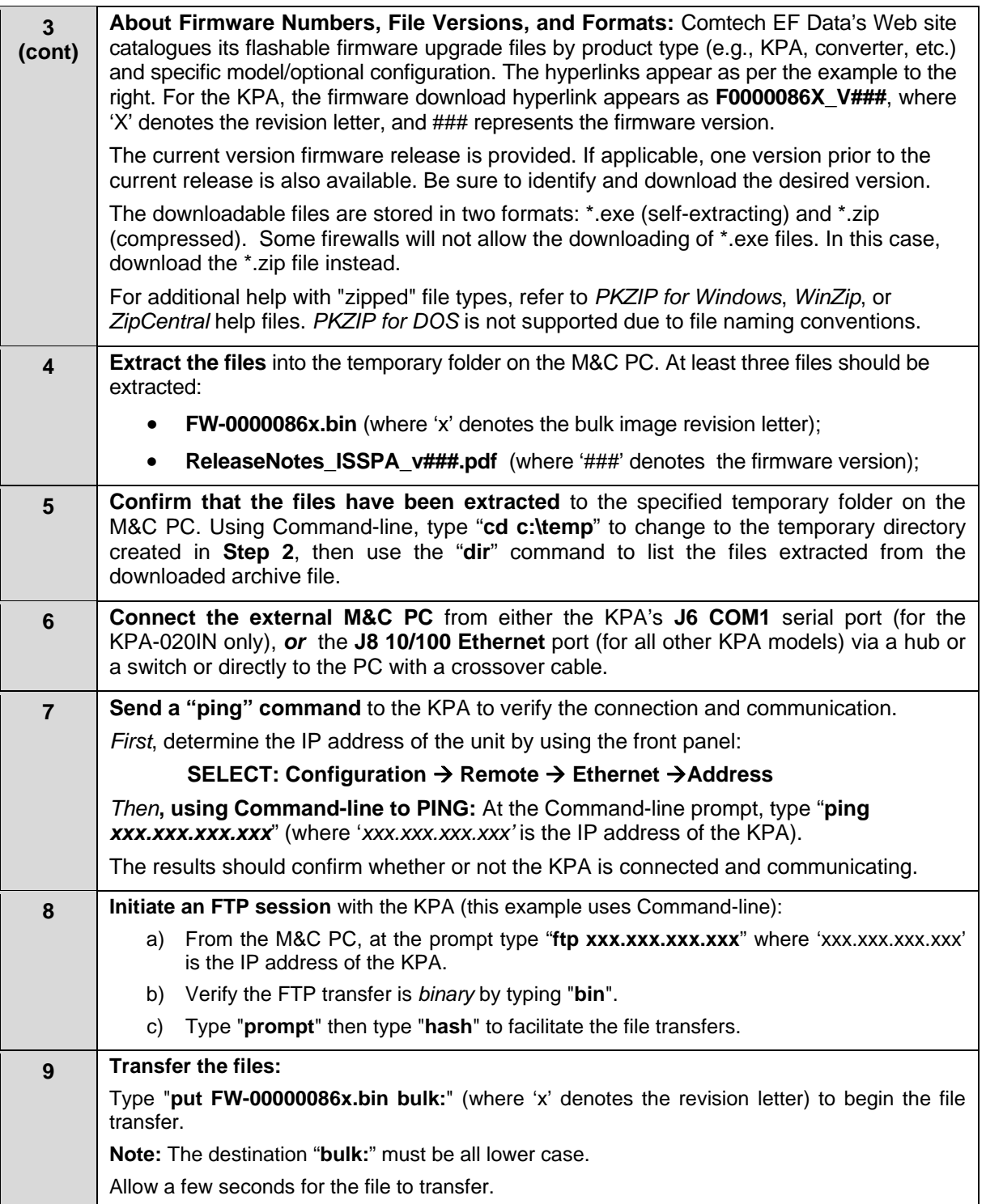

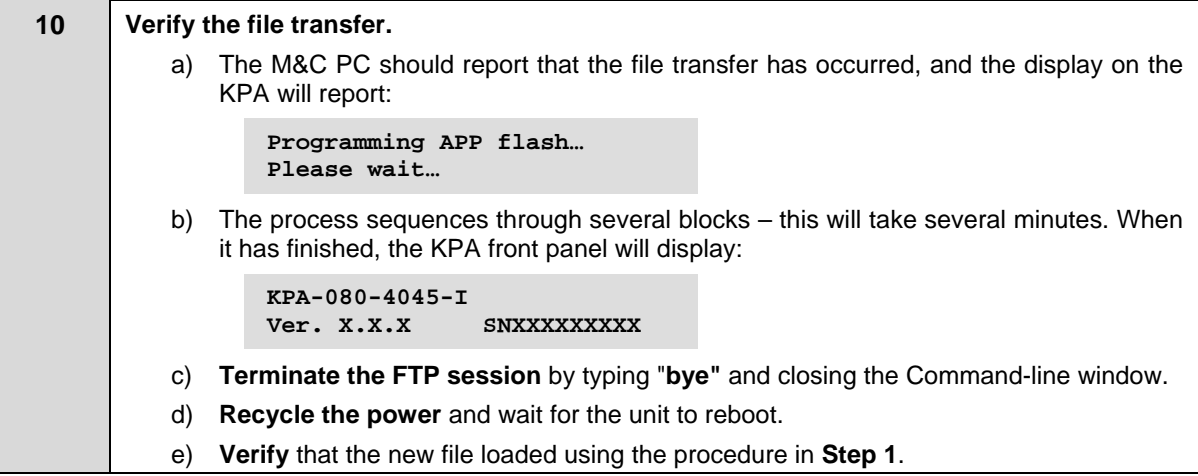

*The Ethernet FTP Upload Procedure is now complete.* 

# **Chapter 5. FRONT PANEL OPERATION**

#### **5.1 Introduction**

The user can fully control and monitor the operation of the KPA ISSPA from the front panel using the keypad and display. Nested menus are used, which display all available options and prompt the user to carry out a required action.

**[Figure 5-1](#page-42-0)** identifies the key operational features of the front panel – both the original (obsolete) and current panel layouts. The function of each feature is explained in greater detail in this chapter.

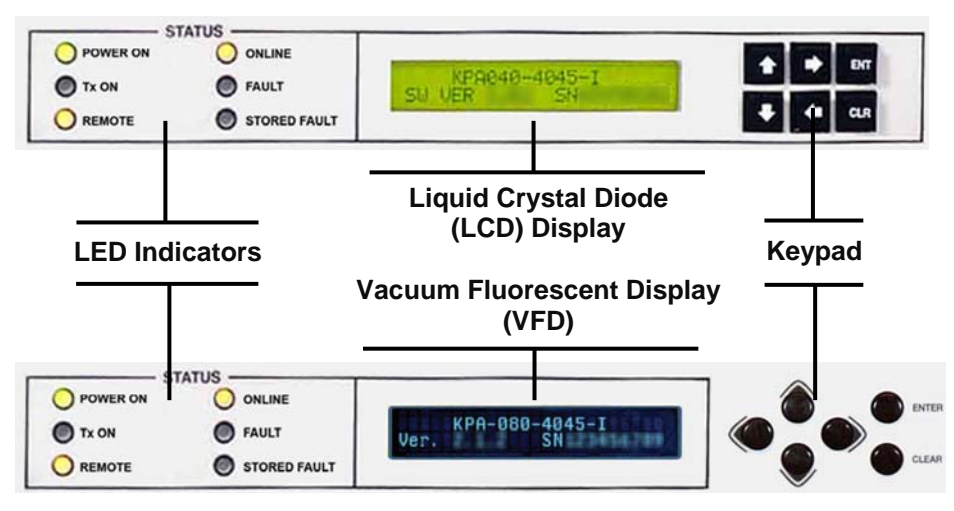

#### **Original (Obsolete) Front Panel Layout**

**Current Front Panel Layout** 

<span id="page-42-0"></span>**Figure 5-1. KPA-***XXX* **Front Panel View** 

## **5.1.1 Startup Checklist**

The user should always perform the following checklist before operating the KPA:

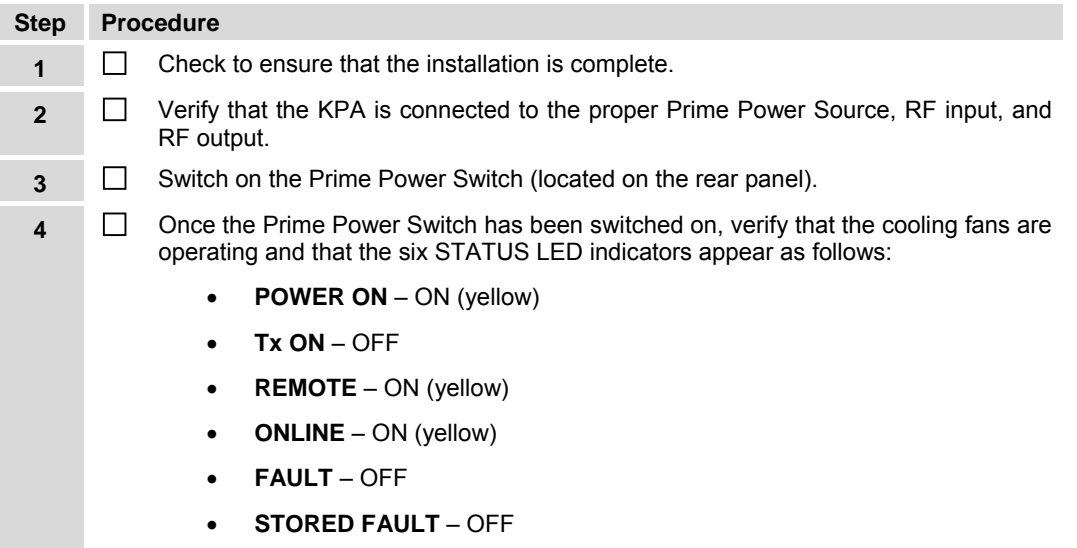

## **5.1.2 LED Indicators**

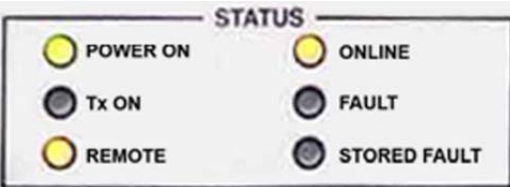

The operational behaviors of the six front panel LED indicators is as follows:

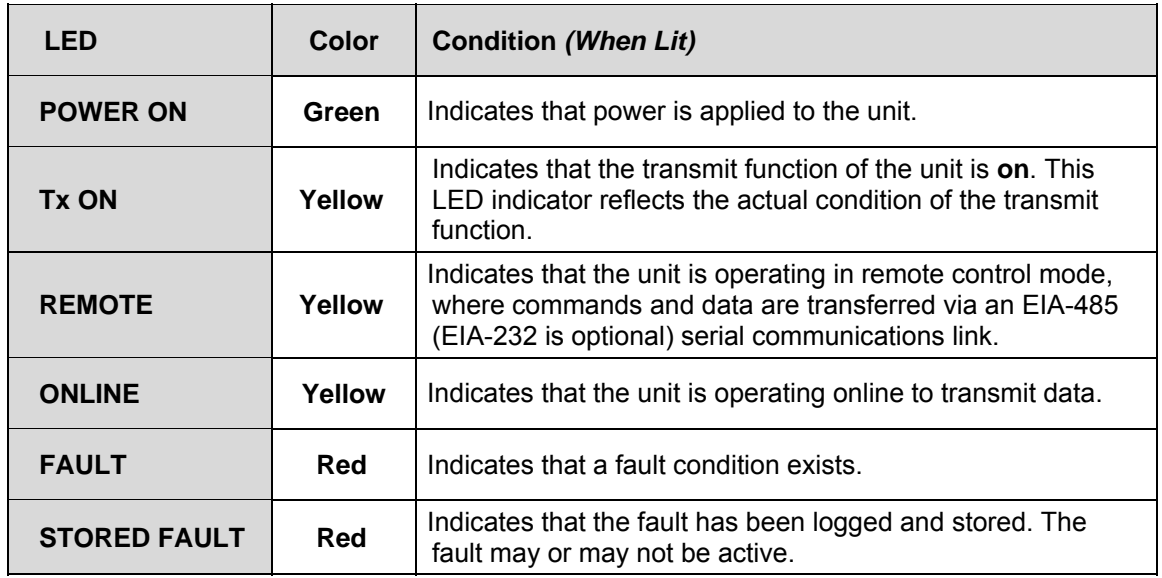

## **5.1.3 Keypad**

As the manufacturing process of the KPA has evolved, there have been two keypad layouts as shown in **[Figure 5-2](#page-44-0)**:

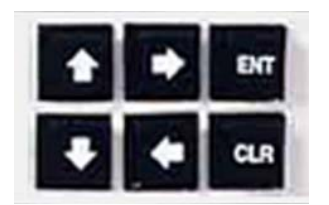

**Layout 1: Protruding Square Button (KPA-020IN only – obsolete all other units)** 

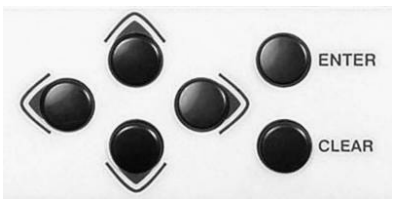

**Layout 2: Protruding Round Button (current production units)** 

#### **Figure 5-2. KPA Front Panel Keypad**

<span id="page-44-0"></span>The function of the keypad is as follows:

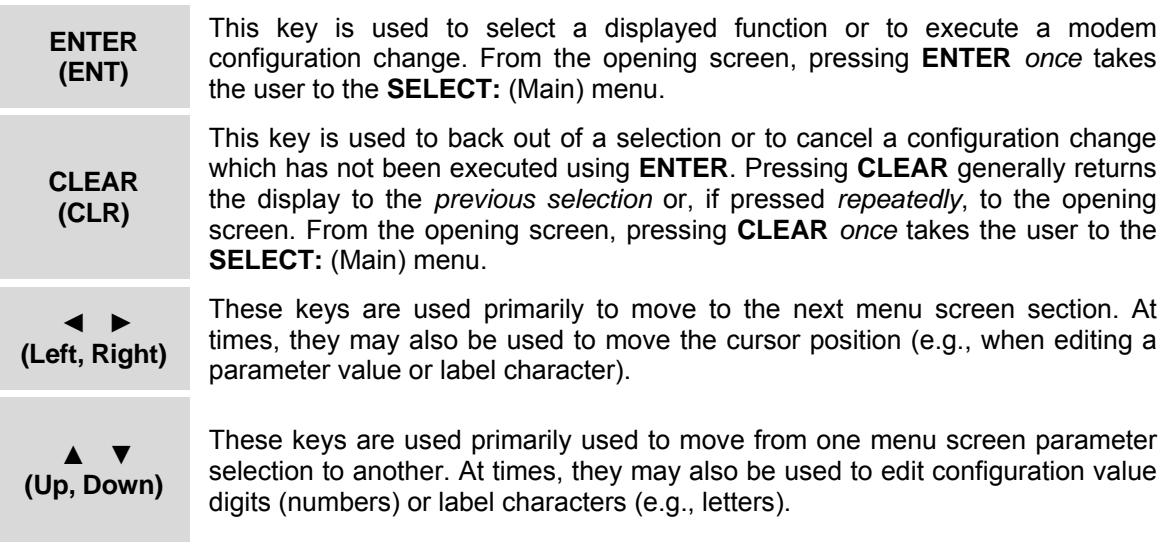

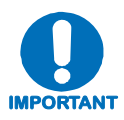

*The current production unit's keypad has an auto-repeat feature. If a key is held down for more than 1 second, the key action will repeat, automatically, at the rate of 15 keystrokes per second. This is particularly useful when editing numeric fields, with many digits, such as frequency or data rate.* 

## **5.1.4 Front Panel Display**

As the manufacturing process of the KPA has evolved, there have been two display layouts as shown in **[Figure 5-3](#page-45-0)**:

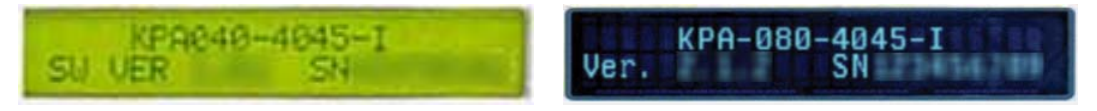

**Layout 1: Liquid Crystal Diode (LCD) (KPA-020IN only – obsolete all other units)** 

**Layout 2: Vacuum Fluorescent Display (VFD) (current production units)** 

#### **Figure 5-3. KPA Front Panel Keypad**

<span id="page-45-0"></span>**Display Type:** Depending on the production version of the unit, the KPA features either a **L**iquid **C**rystal **D**isplay (LCD), featured on the KPA-020IN units and older KPA-040/-080/-100 units, while all current production versions of the KPA-040/-080/-100 units feature a **V**acuum **F**luorescent **D**isplay (VFD).

Both front panel displays are active displays showing two lines of 24 characters each. However, while the brightness of either display can be controlled by the user, compared to the original LCD the blue-lit display of the currently used VFD provides superior viewing characteristics and does not suffer problems of viewing angle or contrast.

**Cursor Feature:** On most menu screens, the user will observe a flashing solid block cursor, which blinks at a once-per-second rate. This indicates the currently selected item, digit, or field. Where this solid block cursor would obscure the item being edited (e.g., a numeric field) the cursor will automatically change to an underline cursor.

**Screen Saver Feature:** If the user were to display the same screen for weeks at a time, the display could become 'burnt' with this image. To prevent this, the unit has a 'screen saver' feature that will activate after 1 hour. The top line of for display saver features for display message '**Circuit ID:**' and a user-input text string; the bottom line reads '**Press any key….**'.

When for display saver activates, the message moves from right to left across for display, then wraps around. Pressing any key restores the previous screen.

## **5.2 Opening Screen**

```
 KPA-XXX-4045-I 
 Ver. X.X.X SNXXXXXXXXX
```
The opening screen displays whenever power is first applied to the unit; from any other nested menu, it is accessible by pressing **CLEAR** repeatedly. The specific product, currently loaded firmware, and the unit's unique serial number are identified on this display.

#### **5.3 SELECT: (Main) Menu**

```
 SELECT: Config Monitor 
 Utility FrontPanel (◄ ► E)
```
**[Figure 5-4](#page-46-0)** illustrates the hierarchal structure of the front panel principle menu tree from the **SELECT:** menu on down. The amplifier commands are in a tree structured menu format designed for access and execution of all control functions, and to prevent the execution of an invalid entry by the operator.

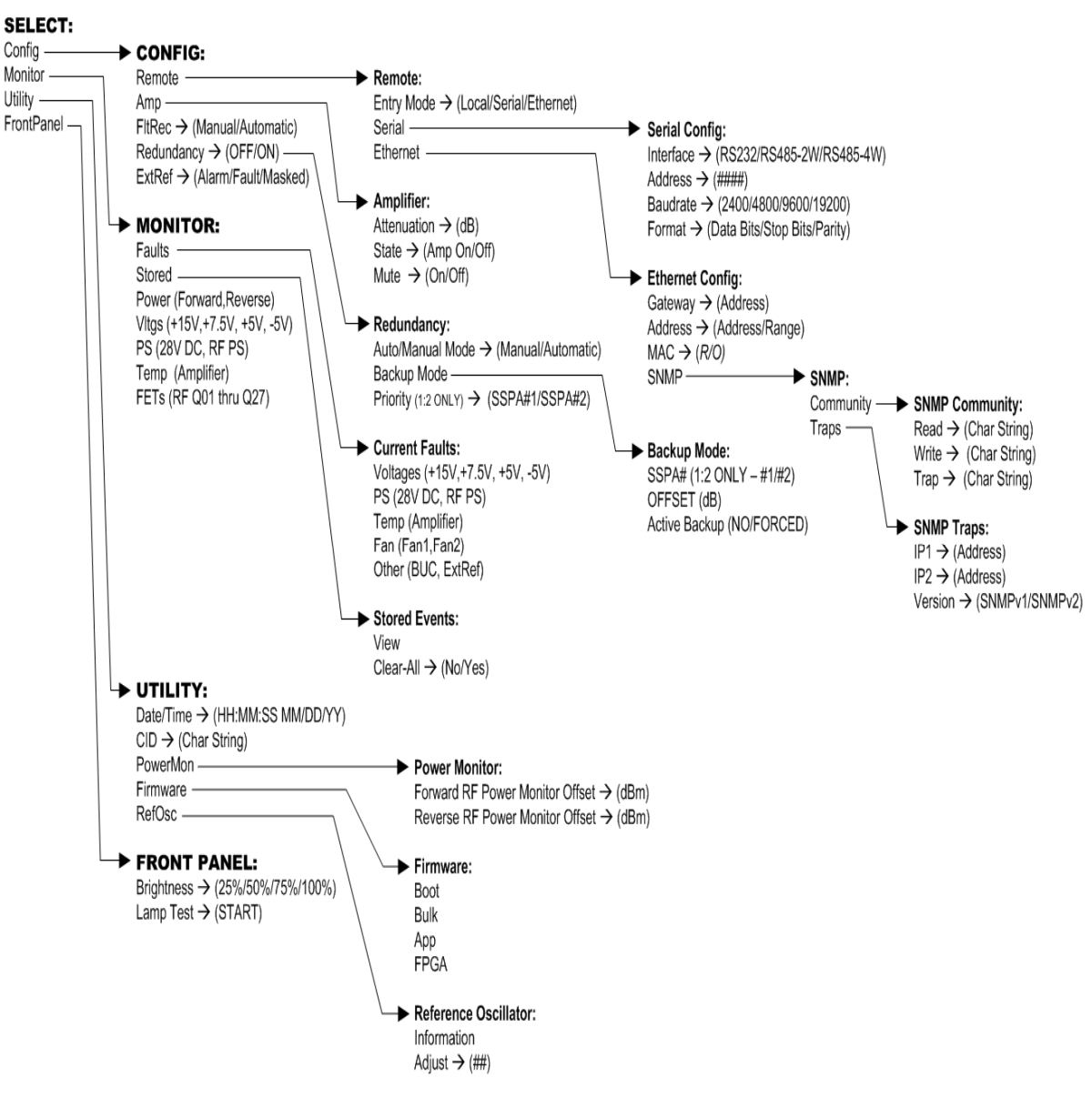

**Figure 5-4. KPA Principle Menu Tree** 

<span id="page-46-0"></span>The **SELECT:** menu screen is immediately accessible from the opening screen by pressing **ENTER** or **CLEAR** or, from any other nested menu, by repeatedly pressing **CLEAR** as needed, until it reappears.

Use the  $\blacktriangleleft \blacktriangleright$  arrow keys to select from the choices shown, then press **ENTER**. The following table identifies each menu branch available from the **SELECT:** (Main) menu, its content section in this chapter, and the functional description of each branch:

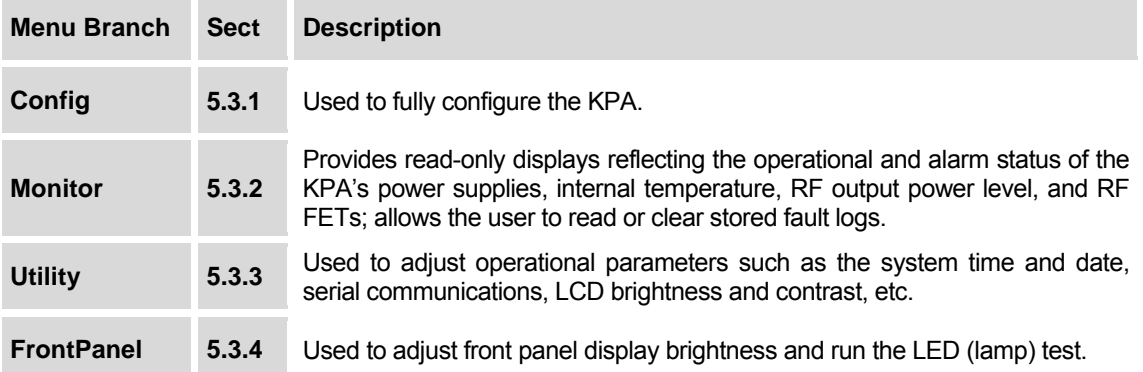

## **5.3.1 SELECT: Config (Configuration)**

```
 CONFIG: Remote Amp 
 FltRec Redundancy ExtRef
```
Select **Remote**, **Amp**, **FltRec**, **Redundancy**, or **ExtRef** using the ◄ ► arrows keys, then press **ENTER** to continue.

#### **5.3.1.1 CONFIG: Remote (Remote Control)**

```
 Remote: Entry Mode 
 Serial Ethernet (◄ ► E)
```
Select **Entry Mode, Serial**, or **Ethernet** using the ◄ ► arrow keys, then press **ENTER**.

#### **CONFIG: Remote → Entry Mode**

```
 Remote: Local Serial 
 Ethernet (◄ ► E)
```
Select **Local, Serial**, or **Ethernet** using the ◄ ► arrow keys, then press **ENTER**.

If **Local** is selected, then remote control will be disabled. Remote monitoring is still possible.

#### **CONFIG: Remote → Serial**

```
 Serial Config: Interface 
 Address Baudrate Format
```
**Note:** In **Remote**  $\rightarrow$  **Serial** mode, in addition to Serial M&C being enabled, Telnet connection is also allowed, which enables Telnet M&C for amplifiers configured for redundant operation.

Select **Interface, Address**, **Baudrate**, or **Format** using the ◄ ► arrow keys, then press **ENTER**.

If **Serial Config: Interface** is selected:

```
 M&C Bus Interface: RS232 
 RS485-2W RS485-4W (◄ ►)
```
Select **RS232** (only with the KPA-020IN), **RS485-2W** (2-wire), or **RS485-4W** (4-wire) by using the  $\blacktriangle$  ► arrow keys, then press **ENTER**. Operation is automatically set to the selected M&C bus interface, and the user is then returned to **Remote: Serial** submenu.

If **Serial Config: Address** is selected:

```
Remote Address: 0001 
                                                                                                                                                                                                                                ( \blacklozenge \blacktriangleright \blacktriangle \blacktriangleright \blacktriangleright \blacktriangleright \blacktriangleright \blacktriangleright \blacktriangleright \blacktriangleright \blacktriangleright \blacktriangleright \blacktriangleright \blacktriangleright \blacktriangleright \blacktriangleright \dashv \triangleright \dashv \dashv \dashv \dashv \dashv \dashv \dashv \dashv \dashv \dashv \dashv \dashv \dashv
```
The valid range of addresses is from 1 to 9997. Use the  $\blacktriangleleft \blacktriangleright$  arrow keys to select the character to edit, then the  $\triangle \blacktriangledown$  arrow keys to edit the value of the digit, then press **ENTER**.

If **Serial Config: Baudrate** is selected:

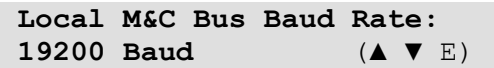

To edit the baud rate of the remote control bus connected locally to the M&C computer, change the value using the ▲ ▼ arrow keys. Values of **2400**, **4800**, **9600**, **19200**, and **38400**  baud are available. Press **ENTER** when done.

**Note:** The asynchronous character format is **FIXED** at 8 data bits, 1 stop bit, no parity (8-N-1).

If **Serial Config: Format** is selected:

```
Serial Port Data Format: 
  8 Data, 1 Stop, Par None
```
Edit the serial port data format of the remote control bus connected locally to the M&C computer. The value is changed using the  $\triangle$   $\blacktriangledown$  arrow keys. Note the following:

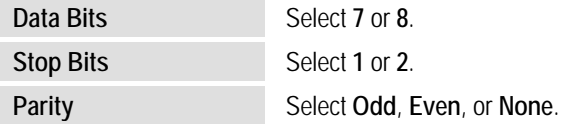

Press **ENTER** when done. The asynchronous character format default is **8** data bits, **1** stop bit, **and no** parity (8-N-1).

#### **CONFIG: Remote** Æ **Ethernet (KPA-040/-080/-100 ONLY)**

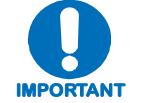

This command is not valid for KPA-020IN operation.

**NOTE:** In **Remote → Ethernet** mode, serial monitoring is allowed; however, serial control is not allowed except for use of the LRS (Local/Remote Status) commands/queries.

```
 Ethernet Config: Gateway 
 Address MAC SNMP (◄ ►)
```
Select the parameter to configure – Gateway, Address, MAC, or  $SNNP$  – using the  $\blacktriangleleft \blacktriangleright$  arrow keys, then press **ENTER**.

If **Ethernet Config: Gateway** is selected:

```
 Ethernet IP Gateway: 
 192.168.001.002 (◄ ► ▲ ▼)
```
Edit the IP Gateway Address for the Ethernet M&C port for this unit. Use the  $\blacktriangleleft \blacktriangleright$  arrow keys to select the character to edit, then the  $\blacktriangle \blacktriangledown$  arrow keys to edit the value of the digit. Press **ENTER** when done.

If **Ethernet Config: Address** is selected:

```
 Ether IP Address/Range: 
 192.168.001.002/24(◄ ►,▲ ▼)
```
Edit the IP Address and Range for the Ethernet M&C port for this unit. Use the  $\blacktriangleleft \blacktriangleright$  arrow keys to select the character to edit, then the  $\triangle \blacktriangledown$  arrow keys to edit the value of the digit. Press **ENTER** when done.

If **Ethernet Config: MAC** is selected:

```
 M&C Port MAC Address: 
 00-06-B0-00-01-06 (ENTER)
```
This *read-only* menu shows the unit MAC address. Once the MAC address has been noted, exit this menu by pressing **ENTER** or **CLEAR.** 

If **Ethernet Config: SNMP** is selected:

```
 SNMP: 
 Community Traps (◄ ► E)
```
Use the ◄ ► arrow keys to select the parameter to configure: **Community** or **Traps**.

If **SNMP: Community** is selected:

```
 SNMP Community: 
 Read Write Trap (◄ ► E)
```
Use the ◄ ► arrow keys to select the community to edit: **Read**, **Write**, or **Trap**.

If **SNMP Community: Read** is selected:

 **Read Community: (◄ ► ▲ ▼ E) public** 

The user may view or edit the SNMP Read Community string. To edit, first use the  $\blacktriangleleft$  $\blacktriangleright$  arrows keys to select the character to edit, then the  $\blacktriangle$   $\blacktriangleright$  arrows keys to edit that character. Press **ENTER** when done.

If **SNMP Community: Write** is selected:

 **Write Community:(◄ ► ▲ ▼ E) private** 

The user may view or edit the SNMP Write Community string*.* To edit, first use the ◄ ►arrows keys to select the character to edit, then the ▲ ▼ arrows keys to edit that character. Press **ENTER** when done.

If **SNMP Community: Trap** is selected:

```
Trap Community:(◄ ► ▲ ▼ E) 
 comtech
```
The user may view or edit the SNMP Trap Community string. To edit, first use the  $\blacktriangleleft$  $\blacktriangleright$  arrows keys to select the character to edit, then the  $\blacktriangle$   $\blacktriangleright$  arrows keys to edit that character. Press **ENTER** when done.

**Note:** For the preceding menus, only the first 20 characters on the bottom line are available. All printable ASCII characters are available with the exception of the backslash (ASCII code 92) and  $\sim$  (ASCII code 126). When the user has composed the string and has pressed **ENTER,** all trailing spaces are removed from the Community string upon entry.

If **SNMP: Traps** is selected:

```
SNMP Trap IP Address: 
 IP1 IP2 Version
```
Use the ◄ ► arrow keys to select **IP1**, **IP2**, or **Version**, then press **ENTER**.

If **SNMP Trap IP Address: IP1** *or* **IP2** is selected:

```
 Trap IP #1: 
 000.000.000.000(◄ ► ▲ ▼ E) 
 Trap IP #2:
```

```
 000.000.000.000(◄ ► ▲ ▼ E)
```
The user may edit the Trap Destination's IP Addresses. To edit, first use the  $\blacktriangleleft \blacktriangleright$ arrow keys to select the digit to edit, then the  $\blacktriangle \blacktriangledown$  arrow keys to edit the value of that digit. Press **ENTER** when done.

**Note:** If both Trap IP Addresses are 000.000.000.000, it means Traps are *disabled*.

If **SNMP Trap IP Address: Version** is selected:

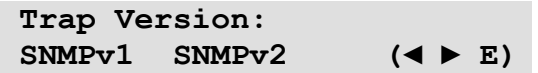

Select the trap version – **SNMPv1** or **SNMPv2** – using the  $\triangle$   $\blacktriangledown$  arrow keys, then press **ENTER**.

#### **5.3.1.2 CONFIG: Amp**

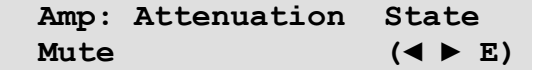

Select **Attenuation**, **Amplifier**, or **Mute** using the ◄ ► arrows keys, then press **ENTER** to continue. Note the following:

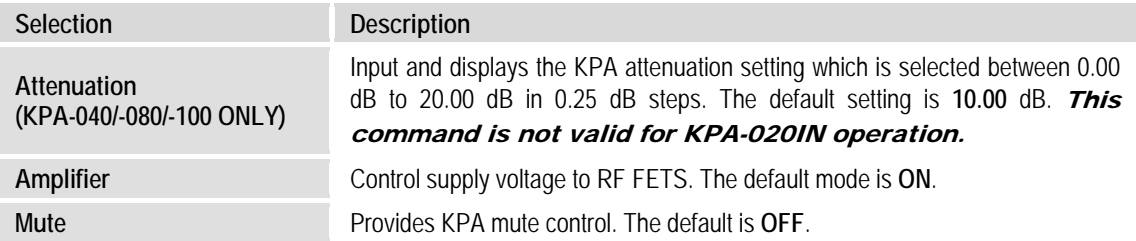

**If Attenuation** is selected:

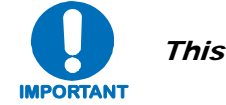

## This command is not valid for KPA-020IN operation.

 **Attenuation: 10.00 dB** 

Select the KPA attenuation setting using  $\blacktriangle \blacktriangledown$  arrow keys to select a value between **0.00** dB to **20.00** dB (in **0.25** dB steps). The default setting is **10.00** dB. Press **ENTER** when done.

**Note:** This command is valid only in **Remote**  $\rightarrow$  **Local** mode. If the user attempts to edit this setting while in **Remote**  $\rightarrow$  **Serial** or **Remote**  $\rightarrow$  **Ethernet** mode, the following message displays:

```
 THIS UNIT IS CURRENTLY 
    IN REMOTE MODE!!
```
**If State** is selected:

```
 Amplifier: OFF ON 
                       (◄ ► E)
```
Select the Amplifier State as **OFF** or **ON** using the ◄ ► arrow keys, then press **ENTER**.

**Note:** This command is valid only in **Remote**  $\rightarrow$  **Local** mode. If the user attempts to edit this setting while in **Remote**  $\rightarrow$  **Serial** or **Remote**  $\rightarrow$  **Ethernet** mode, the following message displays:

```
 THIS UNIT IS CURRENTLY 
    IN REMOTE MODE!!
```
If **Mute** is selected:

```
 Amp Mute: OFF ON 
                (
```
Select the Amplifier Mute control as **OFF** or **ON** using the ◄ ► arrow keys, then press **ENTER**.

**Note:** This command is valid only in **Remote**  $\rightarrow$  **Local** mode. If the user attempts to edit this setting while in **Remote**  $\rightarrow$  **Serial** or **Remote**  $\rightarrow$  **Ethernet** mode, the following message displays:

```
 THIS UNIT IS CURRENTLY 
    IN REMOTE MODE!!
```
#### **5.3.1.3 CONFIG: FltRec (Fault Recovery) Menu Branches**

```
 Fault Recovery: Manual 
 Automatic (◄ ► E)
```
Select Fault Recovery as **Manual** or **Automatic** using the ◄ ► arrows keys, then press **ENTER**.

#### **5.3.1.4 CONFIG: Redundancy Menu Branches**

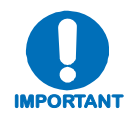

*Comtech EF Data's KPA family of SSPAs are designed to automatically sense and configure into Redundancy Mode when the redundant loop cable is connected between the two (i.e., 1:1) or three (i.e., 1:2) KPAs comprising the redundant subsystem.* 

*The designation of each KPA in a redundant subsystem is determined automatically via the redundancy interface cable connected – polling on the dedicated redundancy bus will not begin until the redundancy loop cable is connected.* 

This display indicates the current operating mode – **Standalone** or **Redundancy**. When the KPA is operating in **Standalone** mode – that is, no additional KPAs are recognized as active – the display appears as follows:

```
 Redundancy Mode: OFF 
\mathbf{E} (E) \mathbf{E} (E) \mathbf{E}
```
*With the KPA in Standalone mode, the nested menus that follow will not be visible/selectable***.** Press **ENTER** or **CLEAR** to return to the previous menu.

Otherwise, when a valid redundancy configuration is detected, a *read-only* display will first appear:

*If 1:1 Redundancy is recognized:* 

 **Redundancy Mode: ON SSPA #BU 1:1 (E)** 

*If 1:2 Redundancy is recognized:* 

```
 Redundancy Mode: ON 
 SSPA #BU 1:2 Pri=1 (E)
```
Press **ENTER** to continue to configure 1:1 or 1:2 redundant operations, or press **CLEAR** to return to the previous menu.

*If 1:1 Redundancy is recognized:* 

```
 Config: Auto/Manual Mode 
 Backup Mode
```
*If 1:2 Redundancy is recognized:* 

 **Config: Auto/Manual Mode Backup Mode Priority** 

*For 1:1 configurations,* select **Auto/Manual Mode** or **Backup Mode** using the ◄ ► arrow keys, then press **ENTER**.

*For 1:2 configurations,* select **Auto/Manual Mode**, **Backup Mode**, or **Priority** using the ◄ ► arrow keys, then press **ENTER**.

*The operations that follow are typical for both 1:1 and 1:2 redundant operations unless otherwise indicated.* 

If **Auto/Manual Mode** is selected:

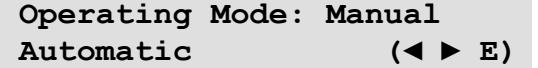

Select **Manual** or **Automatic** using the ◄ ► arrows keys, then press **ENTER** to continue.

If **Backup Mode** is selected:

**Note:** This submenu is enabled only in **Remote**  $\rightarrow$  **Local** mode, and with Redundancy **Auto/Manual Mode** set to **Manual**. If the user attempts to access this submenu either while in **Remote**  $\rightarrow$  **Serial** or **Remote**  $\rightarrow$  **Ethernet** mode, or with **Redundancy**  $\rightarrow$  **Auto/Manual Mode** set as **Automatic**, this submenu is disabled and, in its place, the following message displays:

 **NOT IN MANUAL MODE OR NOT ACTIVE** 

*Otherwise:* 

 **SSPA #1 OFFSET: X.XX dB Active Backup: NO** 

*For 1:2 configurations only:* On the top line, use the  $\triangle$   $\blacktriangledown$  arrow keys to select the desired Backup KPA (i.e., SSPA #**1** or SSPA #**2**). *For 1:1 configurations, note that this number is always fixed as '1'.*

#### *For 1:1 and 1:2 configurations:*

On the top line, set the dB offset used for Gain Equalization for the selected Backup KPA. Use the  $\blacktriangle$  ► arrow keys to select the numeral to edit, then using the  $\blacktriangle$   $\blacktriangledown$  arrow keys to edit the value of that digit (the valid range, in dB, is  $-7.00$  to  $+7.00$ ).

On the second line, use the  $\blacktriangle \blacktriangledown$  arrow keys to set operation of the specified Backup KPA:

- The default setting is **NO (**i.e., the Backup KPA remains in *standby mode*).
- Select **FORCED** to toggle/activiate the selected Backup KPA, then press **ENTER** to take the primary unit *OFFLINE*, and take the selected Backup KPA *ONLINE*.

If **Priority** is selected (1:2 configurations only):

```
 Priority SSPA: SSPA#1 
 SSPA#2
```
Use the  $\blacktriangleleft \blacktriangleright$  arrows keys to select which Backup KPA in the configuration should serve as the priority unit in the 1:2 redundancy system – **SSPA#1** or **SSPA#2** – then press **ENTER**.

**Note:** In 1:1 configurations, this submenu is not accessible, as this number is always fixed as '**1**'.

## **5.3.1.5 CONFIG: ExtRef (External Reference)**

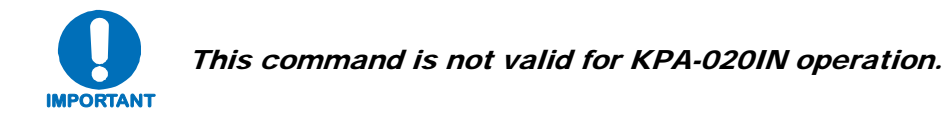

```
 ExtRef LD Alarm Mask: 
 Alarm Fault Masked (◄ ► E)
```
Select **Alarm**, **Fault**, or **Masked** using the ◄ ► arrow keys, then press **ENTER**. Note the following:

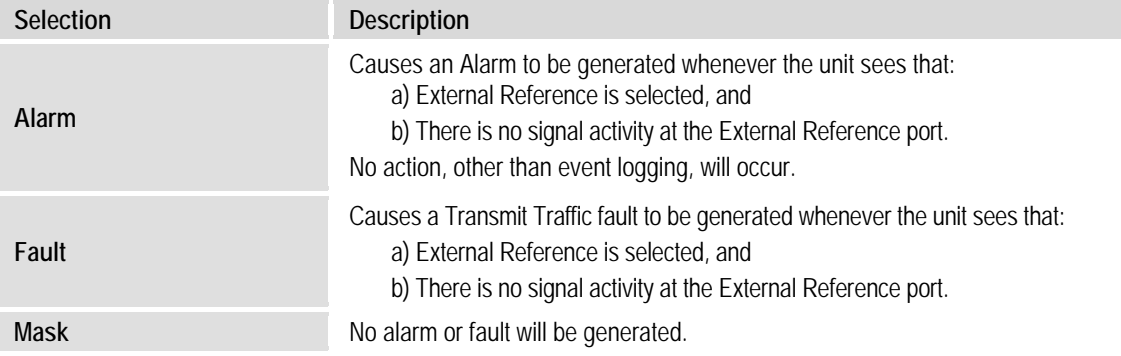

#### **5.3.2 SELECT: Monitor**

 **MONITOR: Faults Stored Power Vltgs PS Temp FETs** 

The **Monitor** menus provide a collection of read-only status report screens, plus a management menu for the viewing and handling of stored faults.

Typical for all displays, the screen will indicate "**FT**" when a fault condition exists for a specific feature; otherwise, "**OK**" is indicated when no faults are detected.

From any menu, the user may press **ENTER** or **CLEAR** to return to the previous menu.

The display examples that follow are provided for reference only, and will vary depending on the active, operating configuration.

Select **Faults**, **Stored**, **Power**, **Vltgs**, **PS**, **Temp**, or **FETs** using the ◄ ► arrow keys, then press **ENTER**.

#### **5.3.2.1 MONITOR: Faults**

```
 Current Faults: Voltages 
 PS Temp Fan Other(◄ ► E)
```
Select **Voltages**, **PS**, **Temp**, Fan, or **Other** using the ◄ ► arrow keys, then press **ENTER**.

If **Voltages** is selected:

 $+15V = OK +7.5V = OK$  $+5V = OK -5V = OK (E)$ 

If **PS** (Power Supply) is selected:

 **28VDC PS = OK RF Power Supply = OK** 

**Temp** (Temperature) is selected:

 **TEMP = OK**   $\mathbf{E}$  (E)  $\mathbf{E}$ 

If **Fan** is selected:

 **FAN1 = OK**   $FAN2 = OK$  (E) If **Other** is selected:  $BUC = OK$ 

 $\text{ExtRef} = \text{OK}$  (E)

## **5.3.2.2 MONITOR: Stored**

 **Stored Events: View Clear-All (◄ ► E)** 

Select **View** or **Clear-All** using the ◄ ► arrow keys, then press **ENTER**.

If **View** is selected:

```
 Log05: 10/11/10 10:37:32 
 Info - Log CLEAR (▲ ▼)
```
The user may scroll backwards or forwards through the entries in the stored events log by using the ▲ ▼ arrow keys. Press **ENTER** or **CLEAR** to return to the previous menu. The stored events log can store up to 255 events.

The top line of the display indicates the log entry number, and the date and time of the entry.

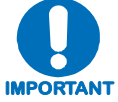

#### *Note that in accordance with European convention, the date is shown in*  **DAY-MONTH-YEAR** *format.*

The bottom line of the display shows the event that has been logged and stored.

If **Clear-All** is selected:

```
 Clear All Stored Events: 
 No Yes (◄ ► E)
```
Choose **No** or **Yes** using the ◄ ► arrow keys, then press **ENTER**. If **Yes** is selected, the stored events log is cleared, and the user is taken directly back to the previous menu.

#### **5.3.2.3 MONITOR: Power**

```
 Forward Power: <19.0 dBm 
 Reverse Power: <12.0 dBm
```
#### **5.3.2.4 MONITOR: Vltgs**

 **+15V=14.6 +7.5V=7.9 +5V=5.0 -5V=-5.0 (E)** 

#### **5.3.2.5 MONITOR: PS (Power Supply)**

 **28VDC PS = 27.2 RF Power Supply = 9.1** 

#### **5.3.2.6 MONITOR: Temp**

 **Amplifier Temp = 45 C** 

#### **5.3.2.7 MONITOR: FETs**

 **RF FET Q01 : 20mA RF FET Q02 : 72mA (▲ ▼)**

The user may scroll backwards or forwards through the displayed RF Power **F**ield **E**ffect **Transistors** (FETs) by using the  $\triangle \blacktriangledown$  arrow keys.

Note the following:

- For KPA-040 only RF FET Q01 through Q14.
- **For KPA-020IN/-080/-100** RF FET Q01 through Q27.

#### **5.3.3 SELECT: Utility**

 **UTILITY: Date/Time CID PowerMon Firmware RefOsc** 

Select **Date/Time**, **CID**, **PowerMon**, **Firmware**, or **RefOsc** using the ◄ ► arrow keys, then press **ENTER**.

#### **5.3.3.1 UTILITY: Date/Time**

 **Edit Real-Time Clock: 12:00:00 24/09/10(◄ ►▲▼E)** 

Edit the time and date settings of the real-time clock by selecting the digit to be edited using the  $\blacktriangle$  ► arrow keys, then changing the value of the digit using the  $\blacktriangle$   $\blacktriangledown$  arrow keys. Press **ENTER** when done.

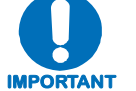

*Note that in accordance with European convention, the date is shown in*  **DAY-MONTH-YEAR** *format.* 

## **5.3.3.2 UTILITY: CID (Circuit ID)**

```
 Edit Circuit ID:(◄ ►,▲ ▼) 
 24 CHARACTER TST MESSAGE
```
Edit the Circuit ID string by using the  $\blacktriangle \blacktriangleright$  and  $\blacktriangle \blacktriangleright$  arrow keys. Only the bottom line is available (24 characters). Set the cursor position on the bottom line using the  $\blacktriangleleft \blacktriangleright$  arrow keys, then edit the character using the  $\blacktriangle \blacktriangledown$  keys. The following characters are available:

*[Space]* ( ) \* + -, . / 0-9 and A-Z.

Once the Circuit ID string is composed, press **ENTER**.

## **5.3.3.3 UTILITY: PowerMon**

```
 Forward Power Mon Offset 
 Reverse Power Mon Offset
```
This function allows the user to calibrate (fine tune) the *RF Power Monitor* for a specific carrier frequency. The *RF Power Monitor* is factory-calibrated at the KPA center frequency. The user can adjust (offset) the display level using this function.

Select **Forward Power Mon Offset** or **Reverse Power Mon Offset** using the ◄ ► arrow keys, then, press **ENTER**.

If **Forward Power Mon Offset** is selected:

```
 Forward RF Power Monitor 
   Offset = +5.8 dBm
```
Set the cursor position on the bottom line using the  $\blacktriangleleft \blacktriangleright$  arrow keys, then edit the numeric value using the  $\blacktriangle \blacktriangledown$  keys. The range is within -6.0 to +6.0 dBm, in 0.1 dBm steps.

If **Reverse Power Mon Offset** is selected:

```
 Reverse RF Power Monitor 
   Offset = -5.8 dBm
```
Set the cursor position on the bottom line using the  $\blacktriangleleft$   $\blacktriangleright$  arrow keys, then edit the numeric value using the  $\blacktriangle \blacktriangledown$  keys. The range is within -6.0 to +6.0 dBm, in 0.1 dBm steps.

## **5.3.3.4 UTILITY: Firmware**

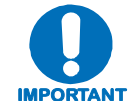

#### **IMPORTANT** *DATA CUSTOMER SUPPORT. THESE MENUS ARE INTENDED FOR DIAGNOSTIC PURPOSES ONLY. DO* **NOT** *CHANGE AN IMAGE UNLESS OTHERWISE INSTRUCTED BY COMTECH EF*

 **Firmware Info: Boot Bulk App FPGA** 

This series of submenus is used to view information about the KPA internal firmware. Select **Boot**, **Bulk**, **App**, or **FPGA** using the ◄ ► arrow keys, then press **ENTER**.

If **Boot** is selected:

 **Boot: FW-0000085 X.X.X MM/DD/YY** 

If **Bulk** is selected:

 **Bulk: FW0000392 X.X.X MM/DD/YY** 

If **App** is selected:

 **App: FW00000393 X.X.X MM/DD/YY** 

If **FPGA** is selected:

```
 Boot: FW-0000088 
 X.X.X MM/DD/YY
```
## **5.3.3.5 UTILITY: RefOsc**

**Note:** This display is used for debugging purposes only.

```
 Reference Oscillator: 
 Information Adjust (◄ ► E)
```
Select **Information** or **Adjust** using the ◄ ► arrow keys, then press **ENTER**.

If **Information** is selected, the raw voltage of the voltage tuning monitor and the external reference status are displayed. **For example:** 

```
 Ref Osc: Vtune = 04.8 
 ExtRef: N/A
```
Press **ENT** or **CLR** to return to the previous menu.

If **Adjust** is selected:

```
 Reference Frequency 
    Adjust 87
```
The reference oscillator adjustment may be manipulated with this menu. Use the  $\blacktriangleleft \blacktriangleright$  arrow keys to select the numeral to edit, then the  $\blacktriangle \blacktriangledown$  arrow keys to edit the value of the selected numeral, then press **ENT**. The default Reference Frequency tuning adjustment is 87, with allowable values from 0 to 255.

## **5.3.4 SELECT: Front Panel**

 **Front Panel: Brightness Lamp Test (◄ ► E)** 

Select **Brightness** or **Lamp Test** using the ◄ ► arrow keys, then press **ENTER**.

## **5.3.4.1 Front Panel: Brightness**

```
 Display Brightness: 
         100%
```
To edit the display brightness, use the  $\blacktriangle$   $\blacktriangledown$  arrow keys. The values of brightness that can be selected are **25%**, **50%**, **75%**, or **100%.** Press **ENTER** when the brightness is suitable.

## **5.3.4.2 Front Panel: Lamp Test**

 **Lamp Test: START** 

The Lamp Test menu runs a performance diagnostic on the front panel LED Indicator array. This test does otherwise affect KPA operations while running. Press **ENTER** to begin the test – as the LEDs cycles through the Lamp Test, the following message displays:

> **Lamp Test: TESTING**

## **Chapter 6. KPA ETHERNET MANAGEMENT**

#### **6.1 Overview**

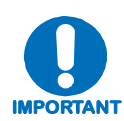

This chapter is not valid for KPA-020IN operation.

The sections that follow describe functionality of the KPA Ethernet Management Interfaces. Note that many of the operations featured in this chapter may also be executed via the KPA's front panel and via serial remote control. Refer to **Chapter 5. FRONT PANEL OPERATION**, and **Appendix C. REMOTE CONTROL** for supplemental descriptions of the configuration, monitor and control functionality that is afforded by the protocols featured in this chapter.

#### **6.2 Ethernet Management Interface Protocols**

The KPA's 10/100 BaseT Ethernet Management Interface supports three (3) different management protocols:

- SNMP with public and private MIB
- Telnet interface for remote product M&C
- Web Server (HTTP) Interface for complete product management

#### **6.3 SNMP Interface**

The *Simple Network Management Protocol* (SNMP) is an application-layer protocol designed to facilitate the exchange of management information between network devices. The KPA SNMP agent supports both **SNMPv1** and **SNMPv2c**.

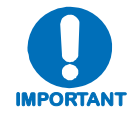

*For proper SNMP operation, the ISSPA MIB files must be used with the associated version of the KPA M&C. Please refer to the ISSPA Software Release Notes for information on the required FW/SW compatibility.* 

## **6.3.1 Management Information Base (MIB) Files**

MIB files are used for SNMP remote management and consist of Object Identifiers (OID's). Each OID is a node that provides remote management of a particular function. A MIB file is a tree of nodes that is unique to a particular device. The following MIB files are associated with the KPA:

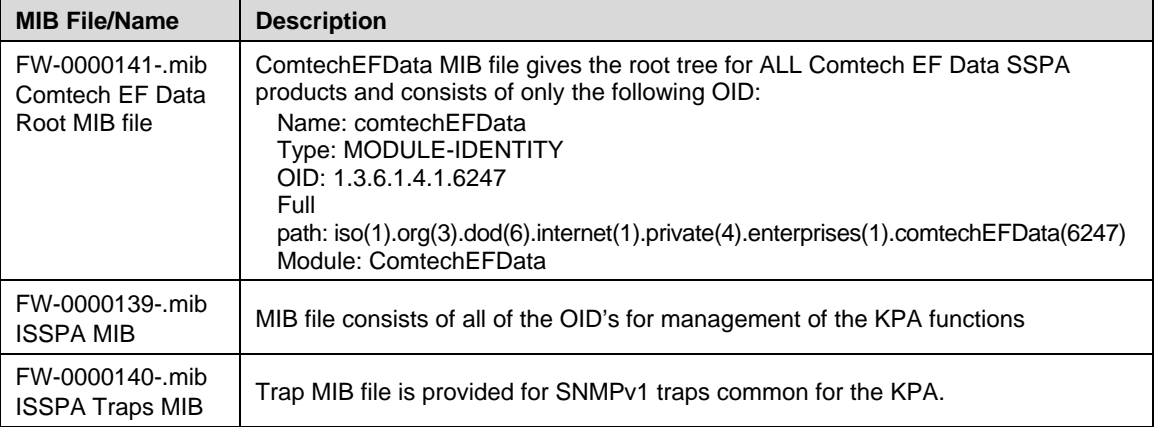

These MIB files should be compiled in a MIB Browser or SNMP Network Monitoring System server.

## **6.3.2 SNMP Community Strings**

The KPA uses community strings as a password scheme that provides authentication before gaining access to the KPA agent's MIBs.

In **SNMPv1** and **SNMPv2c**, the community string is sent unencrypted in the SNMP packets. Caution must be taken by the network administrator to ensure that SNMP packets travel only over a secure and private network if security is a concern. A packet sniffer can easily obtain the community string by viewing the SNMP traffic on the network.

The community string is entered into the MIB Browser or Network Node Management software and is used to authenticate users and determine access privileges to the SNMP agent.

The user defines three Community Strings for SNMP access:

- Read Community default  $=$  public
- Write Community  $\qquad$  default = private
- $Trap$  Community default = comtech

#### **6.4 Telnet Interface**

The KPA provides a Telnet interface for the purpose of Equipment M&C via the standard equipment Remote Control protocol.

The Telnet interface requires user login at the **Administrator** level and **Read/Write** level.

The screen capture to the right shows the login process:

interface defined

**CONTROL**, as shown

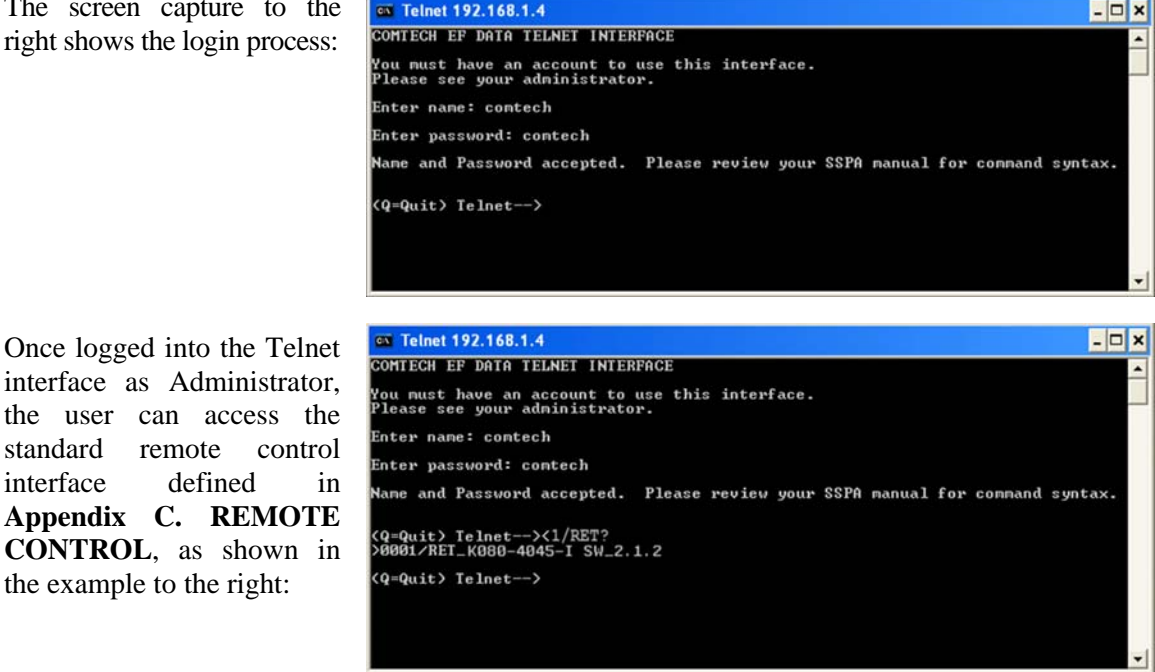

the example to the right: There is a disadvantage when using Windows Command-line as Telnet Client. Since Commandline cannot translate a '\r' to a '\r\n' for the messages coming from Telnet Server, the multi-line command response (for example, FRW? response) will be displayed as one line, with the latter

lines overwriting the previous lines. In order to view the full response messages, CEFD recommends using HyperTerminal configured as Telnet Client. To do so, configure HyperTerminal as follows:

- 1. Ensure that connection is made using **TCP/IP (Winsock)** instead of COM1 or COM2, as shown her to the left.
- 2. ASCII Setup (File  $\rightarrow$  Properties  $\rightarrow$ Settings  $\rightarrow$  ASCII Setup): Check the "**Send line ends with line feeds**" option in the *ASCII Sending* section and the "**Append line feeds to incoming line ends**" option in the *ASCII Receiving* section, as shown to the far right.

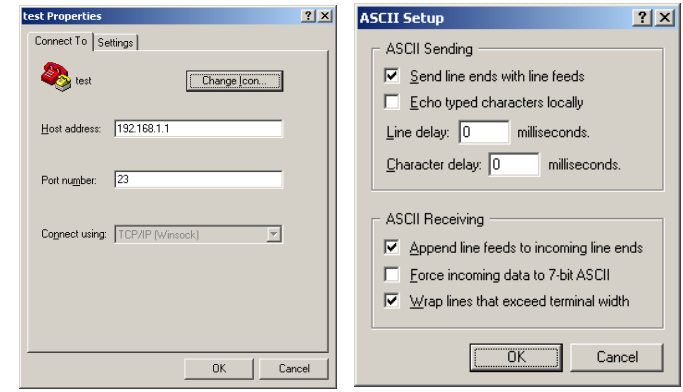

Login and remote command execution via HyperTerminal configured as Telnet Client appears as shown:

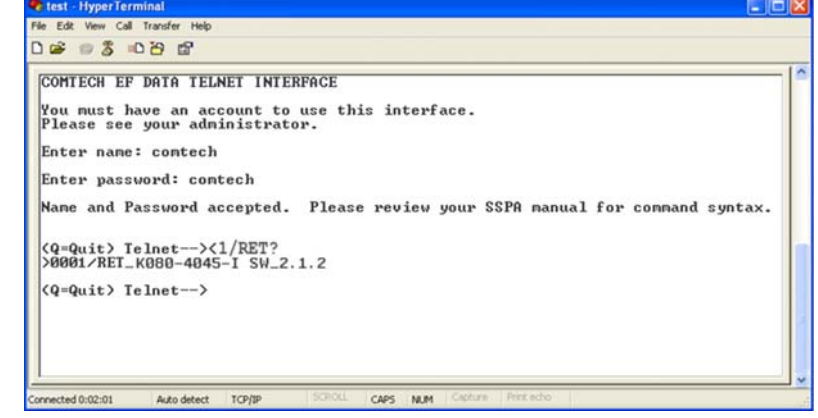

## **6.5 Web Server (HTTP) Interface**

## **6.5.1 Web Server page Introduction**

The embedded Web Server application provides the user with an easy to use interface to configure and monitor all aspects of the KPA. These Web pages have been designed for optimal performance when using Microsoft's Internet Explorer Version 5.5 or higher (the examples shown use Internet Explorer Version 7.0).

The user can fully control and monitor base operations of the KPA from the Web Server Interface. By rolling the cursor over the navigation tabs located at the top of each page (right), the user can select from the available nested tabs.

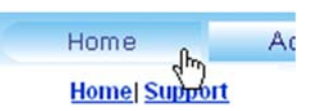

## **6.5.2 Web Server Interface Access**

To initiate a Web session with the KPA, from the PC type *http://www.xxx.yyy.zzzz* (where "*www.xxx.yyy.zzz*" represents the IP address of the unit) into the **Address** area of the Web browser:

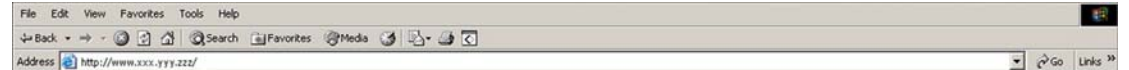

Once the valid IP address is entered, Before any further access to the pages can granted, the User is prompted for a User Name and Password via the Login Window, similar to the example shown at right.

Default User name – **comtech** 

Default Password – **comtech** 

Type the User Name and Password, then click **[OK].** 

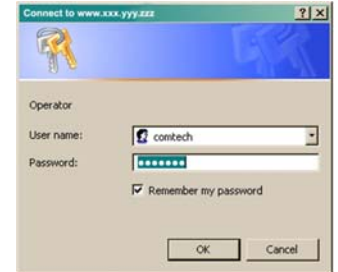

Once the valid User name and Password are accepted, the user will see the KPA Web Server Interface "splash" page, similar to the example shown at right:

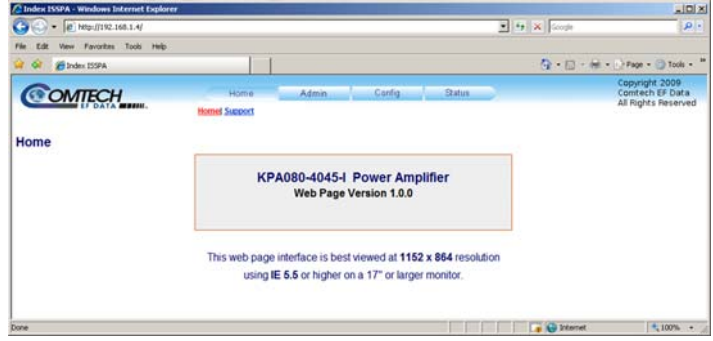

## **6.5.3 Web Server Menu Tree**

The operations available through this interface are illustrated by this menu tree:

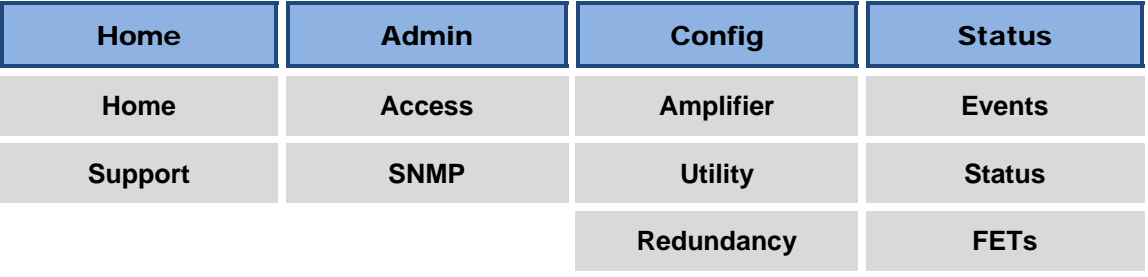

The KPA Web Server Interface provides access to four navigation tabs (shown in blue):

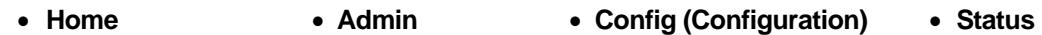

Beyond this top-level row of navigation tabs, the diagram illustrates the available nested page hyperlinks (shown in grey) afford the user in-depth functionality.

Click any tab or select any hyperlink to continue.

## **6.5.4 Web Server page Descriptions**

The sections and subsections that follow detail the Web pages accessible via hyperlink from the navigation tabs as shown in the menu tree diagram provided in **Sect. 6.5.3**:

**Sect. 6.5.4.1 Home pages Sect. 6.5.4.2 Admin pages Sect. 6.5.4.3 Config pages Sect. 6.5.4.4 Status pages** 

## **6.5.4.1 Home pages**

Select the **Home** or **Support** hyperlink to continue.

## **6.5.4.1.1 Home (Splash) page**

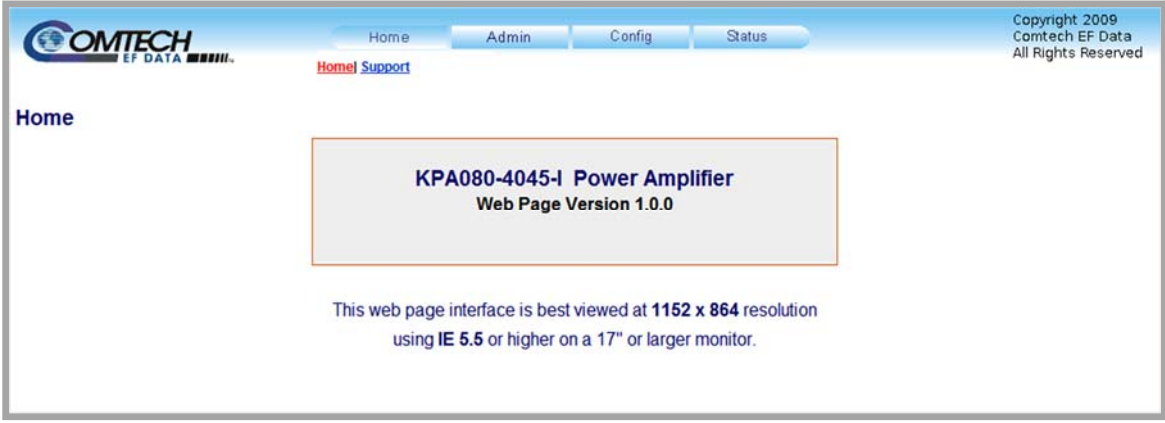

#### **Figure 6-1. KPA Home (Splash) page**

From any location within the Web Server Interface, the user can select the **Home** tab or '**Home | Home**' hyperlink to return back to this page. Note that the information on this page is unitspecific and changes according to the actual KPA unit in use. This figure shows, as the example, the Web Server Interface for a KPA-080 unit.

## **6.5.4.1.2 Home | Support page**

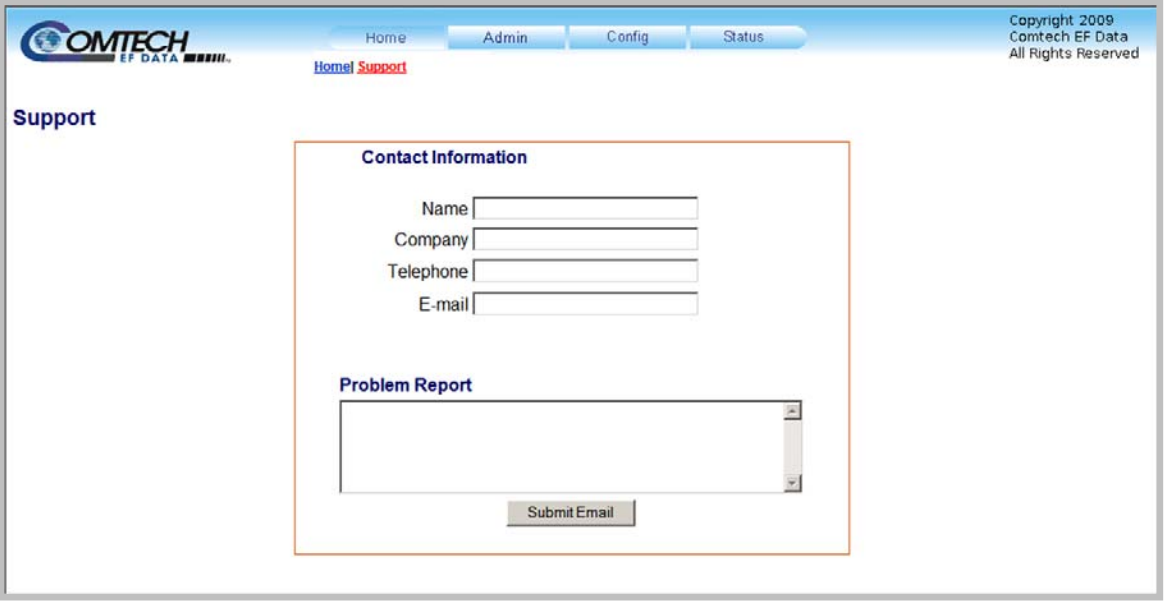

#### **Figure 6-2. KPA Home | Support page**

<span id="page-66-0"></span>The '**Home | Support'** page (**[Figure 6-2](#page-66-0)**) uses SMTP (Simple Mail Transport Protocol) to submit questions about or report problems with the KPA to Comtech EF Data Modem Support (cdmipsupport@comtechefdata.com).

The user should type in the pertinent contact information – **Name**, **Company**, **Telephone**, and **E-mail** address – in the **Contact Information** section, then use the **Problem Report** section to compose a message consisting of up to 256 characters maximum.

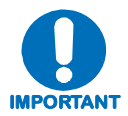

*For this page to operate correctly, the modem's administrator is required to specify the SMTP server, domain name, and destination on the* **Admin | Access**  *page (see Sect. 6.5.4.2.1).* 

Once the **Contact Information** is entered and a message composed in the **Problem Report** text window, click [**Submit E-mail]** to send the message.

#### **6.5.4.2 Admin pages**

The '**Admin'** pages provide the means to set up the access parameters required to facilitate communication with the KPA Web Server Interface.

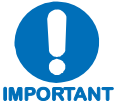

*The Admin pages are available only to users who have logged in using the Administrator Name and Password.* 

Select the **Access** or **SNMP** hyperlink to continue.

## **6.5.4.2.1 Admin | Access page**

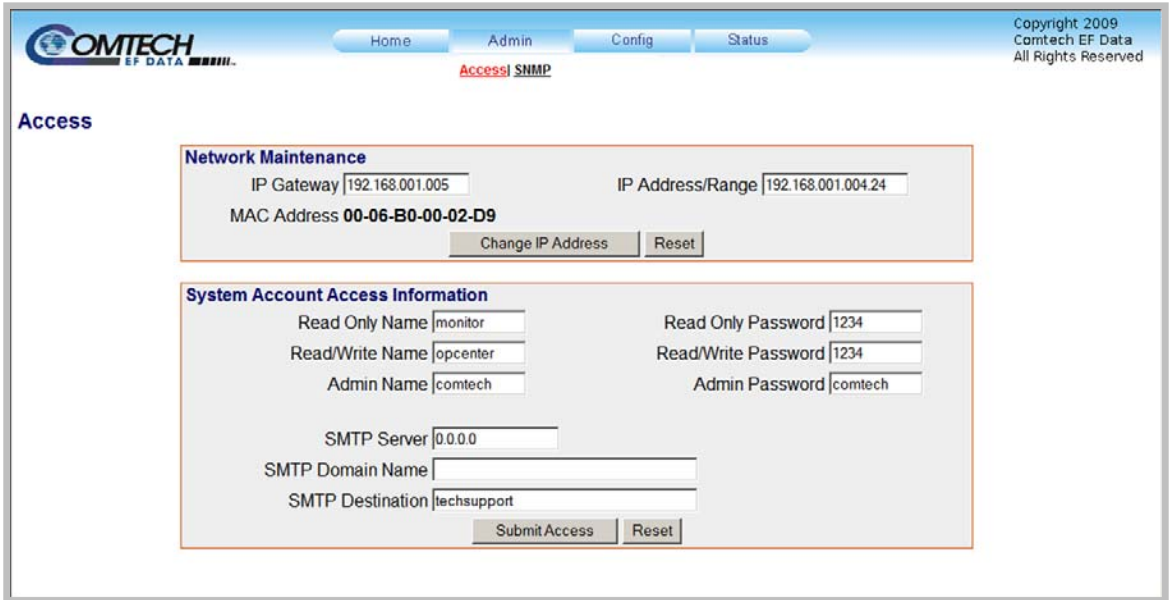

#### **Figure 6-3. Admin | Access page**

<span id="page-67-0"></span>The '**Admin | Access**' page (**[Figure 6-3](#page-67-0))** provides the means to set up user names, passwords, the e-mail server, and the host IP addresses to facilitate communication with the KPA Web Server Interface.

#### **Network Maintenance**

- **IP Gateway:** Enter an IP Gateway Address for the Ethernet M&C port for this unit.
- **IP Address/Range:** Enter an IP address and a subnet mask to define a unique class of machines that are allowed access.
- **MAC Address:** This parameter is *read-only* and cannot be changed.

Once the desired changes have been made in this section, click **[Change IP Address]** to save these settings. Otherwise, click **[Reset]** to cancel any changes and restore the previously saved parameters.

#### **System Account Access Information**

• **Read/Write, Read Only and Admin Names and Passwords:** 

The factory defaults for these names/passwords are:

- o **Read Only** monitor/1234
- o **Read/Write** opcenter/1234
- o **Admin** comtech/comtech

Note the following:

- o These **Name** fields can be any alphanumeric combination with a maximum length of 10 characters.
- o These **Password** fields can be any alphanumeric combination with a maximum length of 10 characters.
- **SMTP Server:** Specify the mail server IP address from where e-mail is to be sent.
- **SMTP Domain Name / Destination:** The Administrator can assign the SMTP Domain Name and Destination. This is required if the e-mail feature of the '**Home | Support**' page (**Sect. 6.5.3.2**) is to be used.
	- o For **SMTP Domain Name**, specify the domain of the e-mail server (usually found to the right of the @ symbol in an e-mail address).
	- o For **SMTP Domain Destination**, specify the e-mail recipient name (usually found to the left of the @ symbol in an e-mail address).

Once the desired configuration settings have been made on this page, click [**Submit Admin]** to save these changes.

## **6.5.4.2.2 Admin | SNMP page**

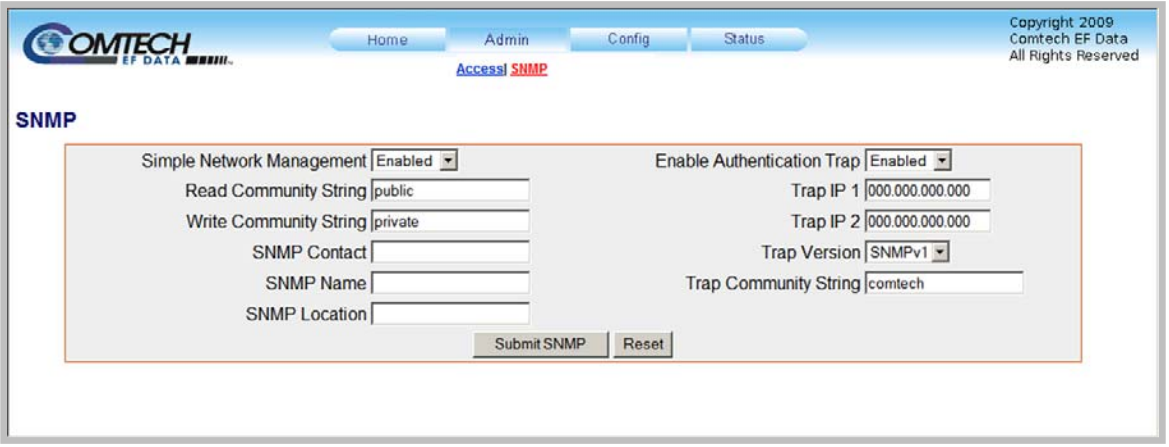

**Figure 6-4. Admin | SNMP page** 

<span id="page-69-0"></span>The '**Admin | SNMP**' page (**[Figure 6-4](#page-69-0)**) sets and returns administration information for the KPA's Simple Network Management Protocol (SNMP) feature. For further details pertaining to the configuration parameters available on this page, refer to **Chapter 5. FRONT PANEL OPERATION** and **Sect. 6.3 SNMP INTERFACE**.

Note the following:

- **Simple Network Management:** Use the drop-down menu to select as **Enabled** or **Disabled**.
- **Read and Write Community String:** The factory defaults assigned for these parameters are, respectively, **public** and **private**. Otherwise, assign the desired parameters using any combination of characters and a length of 0 - 20 characters in these fields.
- **SNMP Contact / SNMP Name / SNMP Location:** Assign the pertinent administrator's information to each field using any combination of characters and a length of 0 - 20 characters in these fields.
- **Enable Authentication Trap:** Use the drop-down menu to select as **Enabled** or **Disabled**.
- **Trap IP 1 / Trap IP 2:** Up to two SNMP Trap IP addresses may be assigned.
- **Trap Version:** Use the drop-down menu to select the Trap Version **SNMPv1** or **SNMPv2**.
- **Trap Community String:** The factory default assigned for this parameter is **public**. The SNMP Trap Community String can be any combination of characters and a length of 0 - 20 characters.

Once the desired configuration settings have been made on this page, the user should then click [**Submit SNMP]** to save these changes. Otherwise, click **[Reset]** to cancel any changes and restore the previously saved parameters.

## **6.5.4.3 Config (Configuration) pages**

The '**Config'** pages provide the means to set up the KPA's operational parameters for Standalone or Redundant operations.

Select the **Amplifier**, **Utility**, or **Redundancy** hyperlink to continue.

## **6.5.4.3.1 Config | Amplifier page**

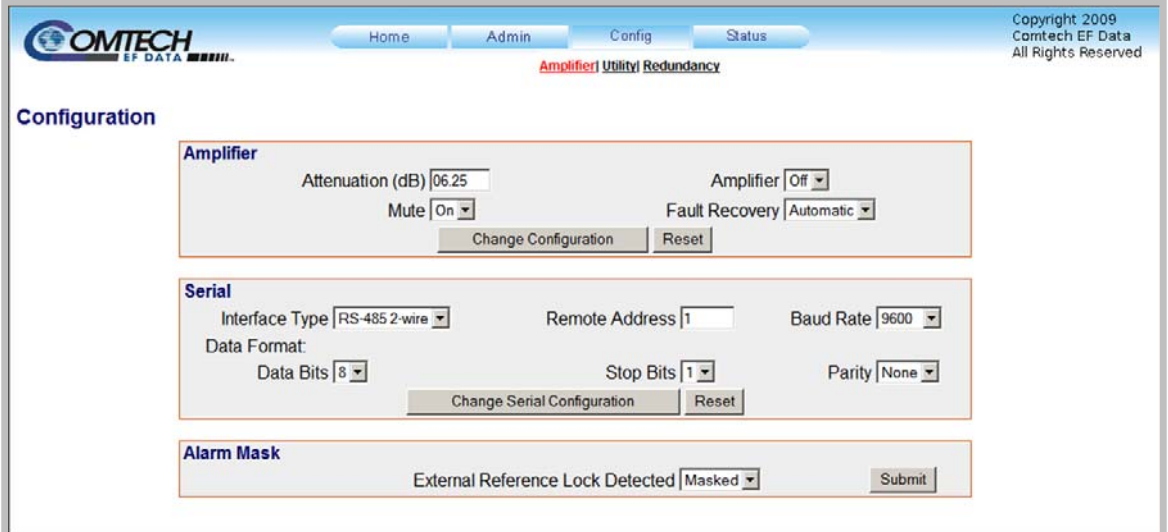

**Figure 6-5. Config | Amplifier page** 

<span id="page-70-0"></span>The '**Config | Amplifier**' page (**[Figure 6-5](#page-70-0)**) sets and returns administration information for the KPA's Simple Network Management Protocol (SNMP) feature. For further details pertaining to the configuration parameters available on this page, refer to **Chapter 5. FRONT PANEL OPERATION** and **Sect. 6.3 SNMP INTERFACE**.

#### **Amplifier**

- **Attenuation:** Enter an attenuation value (in dB) between **0.00** and **20.00**.
- **Mute:** Use the drop-down menu to select Mute as **On** or **Off**.
- **Amplifier:** Use the drop-down menu to select Amplifier operation as **On** or **Off**.
- **Fault Recovery:** Use the drop-down menu to select Fault Recovery as **Automatic** or **Manual**.

Once the desired configuration settings have been made in this section, the user should then click [**Change Configuration]** to save these changes. Otherwise, click **[Reset]** to cancel any changes and restore the previously saved parameters.

#### **Serial**

- **Interface Type:** Use the drop-down menu to select the remote serial interface as **RS-232**, **RS-485 2-wire**, or **RS-485 4-wire**.
- **Remote Address:** Enter a remote address from **0** to **9999**.
- **Baud Rate:** Use the drop-down menu to select the baud rate as **2400**, **4800**, **9600**, **19200**, or **38400**.
- **Data Format Data Bits:** Use the drop-down menu to select the Data Bits as **8** or **7**.
- **Data Format Stop Bits:** Use the drop-down menu to select the Data Bits as **1** or **2**.
- **Data Format Parity:** Use the drop-down menu to select Parity as **Odd**, **Even**, or **None**.

Once the desired configuration settings have been made in this section, the user should then click [**Change Serial Configuration]** to save these changes. Otherwise, click **[Reset]** to cancel any changes and restore the previously saved parameters.

#### **Alarm Mask**

Use the drop-down menu to define the **External Reference Lock Detected** alarm as **Masked** or **Active**, then click **[Submit]** to save this setting.
## **6.5.4.3.2 Config | Utility page**

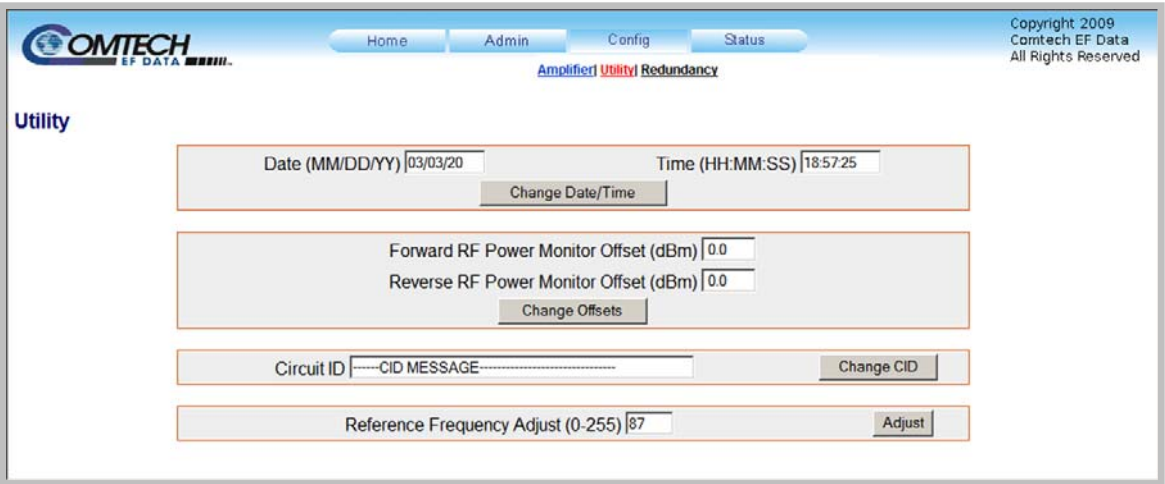

**Figure 6-6. Config | Utility page** 

<span id="page-72-0"></span>The '**Config | Utility**' page (**[Figure 6-6](#page-72-0)**) is used to adjust or customize a variety of KPA operation features.

Note the following:

• **Date:** The user may enter a date using MM/DD/YY format

(where MM = month [01 to 12],  $DD = day$  [01 to 31], and  $YY = year$  [00 to 99]).

• **Time:** The user may enter a time using HH:MM:SS format

(where HH = hour [00 to 23],  $MM =$  minutes [00 to 59], and SS = seconds [00 to 59]).

Once the desired date and time have been entered in this section, click **[Change Date/Time]** as needed to save these changes.

• **Forward RF Power Monitor Offset (dBm)** and **Reverse RF Power Monitor Offset (dBm):** For either, enter an offset value (in dBm) from **-6.0** to **+6.0**.

Once the desired offsets have been entered in this section, click **[Change Offsets]** as needed to save these changes.

• **Circuit ID:** The user may enter a Circuit ID string of up to 24 characters.

Once the desired string has been entered in this section, click **[Change CID]** as needed to save this change.

• **Reference Frequency Adjust:** The user may enter an adjustment value from **0** to **255**.

Once the desired value has been entered in this section, click **[Adjust]** as needed to save this change.

## **6.5.4.3.3 Config | Redundancy page**

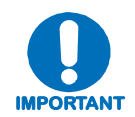

*Comtech EF Data's KPA family of SSPAs are designed to automatically sense and configure into Redundancy Mode when the redundant loop cable is connected between the two (i.e., 1:1) or three (i.e., 1:2) KPAs comprising the redundant subsystem.* 

*The designation of each KPA in a redundant subsystem is determined automatically via the redundancy interface cable connected – polling on the dedicated redundancy bus will not begin until the redundancy loop cable is connected.* 

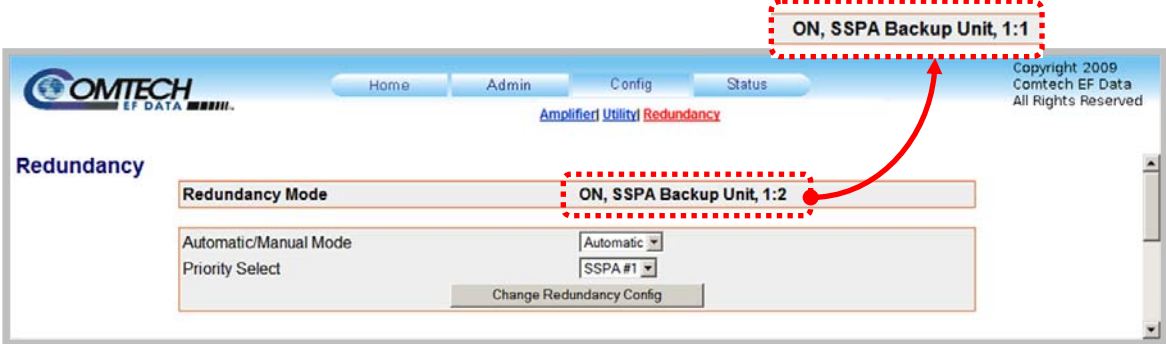

#### **Redundancy page in Automatic Mode**

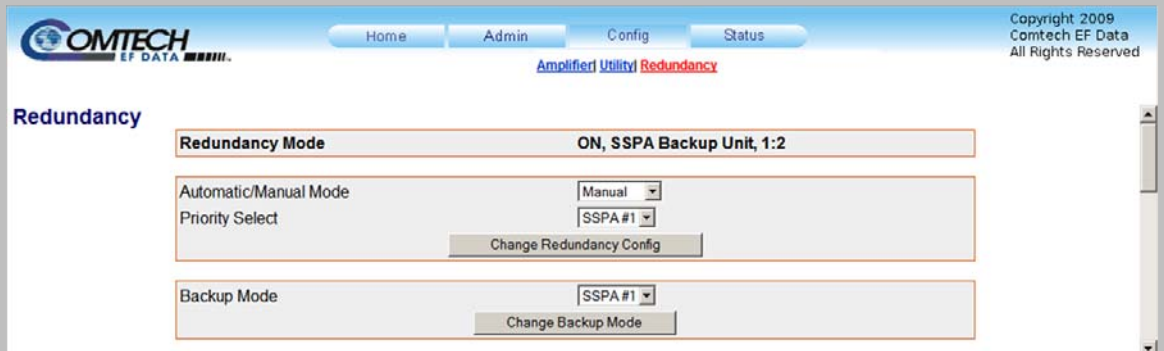

#### **Redundancy page in Manual Mode**

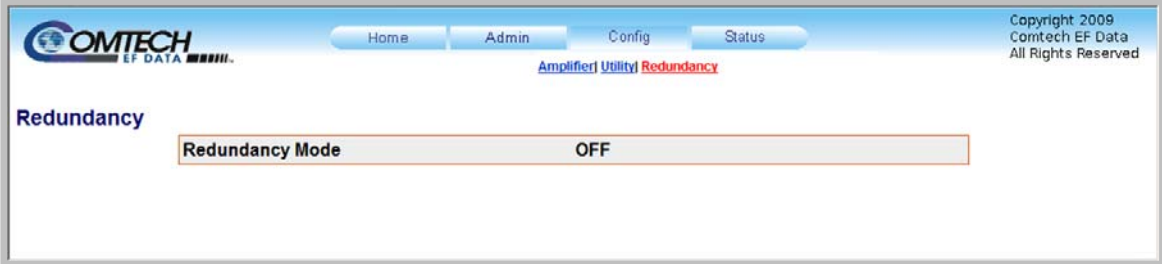

**Redundancy page in Standalone Configuration (no redundant units recognized by system)** 

#### **Figure 6-7. Config | Redundancy page**

<span id="page-73-0"></span>The '**Config | Redundancy**' page (**[Figure 6-7](#page-73-0)**) is used to control the operational parameters for redundant operations. The active Redundancy Mode is identified on this page as **1:1**, **1:2**, or **OFF**, and the appearance of the page itself varies depending on its Operating Mode.

#### **Redundancy Mode**

This *read-only* section provides the following information:

- The active system operating status is identified as **ON** or **OFF** (when **OFF**, the configuration sections that follow on this page are not accessible).
- The active operating unit  $-$  i.e., the Primary KPA or Backup KPA  $-$  is identified.
- The active redundancy configuration **1:1** or **1:2** is identified.

#### **Automatic/Manual Mode (1:1 or 1:2 Redundancy)**

Use the provided drop-down menu to select the backup operation mode as **Automatic** or **Manual**.

#### **Priority Select (1:2 Redundancy only)**

Use the provided drop-down menu to select the desired Backup KPA as **SSPA#1 or SSPA#2**.

*Note that, for 1:1 configurations, the priority unit number is always fixed as SSPA#1.* 

Once the desired operational settings have been selected for the operating mode and backup priority (1:2 redundancy only), click **[Change Redundancy Config]** as needed to save these settings.

#### **Backup Mode (1:1 or 1:2 Redundancy, Manual Mode only)**

**When Automatic Mode has been selected as the Operating Mode, this section of the Redundancy page is inaccessible.** 

Use the provided drop-down menu to force **SSPA#1** or, for 1:2 redundancy only, **SSPA#2** to replace the active operating KPA as the primary unit.

*Note that, for 1:1 configurations, the Backup KPA is always fixed as SSPA#1.* 

Once the desired Backup KPA has been selected, click **[Change Backup Mode]** to take the primary unit *OFFLINE*, and take the selected Backup KPA *ONLINE*.

#### **6.5.4.4 Status pages**

The '**Status'** pages provide the user with the means to monitor operations, review and manipulate the stored events, review configuration parameters, etc.

Select the **Events**, **Status**, or **FETs** hyperlink to continue.

## **6.5.4.4.1 Status | Events page**

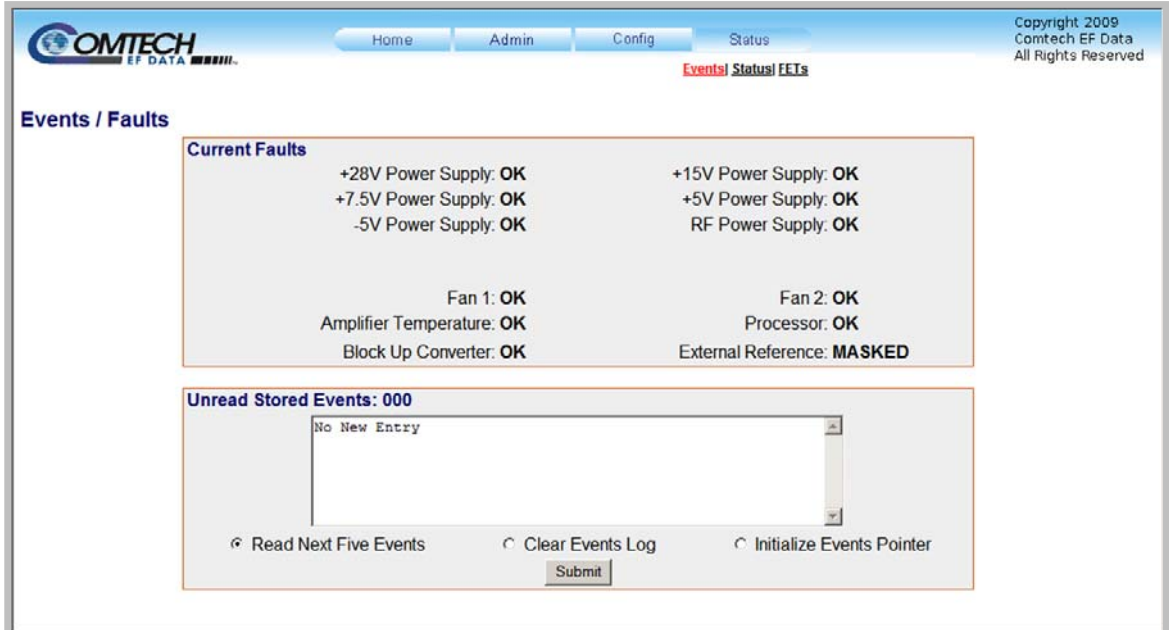

**Figure 6-8. Status | Events page** 

<span id="page-75-0"></span>The '**Status | Events**' page (**[Figure 6-8](#page-75-0)**) provides the user with the means to monitor the current operating state (i.e., **OK** or *faulted*) of a variety of features, and provides a scrollable stored events window showing the logged system faults and events.

#### **Current Faults**

This *read-only* section provides the current operating state of the KPA. The information provided may vary based on the KPA's active/optional operating features.

#### **Events Log Section**

- **Unread Stored Events:** Displays the total number of *unread* stored events in the scrollable events window. As stored event groups are displayed, this number adjusts downward accordingly.
- **Read Next Five Events:** Click to buffer the next group of five stored events into the scrollable events window.
- **Clear Events Log:** Click to wipe clean the stored events log.
- **Initialize Events Pointer:** Click to reset the log's internal pointer.

Once the desired settings have been entered, click **[Submit]** as needed to execute update of this section.

## **6.5.4.4.2 Status | Status page**

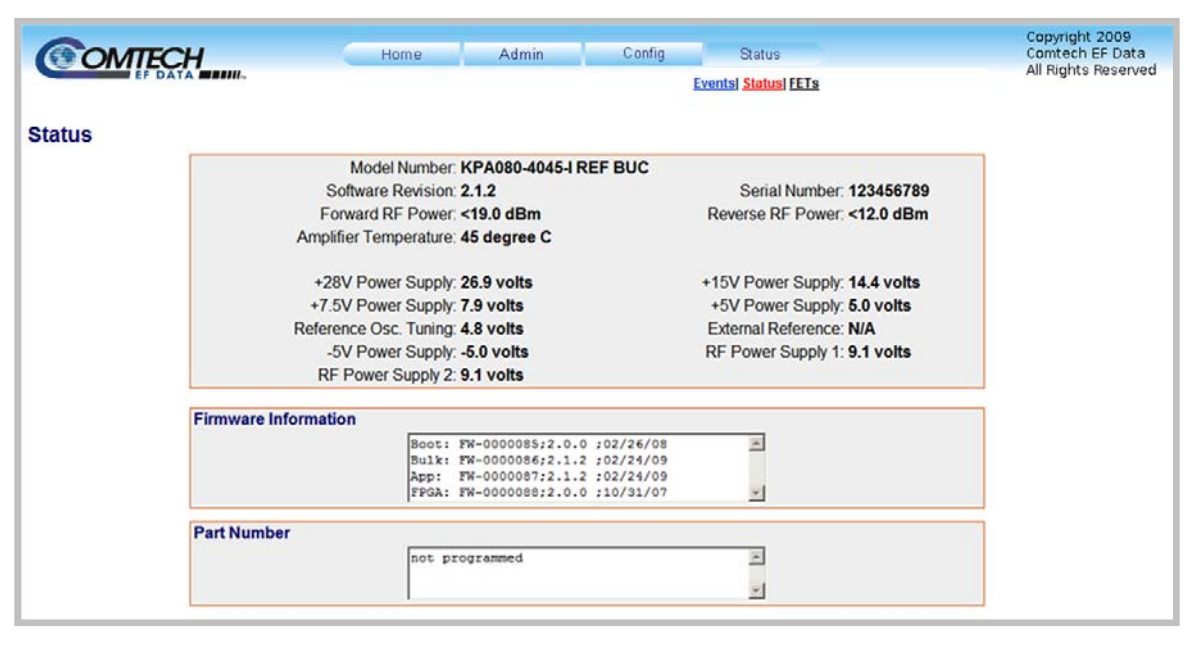

#### **Figure 6-9. Status | Status page**

<span id="page-76-0"></span>The *read-only* '**Status | Status**' page (**[Figure 6-9](#page-76-0)**) provides the user with the means to monitor the current operating status of a variety of features; provides identification parameters for the unit itself (e.g.., part number, model number, etc.); and identifies the currently running firmware (i.e., the software revision, and the individual firmware part numbers, versions, revision letters, and release dates).

# **6.5.4.4.3 Status | FETs page**

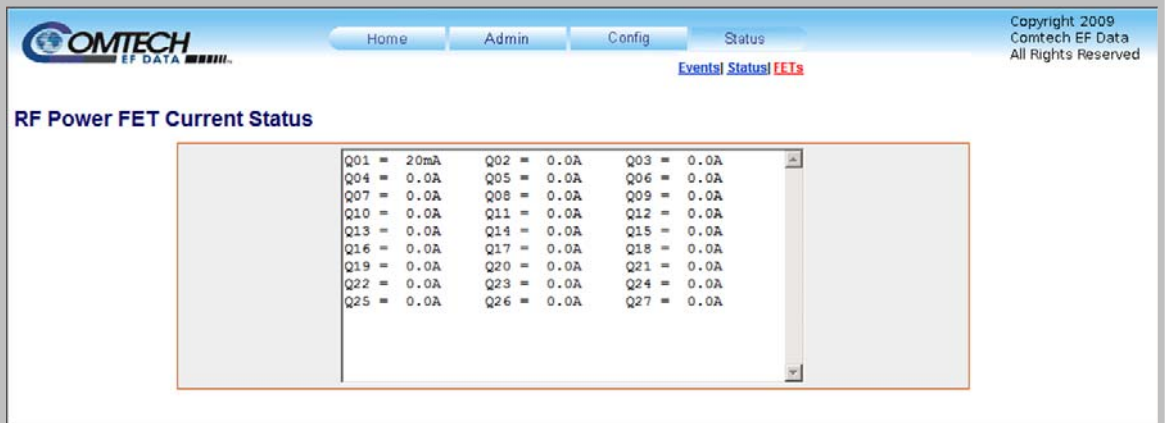

#### **Figure 6-10. Status | FETs page**

<span id="page-77-0"></span>The *read-only* '**Status | FETs**' page (**[Figure 6-10](#page-77-0)**) provides the user with the means to monitor the current operating status of the KPA's RF Power **F**ield **E**ffect **T**ransistor**s** (FETs).

Note the following:

- **For KPA-040 only** RF FET Q01 through Q14.
- **For KPA-020IN/-080/-100** RF FET Q01 through Q27.

# **Appendix A. MAINTENANCE AND TROUBLESHOOTING**

## **A.1 Introduction**

Information about the KPA's operational features and overall functionality is provided throughout this manual as follows:

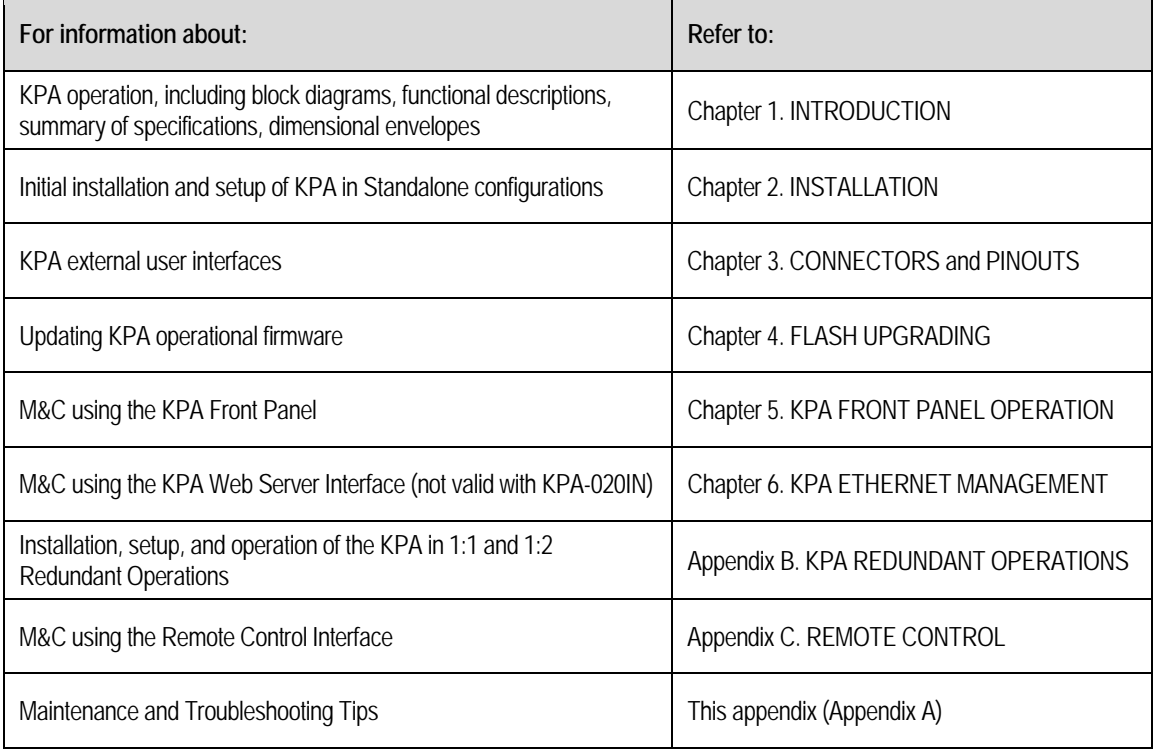

#### **A.2 Maintenance Testing**

Note the following:

- The **KPA-080** is a Ku-Band SSPA having an RF output level of  $+48.5$  dBm at 1 dB compression.
- The **KPA-100** is a Ku-Band SSPA having an RF output level of  $+49.5$  dBm at 1 dB compression.

### **A.2.1 Test Point Samples**

The RF input and output can be monitored at the front panel's RF Sample Test Points (Type 'N' Input and Output connectors are provided). The sample RF input level is -20 dBc nominal, and the RF output level is -40 dBc nominal. Actual measured data for these sample ports is located on the front panel.

#### **A.3 Troubleshooting**

Operating problems can be identified by first observing the STATUS LED indicators on the KPA front panel. When a fault condition is indicated, the specific fault or faults can be further investigated by viewing the information provided via the front panel or, where applicable, the Web Server Interface:

- **From the front panel Review the pertinent <b>SELECT: MONITOR**  $\rightarrow$  **Faults** submenus; further information can be obtained by viewing the stored events logs using the **SELECT:** MONITOR  $\rightarrow$  Stored  $\rightarrow$  View menu. See Chapter 5. KPA FRONT **PANEL OPERATION** for further information about KPA operations using the front panel.
- **From the Web Server Interface** Select the '**Status | Events**' page. See **Sect. 6.5.4.4.1** in **Chapter 6. KPA ETHERNET MANAGEMENT** for further information**.**

The user should also check the status of the mute condition, either by using the front panel **SELECT: CONFIG**  $\rightarrow$  **Amp**  $\rightarrow$  **Mute** menu, or viewing the Web Server Interface's '**Config Amplifier**' page (i.e., 'Mute  $=$  On' means that the amplifier will be muted).

# **A.3.1 Troubleshooting Guide**

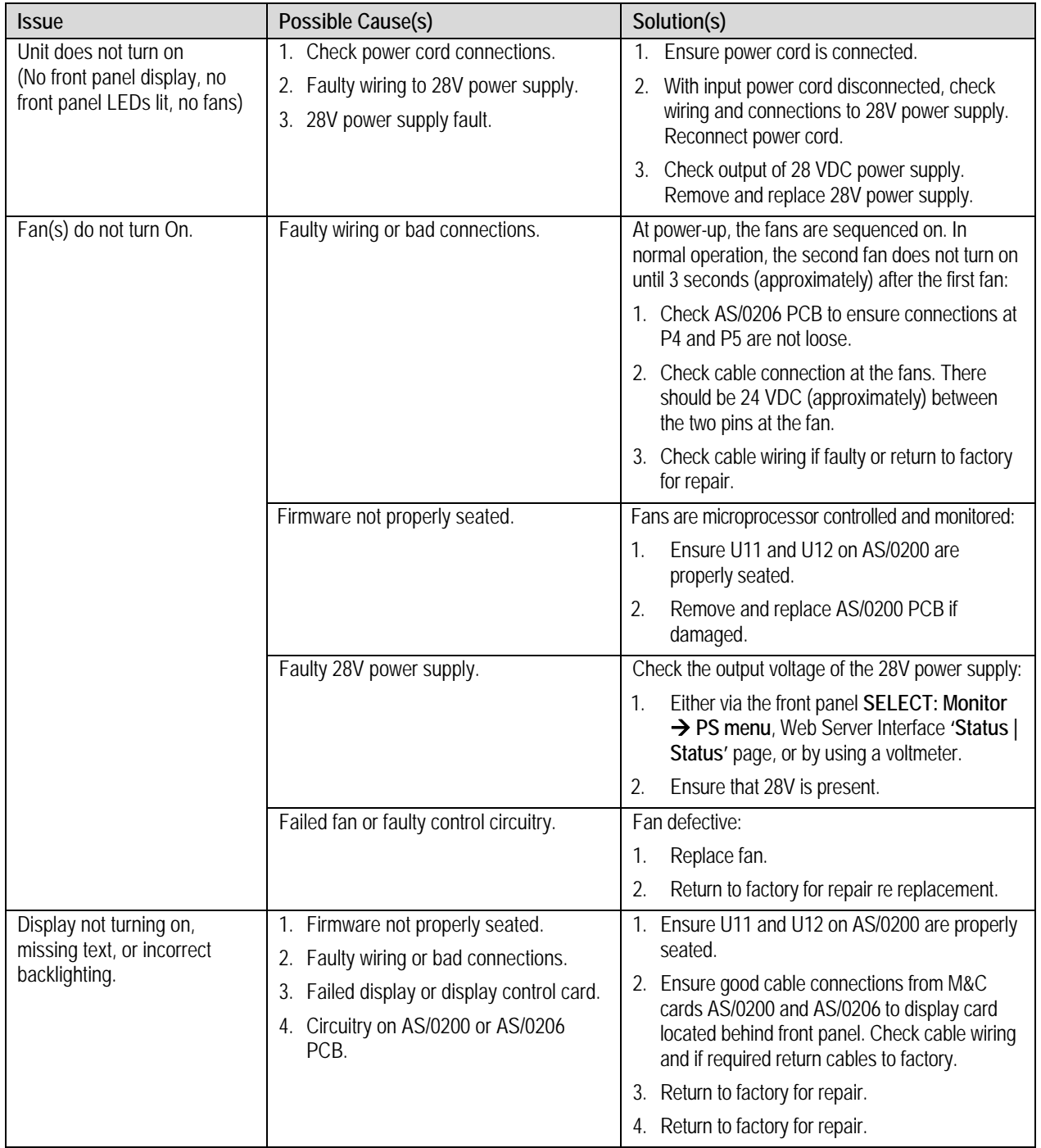

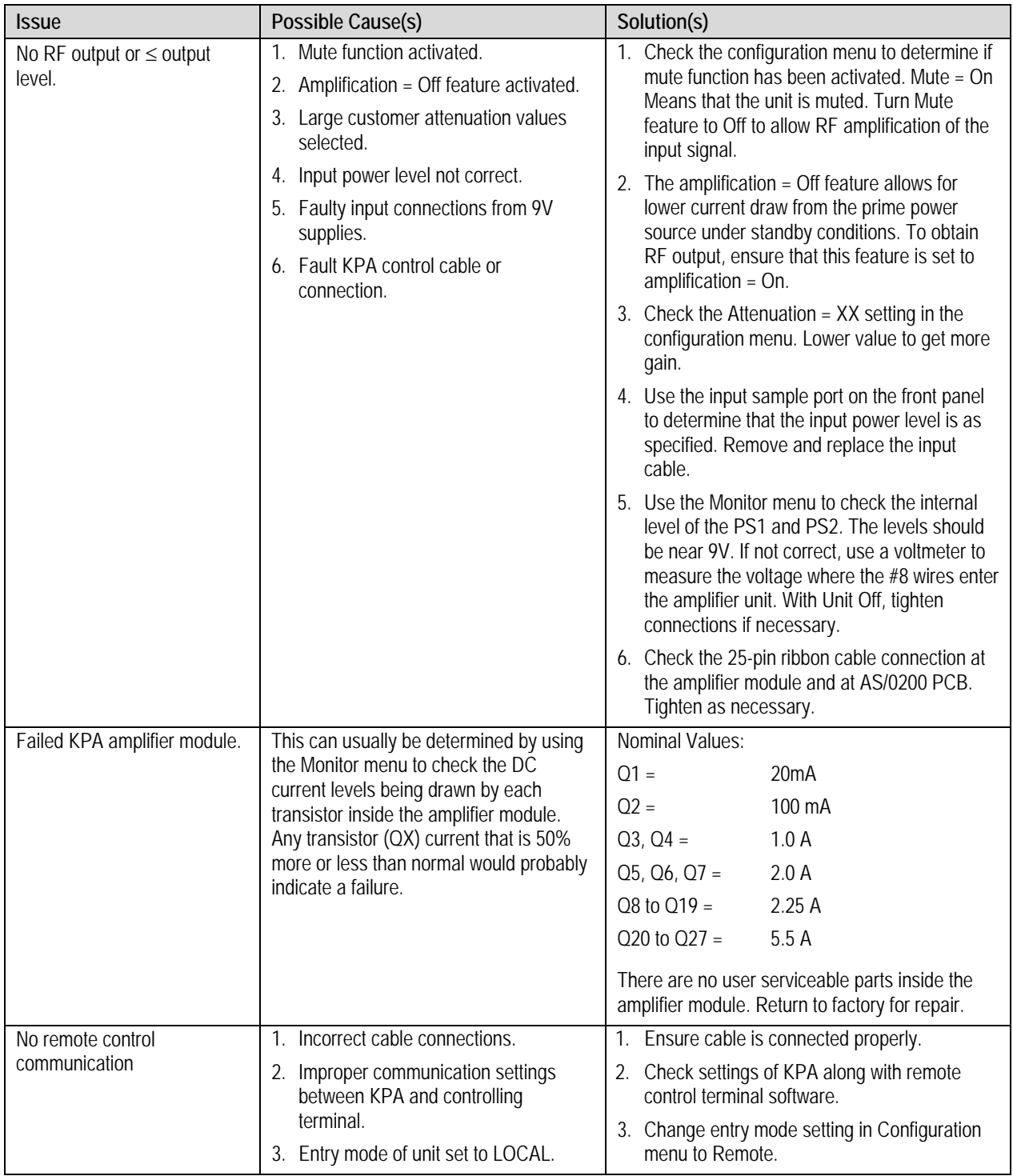

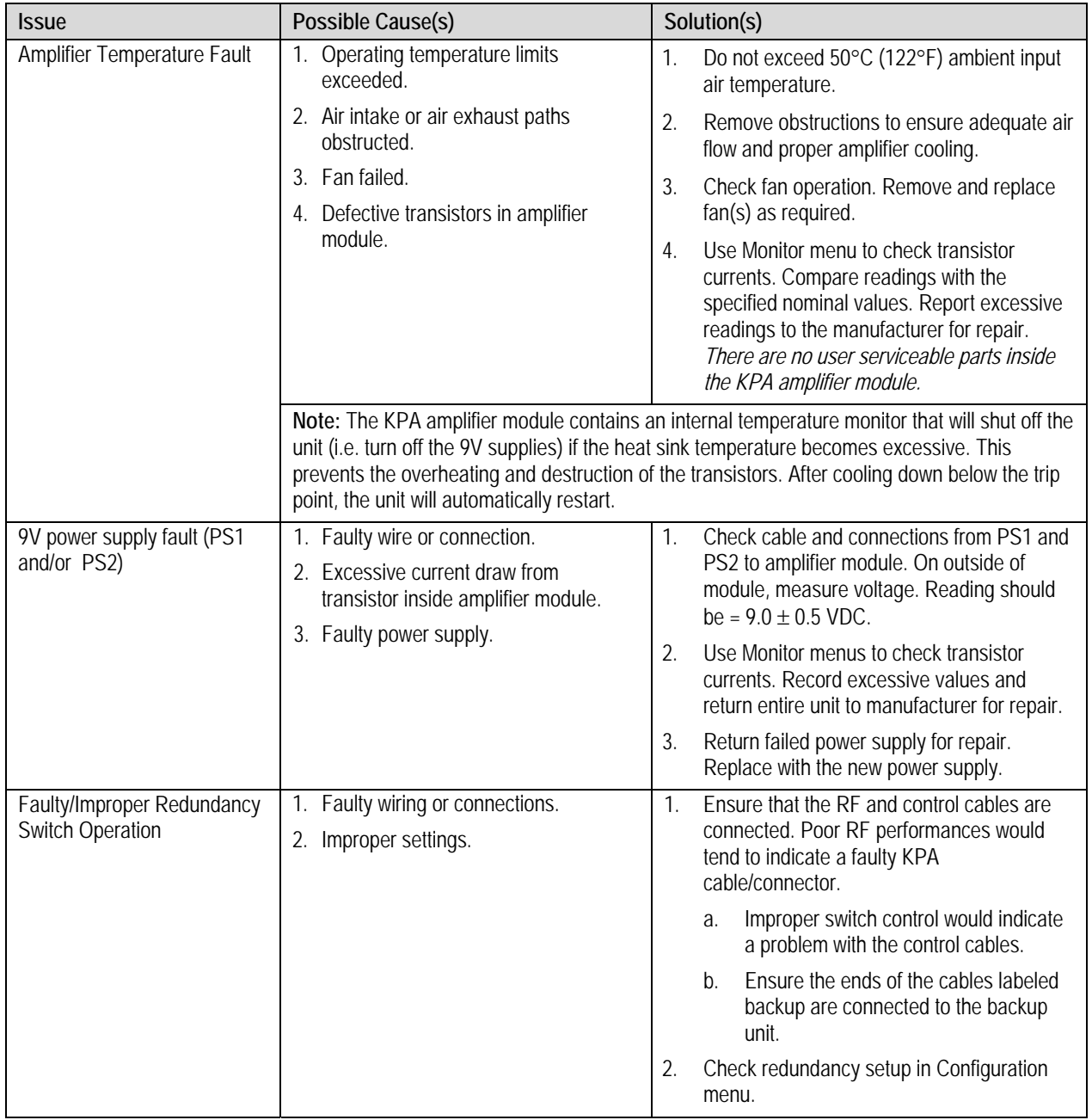

**Notes:** 

# **Appendix B. KPA REDUNDANT OPERATIONS**

#### **B.1 Introduction**

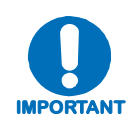

*Comtech EF Data's KPA family of ISSPAs are designed to automatically sense and configure into Redundancy Mode when the redundant loop cable is connected. Polling on the dedicated redundancy bus will not begin until the redundancy loop cable is connected. Each KPA's designation in a redundant subsystem is determined automatically via the redundancy interface cable connected between the two (i.e., 1:1) or three (i.e., 1:2) KPAs in the redundant configuration.* 

All Comtech EF Data KPAs are designed to operate in both standalone and redundant configurations. Every KPA contains the circuitry and logic necessary to perform all the functions of a backup controller in both a 1:1 and 1:2 configuration. This includes the ability to monitor and control up to two RF waveguide switch assemblies. As note previously, the KPA has additionally been designed to automatically detect whether it is in a standalone or redundancy system. These features greatly simplify redundancy configurations from both the cost and operational complexity standpoint.

In a redundant configuration, the backup KPA in the redundancy subsystem automatically monitors the configuration and status for each of the primary (chained) KPAs. This information is communicated via the dedicated serial interface between the KPAs.

If a primary KPA fails, the backup detects this event and automatically reconfigures itself to the proper attenuation setting and positions the waveguide switch to provide minimal loss of traffic.

A result of this design is to greatly lessen the throughput requirements (i.e. polling rate) of earth station monitor and control systems. The backup KPA handles all of the time-critical tasks, allowing the earth station monitor and control system to focus on less intelligent subsystems.

## **B.2 Redundancy Operation**

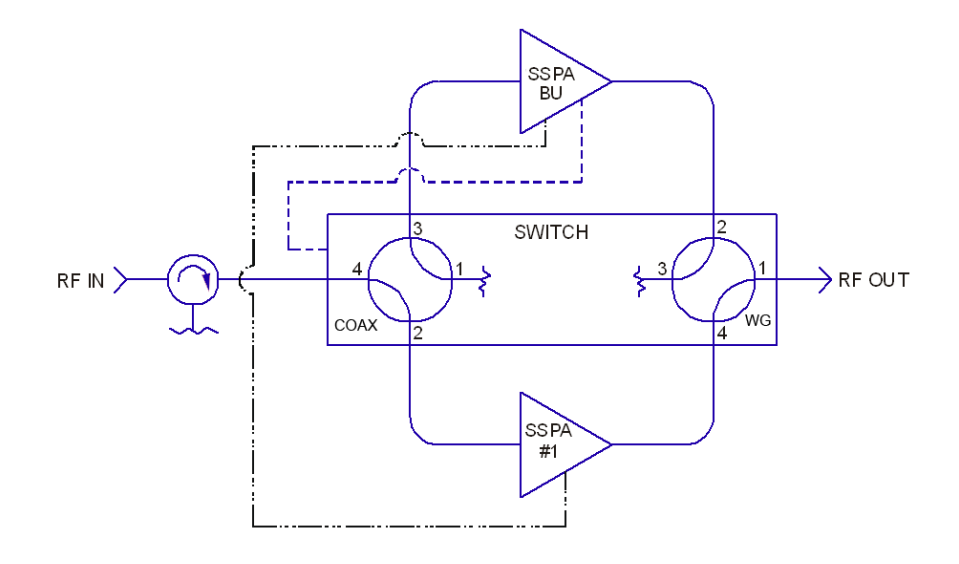

#### **Figure B-1. 1:1 Redundancy Block Diagram**

<span id="page-85-0"></span>**[Figure B-1](#page-85-0)** shows the block diagram for a typical 1:1 redundant system. Whether 1:1 or 1:2 redundant operations are employed, note the following:

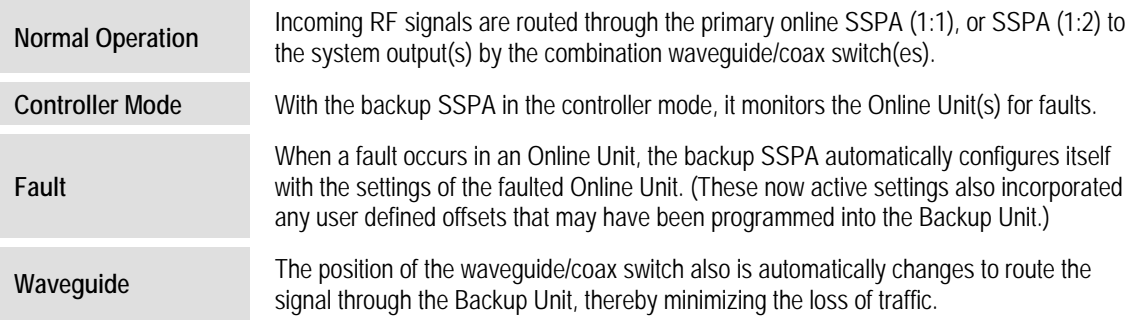

### **B.3 Redundancy Kit Installation**

Comtech EF Data KPAs are easily configured for optional redundant operation by using an optional Redundancy Kits. These kits include all the necessary control, semi-rigid, and waveguide cabling, and the appropriate waveguide/coax switches and terminations. **[Figure B-2](#page-86-0)** and **[Figure B-4](#page-90-0)** show a typical 1:1 redundant system assembly; the associated parts lists are provided in **[Table B-1](#page-89-0)**.

As shown, the primary and backup KPAs are typically installed adjacent to one another in a standard 19-inch wide (48 cm) equipment rack. Because of the configuration of the dual Waveguide Coax Switch, *the upper KPA always acts as the "Backup" unit*.

**Note:** Redundancy kits are available for 1:2 configurations, and provide all required cabling and switches. As 1:2 Redundancy Kits are typically designed to a customer's unique specifications,

they are not shown in this manual. Contact Comtech EF Data for 1:2 Redundancy Kits and their pertinent installation diagrams and assembly instructions.

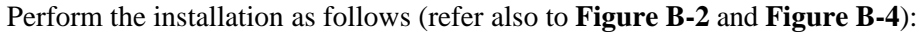

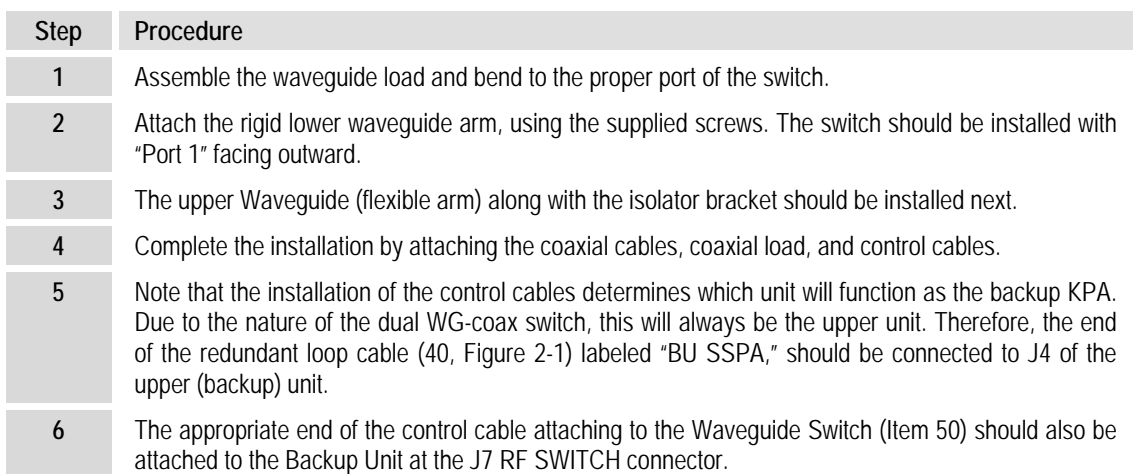

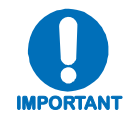

*A gasket must be installed between each waveguide interface. If both waveguide surfaces are grooved, use a thick gasket. If only one surface is grooved, use a thin gasket.* 

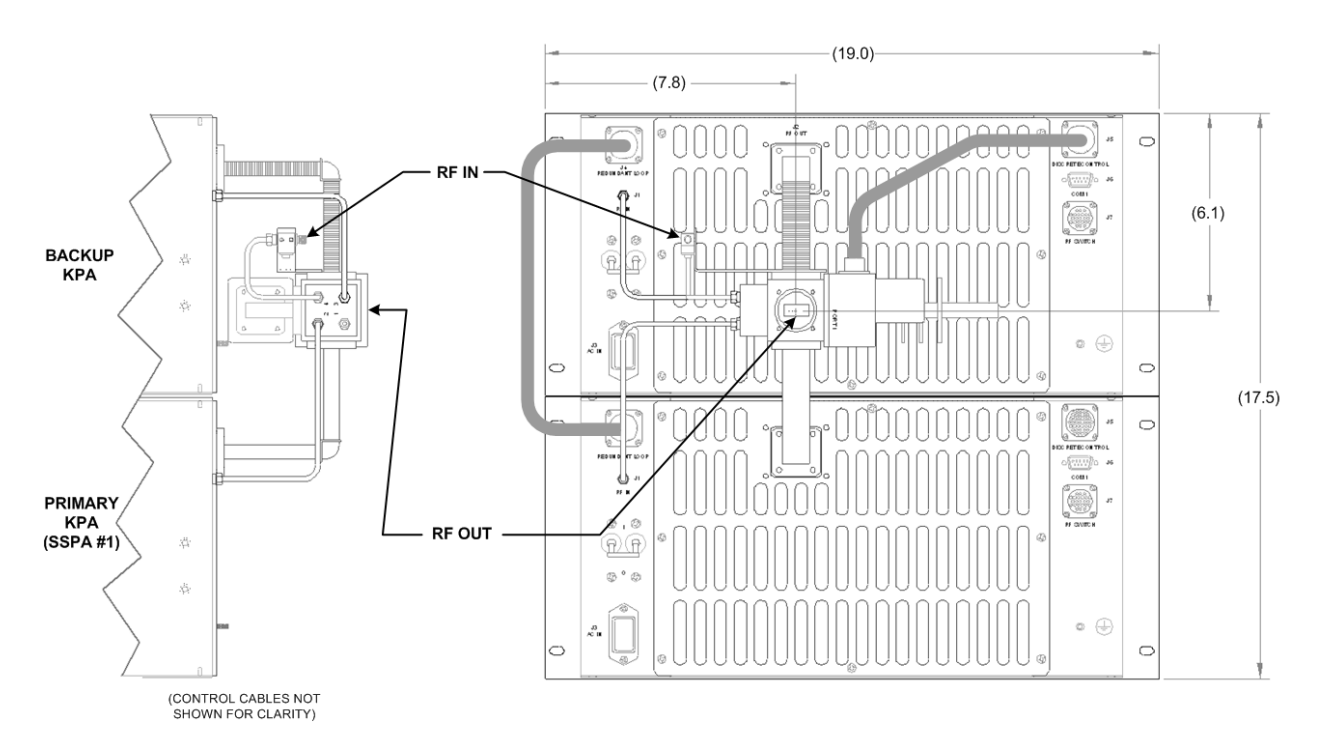

<span id="page-86-0"></span>**Figure B-2. 1:1 Redundancy Installation – Complete** 

# **B.3.1 Redundancy Kit Control Cabling**

For either a 1:1 or a 1:2 redundant system, two control cable assemblies are required for setup as shown in **[Figure B-3](#page-87-0)**. Other RF coaxial cables and waveguides are required as shown in **[Figure B-4](#page-90-0)**.

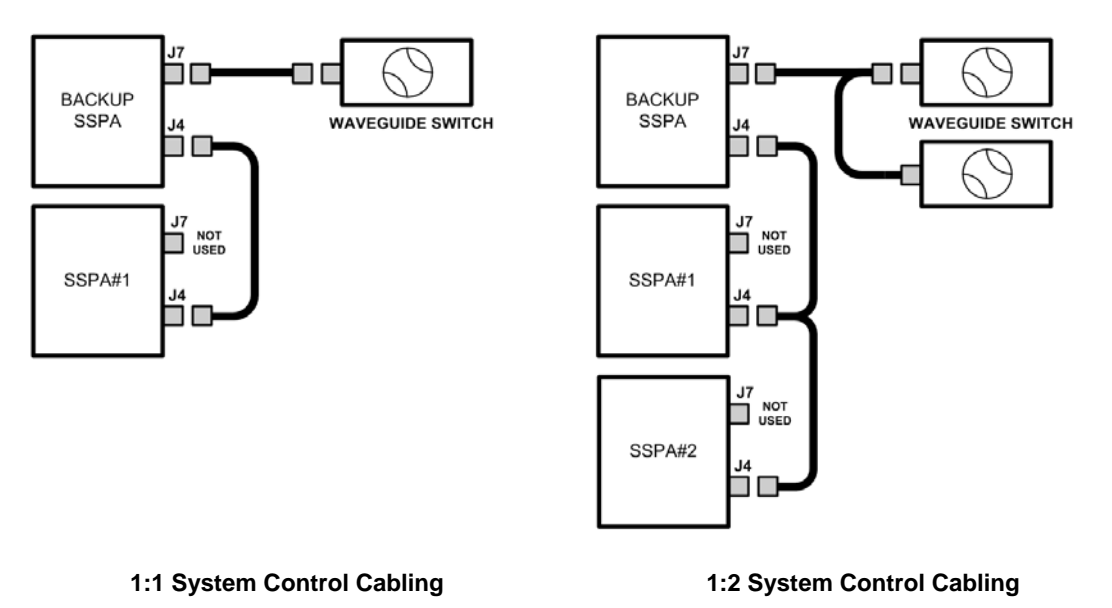

#### **Figure B-3. KPA Redundancy System – Control Cabling Schematics**

<span id="page-87-0"></span>The redundant loop cable used for interconnection of the KPAs via their **J4 REDUNDANT LOOP** connectors, as shown in **[Figure B-3](#page-87-0)** and **[Figure B-4](#page-90-0)**, has the following characteristics:

- The cable assembly is not a "straight through" cable.
- The cable assembly is labeled "**BACKUP**" on one end, and "**KPA#1**" on the other end.
- The cable assembly is wired so that, when connected to two KPAs, one KPA will automatically configure itself as the Backup Controller and the other KPA will automatically configure itself as the 'Primary KPA'.
- The backup KPA communicates to the primary KPA via a serial interface that is also provided by this cable assembly. This interface is used by the Backup KPA to acquire configuration information from KPA #1. This interface additionally provides the link for virtual addressing as described in this manual in **Appendix C. REMOTE CONTROL**.
- Also included in this cable assembly are summary fault relay contacts that are used by the backup KPA as an input to its switching logic.

For 1:2 redundancy systems, note that the functionality described for the 1:1 cable assembly also applies to the 1:2 cable assembly; the only difference is that there is now a third connector, labeled "**KPA#2**", daisy-chained onto the cable assembly. When a third Comtech EF Data KPA is connected via this cable assembly, it will automatically configure itself as 'Primary KPA #2.'

A second cable assembly – a six-wire assembly – connects the Backup Unit's **J7 RF SWITCH** connector to the Waveguide Switch.

This page is intentionally blank.

<span id="page-89-0"></span>

| <b>ITEM</b> | <b>CEFD PART NO.</b> | <b>QUANTITY (PER ASSY)</b> |                          |                                              |
|-------------|----------------------|----------------------------|--------------------------|----------------------------------------------|
|             |                      | AS/0435                    | <b>KPS-040</b>           | <b>DESCRIPTION</b>                           |
| 10          | CA/RF0075            | 1                          |                          | Cable, Switch P3 to Backup (Upper) J1        |
|             | CA/RF0063            | $\qquad \qquad -$          | 1                        |                                              |
| 20          | CA/RF0076            | 1                          | $\overline{\phantom{0}}$ | Cable, Switch P2 to SSPA#1 (Lower) J1        |
|             | CA/RF0064            |                            | 1                        |                                              |
| 30          | CA/RF0065            | 1                          | 1                        | Cable, Switch P4 to Isolator                 |
| 40          | <b>CA/WR0006</b>     | 1                          | 1                        | Cable, Redundant Loop                        |
| 50          | CA/WR0007            | 1                          | 1                        | Cable, Waveguide Switch to Backup (Upper) J7 |
| 60          | CN/CX2001-6501-00    | $\mathbf{1}$               | $\mathbf{1}$             | Connector - OSM, SMS, Plug Terminator        |
| 70          | FP/BR0042            | 1                          | 1                        | Bracket, Isolator Mounting                   |
| 80          | FP/WG0045            | 1                          | $\qquad \qquad -$        | Waveguide, WR75, Backup (Upper) 90°          |
|             | FP/WG0022            | $\overline{\phantom{0}}$   | 1                        |                                              |
| 90          | <b>FP/WG0046</b>     | 1                          |                          | Waveguide, WR75, SSPA#1 (Lower) 90°          |
|             | FP/WG0023            | $\overline{\phantom{0}}$   | $\mathbf{1}$             |                                              |
| 100         | <b>FP/WG0024</b>     | 1                          | 1                        | Waveguide, WR75, Elbow 90°                   |
| 110         | FP/WG0025            | $\mathbf{1}$               | $\mathbf{1}$             | Wavequide, WR75, Termination 100W            |
| 120         | GA/GSKTWR75FULL      | $\overline{7}$             | $\overline{7}$           | Gasket, WR75, Full Thickness                 |
| 130         | 03P1068              | $\overline{2}$             |                          | Screw, Philips Head, 0-80 x 3/16 LG          |
|             | HW/1.6MM             | $\overline{\phantom{0}}$   | $\overline{2}$           | 1.6mm Screw                                  |
| 140         | HW/632X3/8SHCS-B     | 32                         | 32                       | Screw, Socket Head Cap, 6-32 x 3/8 LG, Black |
| 150         | HW/6-SPLIT           | 32                         | 32                       | Split Lock Washer, Stainless Steel, #0       |
| 160         | RF/ISHF037306-001    | 1                          | $\qquad \qquad -$        | RF-ISO, 13-16G, SMA-F/F                      |
|             | RF/ISQC140145-1FF    | $\qquad \qquad -$          | 1                        |                                              |
| 170         | SW/WG-754AO          | 1                          | $\qquad \qquad -$        | Switch, WR75, O-Ring, Dual WGSMA             |
|             | SW/WG-3SAG           |                            | 1                        |                                              |
| 180         | XX/P-SUPERO-LUBE     | A/R                        | A/R                      | Parker Super O-Lube, 2 oz                    |

**Table B-1. KPA Redundancy Kits – Parts List** 

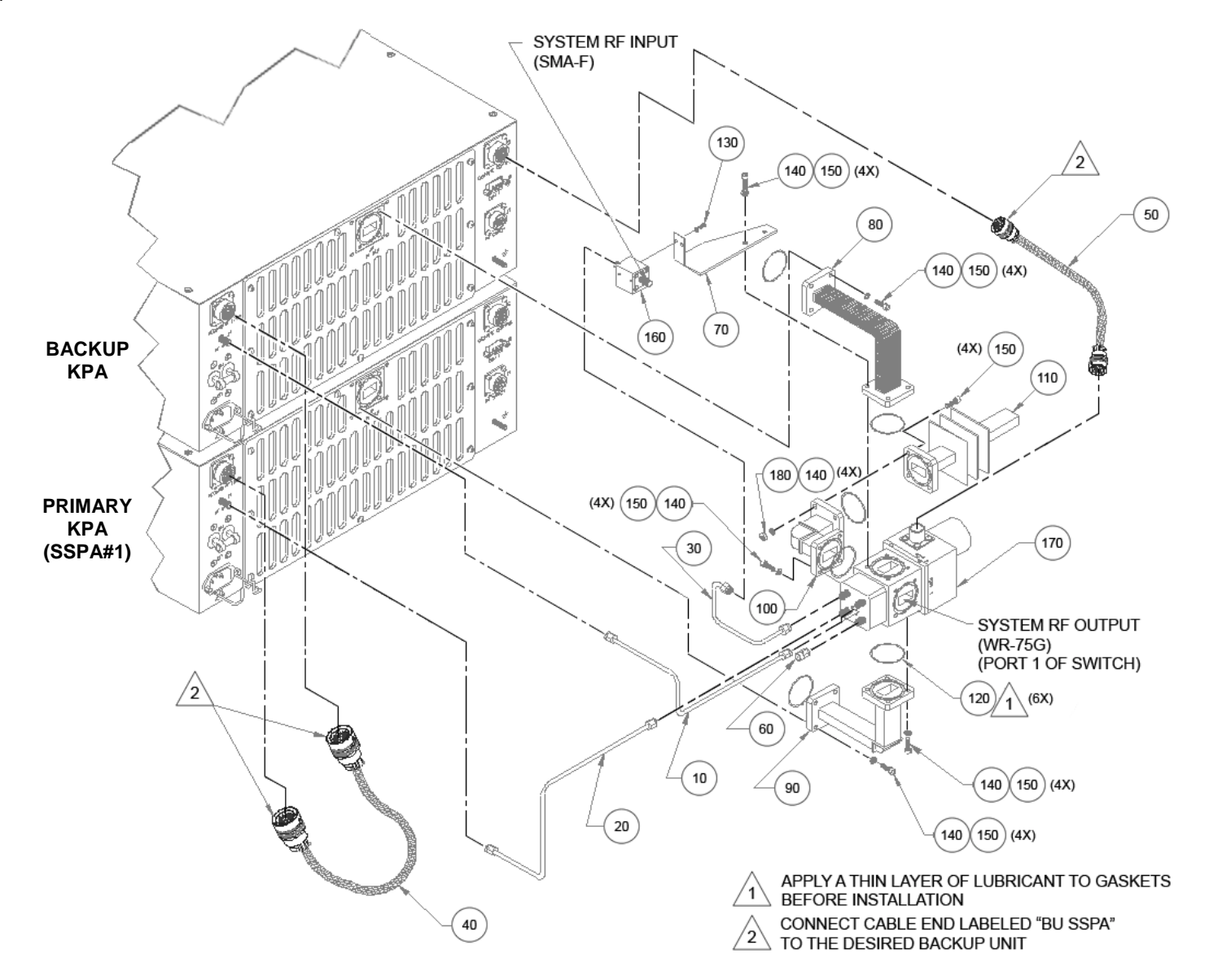

<span id="page-90-0"></span>**Figure B-4. 1:1 Redundancy Kit Assembly**

#### **B.4 Gain Equalization of Redundant Units**

To equalize the gain between the Backup Unit and the Online Unit(s), Gain Offset adjustment is accomplished via the Backup Unit.

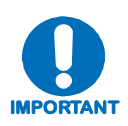

#### *Before continuing, make sure that:*

- *a) All external interface connections have been completed as outlined in Sect. B.3, and*
- *b) The Online Unit is* **online and transmitting** *this can be verified by observing the Online Unit's front panel LEDs, and through the pertinent configuration menus.*

To determine the relative gain of the Backup Unit *versus* the Online unit(s):

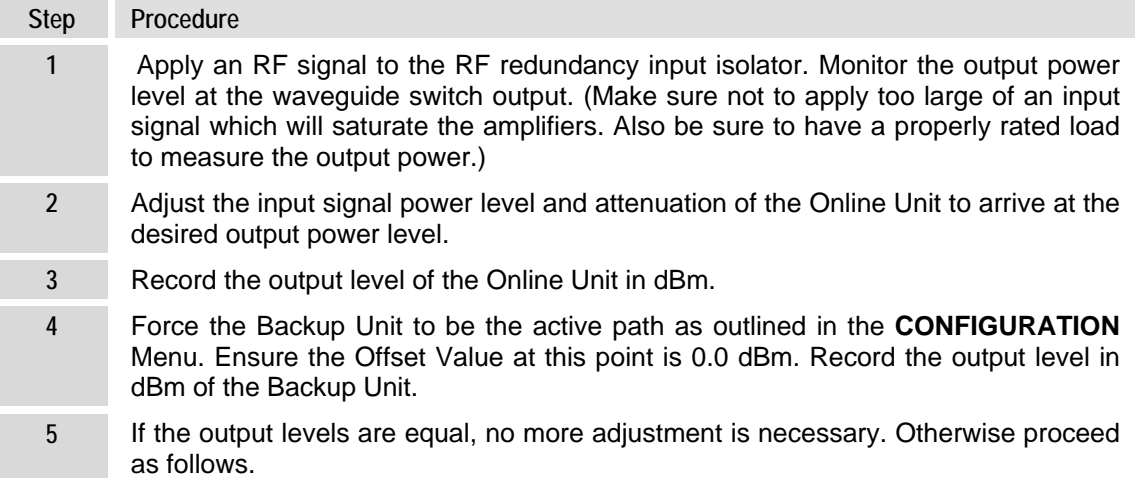

**Section Notes:** 

## **B.4.1 Case Examples**

#### *Case 1. Backup ← Online unit(s)*

- 1. Ensure the Online Unit attenuation is set to a value in dB greater than or equal  $(≥)$  to the difference in levels measured above.
- 2. With the Backup Unit forced to be the *active* unit, adjust the OFFSET value in the **CONFIG: Redundancy**  $\rightarrow$  **SSPA#1** menu to approximately the difference measured previously. This will be a <u>negative</u> (-) number.
- 3. Toggle between the Online and Backup units as being the active path by forcing and unforcing a backup through the Backup Unit's **CONFIG: Redundancy**  $\rightarrow$  **SSPA#1** menu. Ensure the output levels measured are equal. If necessary, re-adjust the Offset Value until equal levels are measured. (Note that the Backup Unit's total attenuation level as now indicated in the **CONFIG:** Amp  $\rightarrow$  Attenuation menu will be equal to the setting of the Online Unit less the OFFSET value.)

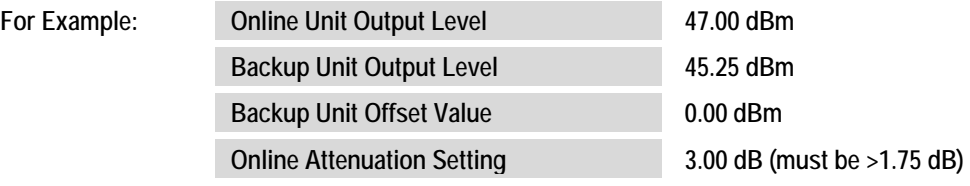

#### **AFTER TOGGLING AND ADJUSTING:**

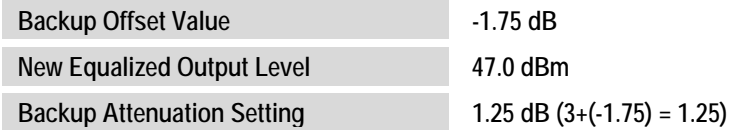

#### **Section Notes:**

#### *Case 2. Backup → Online unit(s)*

- 1. With the Backup Unit forced to be the active unit, adjust the Offset Value in the **CONFIG: Redundancy** menu to roughly the difference measured previously. This will be a positive  $(+)$  number.
- 2. Toggle between the online and Backup Units as being the active path by forcing and unforcing a backup through the Backup Unit's **CONFIG: Redundancy**  $\rightarrow$  **SSPA#1** menu. Make sure the output levels measured are equal. If necessary, re-adjust the Offset Value until equal levels are measured. (Note that the Backup Unit total attenuation level as now indicated in the **CONFIG:** Amp  $\rightarrow$  Attenuation menu will be equal to the setting of the Online Unit plus the Offset Value.)

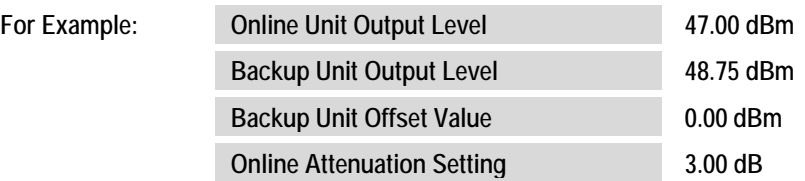

#### **AFTER TOGGLING AND ADJUSTING:**

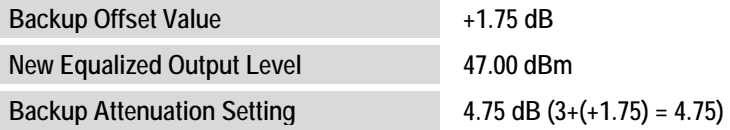

**Section Notes:** 

# **Appendix C. REMOTE CONTROL**

## **C.1 Overview**

This appendix describes the protocol and message command set for remote monitor and control of the KPA ISSPA.

The electrical interface is either an EIA-485 multi-drop bus (for the control of many devices) or an EIA-232 connection (for the control of a single device), and data is transmitted in asynchronous serial form using ASCII characters. Control and status information is transmitted in packets of variable length, in accordance with the structure and protocol defined in later sections.

The default port is EIA-485 (2-wire); selection is made via the front panel **CONFIG: Remote**  $\rightarrow$  **Serial**  $\rightarrow$  **Interface** menu. See **Chapter 5. KPA FRONT PANEL OPERATION** for further information.

### **C.2 EIA-485**

For applications where multiple devices are to be monitored and controlled, a full-duplex (or 4-wire plus ground) EIA-485 is preferred. Half-duplex (2-wire plus ground) EIA-485 is possible, but is not preferred. In full-duplex EIA-485 communication, there are two separate, isolated, independent, differential-mode twisted pairs, each handling serial data in different directions.

It is assumed that a 'Controller' device (a PC or dumb terminal) transmits data in a broadcast mode via one of the pairs. Many 'Target' devices are connected to this pair, and all simultaneously receive data from the Controller. The Controller is the only device with a linedriver connected to this pair – the Target devices have only line-receivers connected.

In the other direction, on the other pair each Target has a tri-state line driver connected, and the Controller has a line-receiver connected. All the line drivers are held in high-impedance mode until one (and only one) Target transmits back to the Controller. Each Target has a unique address, and each time the Controller transmits, the address of the intended recipient Target is included in a framed 'packet' of data.

All of the Targets receive the packet, but only one (the intended) will reply. The Target enables its output line driver and transmits its return data packet back to the Controller in the other direction, on the physically separate pair.

#### **EIA-485 (full duplex) summary:**

- Two differential pairs one pair for Controller-to-Target, one pair for Target-to-Controller.
- •Controller-to-Target pair has one line driver (Controller), and all Targets have line-receivers.
- •Target-to-Controller pair has one line receiver (Controller), and all Targets have Tri-State drivers.

### **C.3 EIA-232**

This is a much simpler configuration in which the Controller device is connected directly to the Target via a two-wire-plus-ground connection. Controller-to-Target data is carried, via EIA-232 electrical levels, on one conductor, and Target-to-Controller data is carried in the other direction on the other conductor.

#### **C.4 Basic Protocol**

Whether in EIA-232 or EIA-485 mode, all data is transmitted as asynchronous serial characters, suitable for transmission and reception by a UART. The asynchronous character format is 8-N-1 (8 data bits, no parity, one stop bit). Five (5) baud rates are supported: 2400 baud, 4800 baud, 9600 baud, 19200 baud, and 38400 baud.

All data is transmitted in framed packets. The Controller is assumed a PC or ASCII dumb terminal that is in charge of the process of monitor and control. The Controller is the only device that is permitted to initiate, at will, the transmission of data. Targets are only permitted to transmit when they have been specifically instructed to do so by the Controller.

All bytes within a packet are printable ASCII characters, less than ASCII code 127. In this context, the Carriage Return and Line Feed characters are considered printable.

All messages from Controller-to-Target require a response (with one exception). This will be either to return data that has been requested by the Controller, or to acknowledge reception of an instruction to change the configuration of the Target. The exception to this is when the Controller broadcasts a message (such as Set Time/Date) using Address 0, when the Target is set to EIA-485 mode.

#### **C.5 Packet Structure**

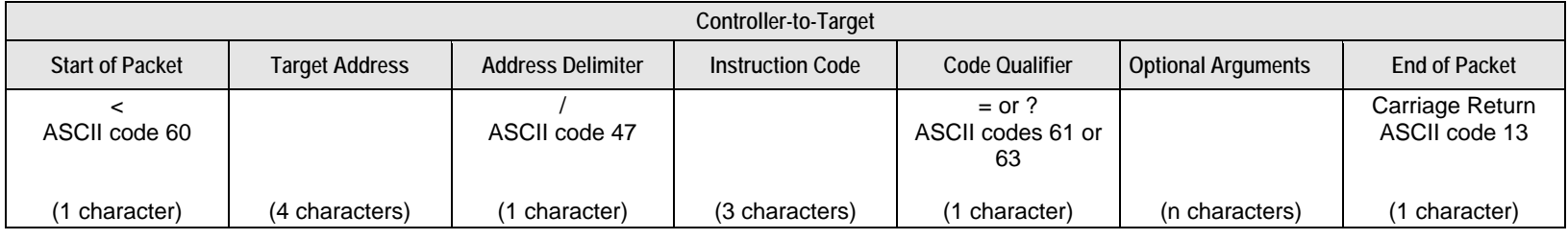

**Example:** <0412/MUT=1{CR}

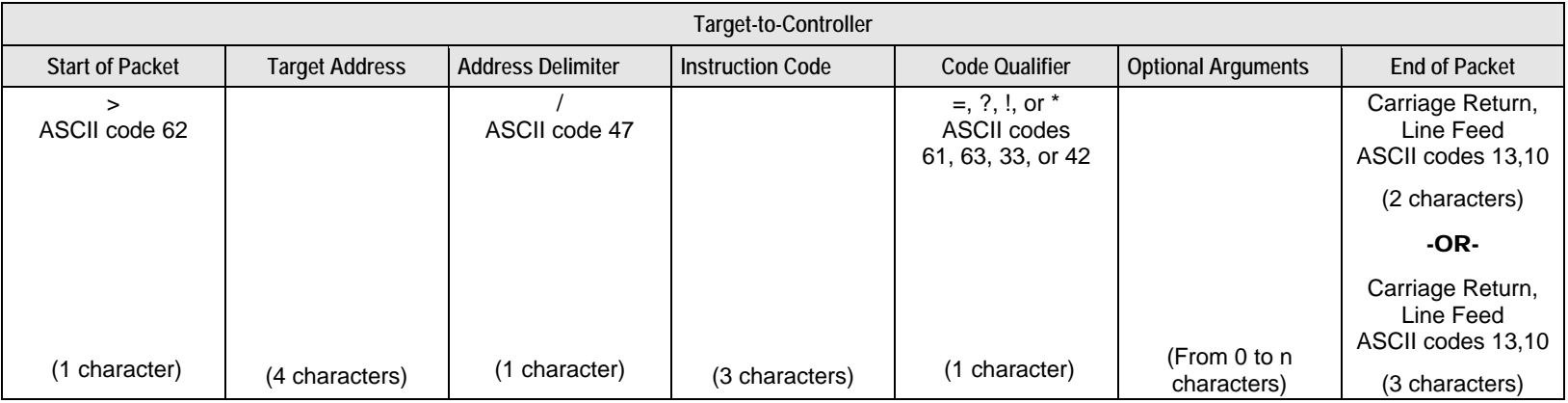

**Example:**  $>0412/MUT=1$ {CR}{LF}

If it is an error message or an old remote command, ']' will show at the end.

**Example:** >1?ATT\_INVALID PARAMETER'cr''lf']

### **C.5.1 Start of Packet**

**Controller-to-Target:** This is the character '<' (ASCII code 60).

**Target-to-Controller:** This is the character '>' (ASCII code 62).

Because this is used to provide a reliable indication of the start of packet, these two characters may not appear anywhere else within the body of the message. The only exceptions are in command RMS and CMS where the response is "FWPWR=<19.0".

### **C.5.2 Target Address**

Up to 9,999 devices can be uniquely addressed. In both EIA-232 and EIA-485 applications, the permissible range of values is 1 to 9999. It is programmed into a target unit using the remote control port.

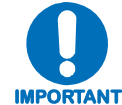

*The controller sends a packet with the address of a target - the destination of the packet. When the target responds, the address used is the same address, to indicate to the controller the source of the packet. The controller does not have its own address.* 

### **C.5.3 Address Delimiter**

This is the "forward slash" character '**/** ' (ASCII code 47).

### **C.5.4 Instruction Code**

This is a three-character alphabetic sequence that identifies the subject of the message. Wherever possible, the instruction codes have been chosen to have some significance. This aids in the readability of the message if seen in its raw ASCII form. Both upper and lower case alphabetic characters may be used (A-Z ASCII codes 65-90 and a-z ASCII codes 97-122).

## **C.5.5 Instruction Code Qualifier**

This is a single character, which further qualifies the preceding instruction code. Code Qualifiers obey the following rules:

1. *From Controller-to-Target*, the only permitted values are:

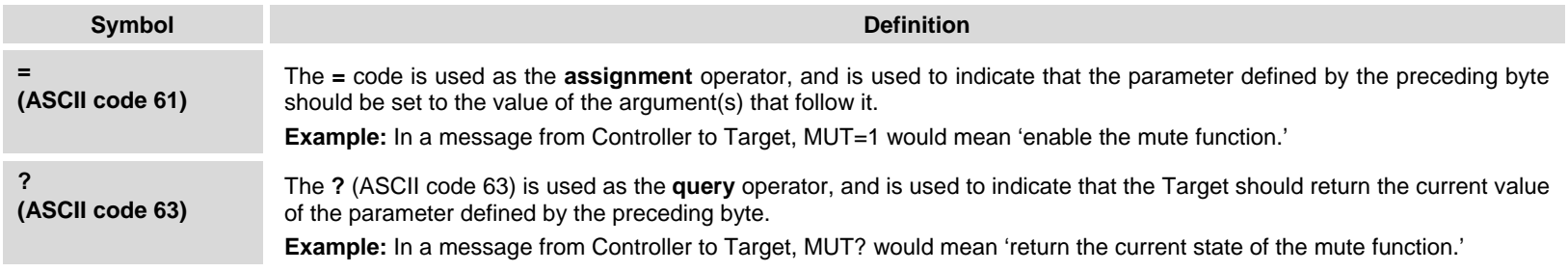

2. *From Target-to-Controller*, the only permitted value is:

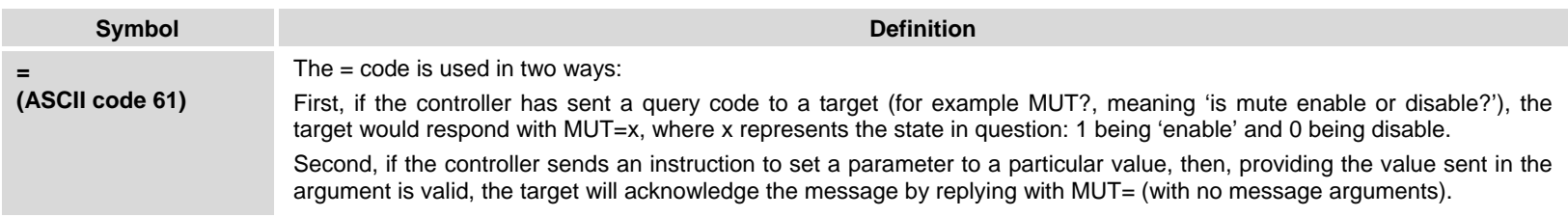

3. The KPA will display the following error messages:

>DEV?COM\_COMMAND UNRECOGNIZED'cr''lf'] >DEV?COM\_INVALID PARAMETER'cr''lf'] >DEV?COM\_DEVICE IN LOCAL MODE'cr''lf'] >DEV?COM\_DEVICE IN AUTO MODE'cr''lf'] >DEV?COM\_COMMAND NOT AVAILABLE'cr''lf'] >DEV?COM\_DEVICE IS NOT IN SERIAL MODE'cr''lf'] >DEV?COM\_DEVICE IS NOT IN ETHERNET MODE'cr''lf']

#### **C.5.5.1 Backward Compatibility Code Qualifier**

The current firmware version (FW Ver. 2.X.X and higher) supports both the current and old (FW Ver. 1.X.X) remote commands and queries, and is therefore backward compatible.

The KPA uses code qualifier '\_' to identify the command as an old (i.e., FW Ver. 1.X.X) remote command. If it is, it will respond with the old format:

<001/MUT\_OFF'cr' >001/MUT\_OFF'cr''lf']

**SEE SECT. C.7 FOR THE LISTING OF OLD REMOTE COMMANDS.** 

### **C.5.6 Optional Message Arguments**

Arguments are not required for all messages. Arguments are ASCII codes for the characters 0 to 9 (ASCII codes 48 to 57), period (ASCII code 46), and comma (ASCII code 44).

### **C.5.7 End of Packet**

**Controller-to-Target:** This is the 'Carriage Return' character (ASCII code 13).

**Target-to-Controller:** This is the two-character sequence 'Carriage Return', 'Line Feed' (ASCII codes 13 and 10). Both indicate the valid termination of a packet.

For the error message or the old remote command, it is the three-character sequence 'Carriage Return', 'Line Feed', ']' (ASCII codes 13, 10, and 93).

All indicate the valid termination of a packet.

# **C.6 Remote Control Using FW Version 2.X.X and Higher (CURRENT)**

Where Column 'C' = Command; Column 'Q' = Query: Columns marked  $(X)$  indicate Command only, Query only, or Command/Query for Instruction Code.

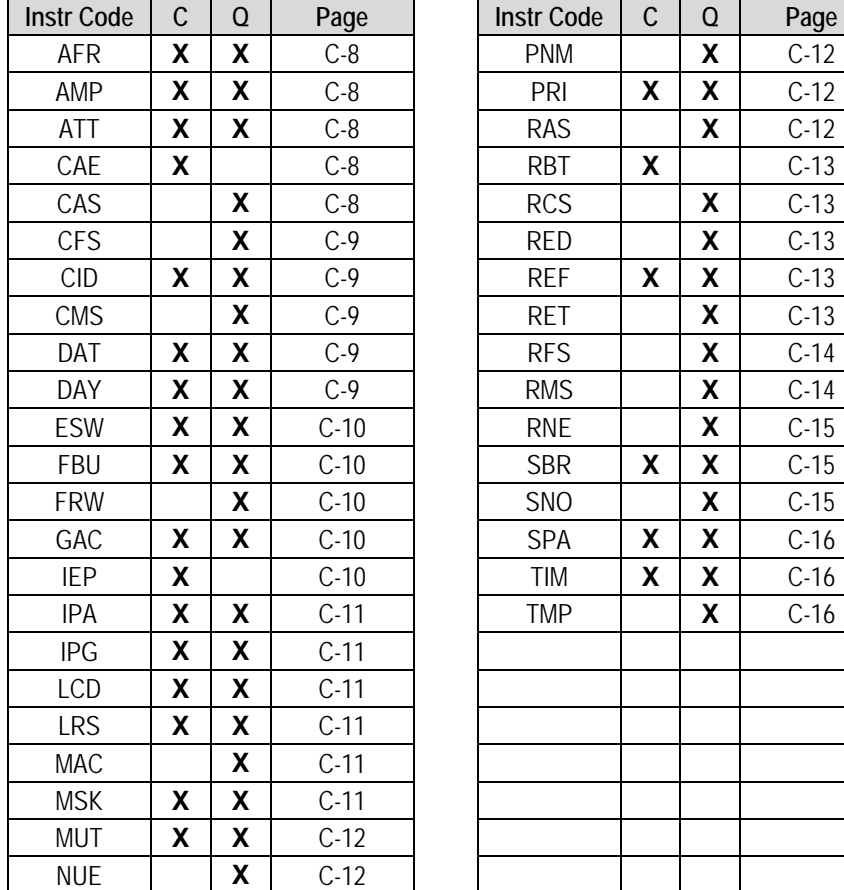

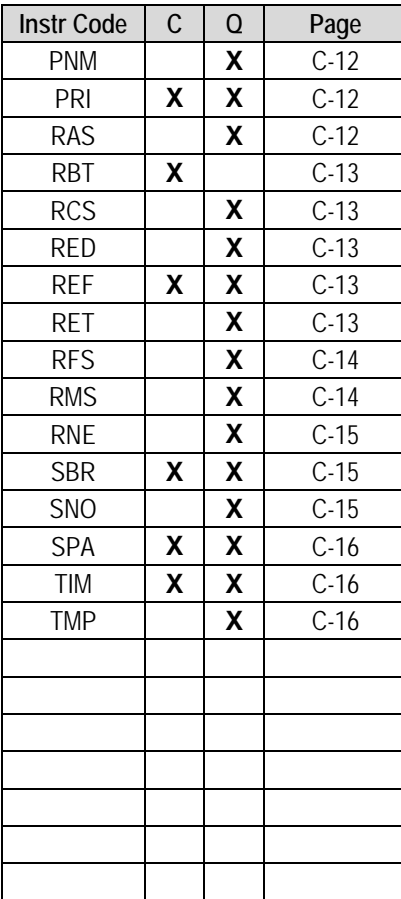

# **C.6.1 Remote Commands and Queries (FW Version 2.X.X and Higher)**

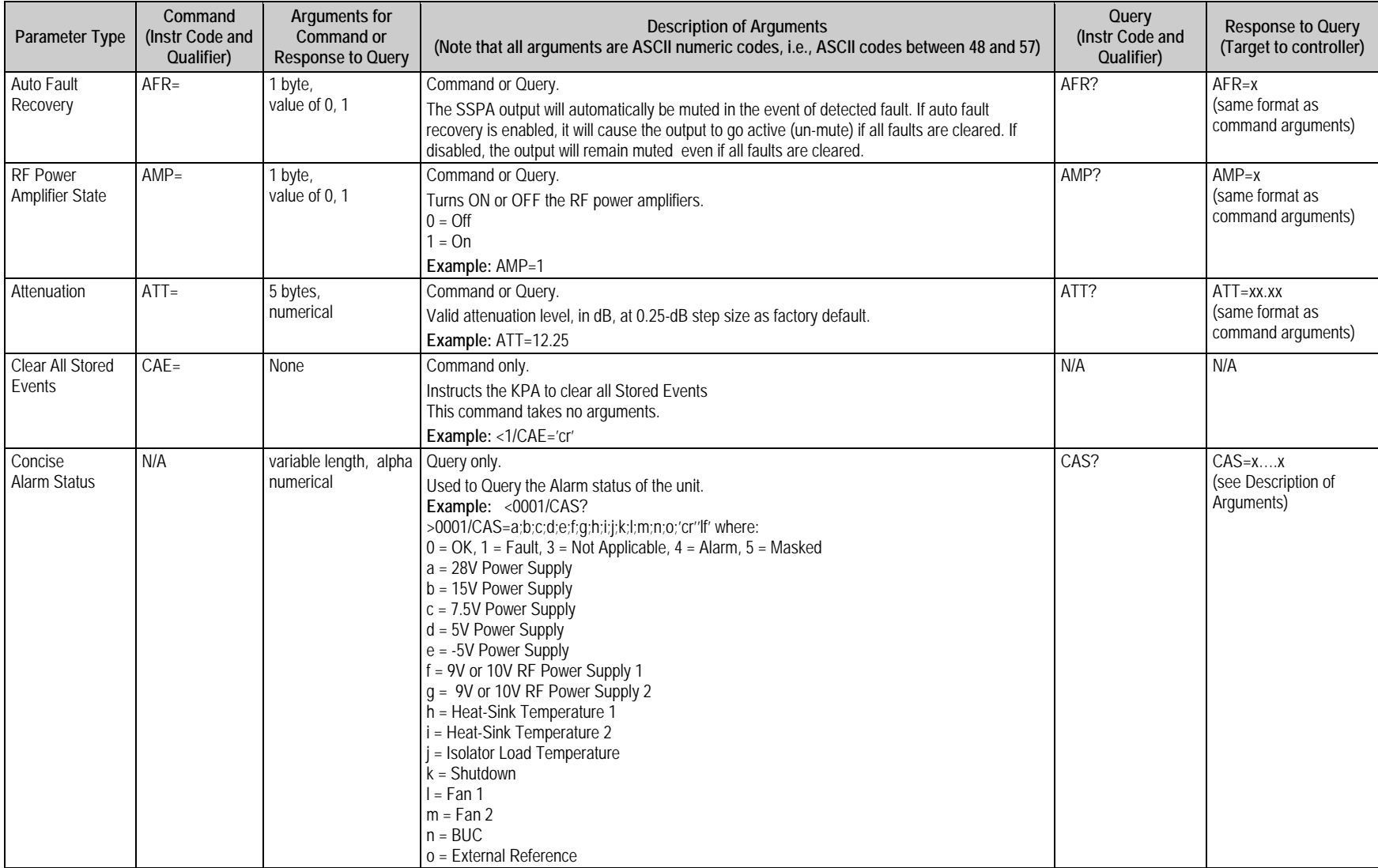

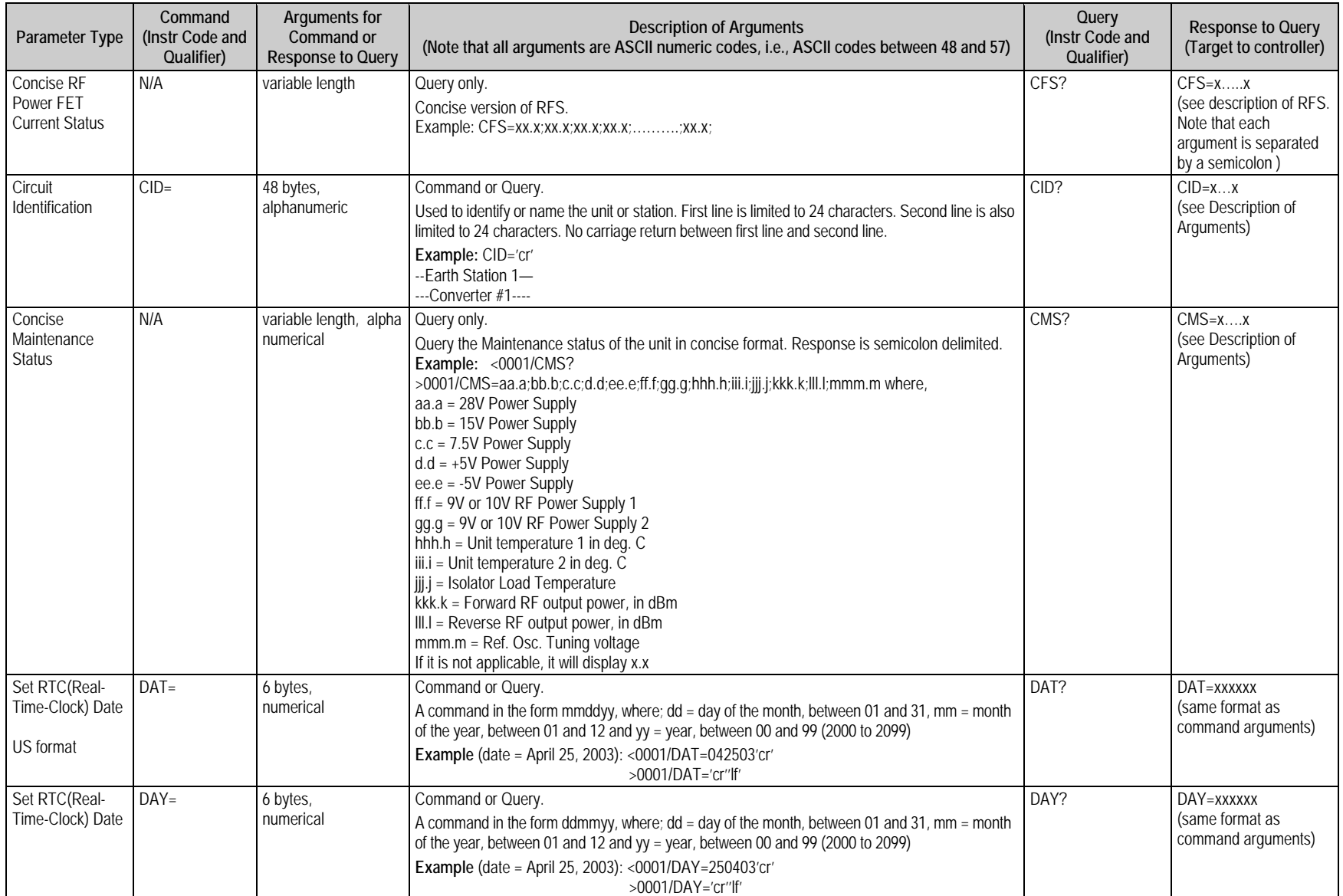

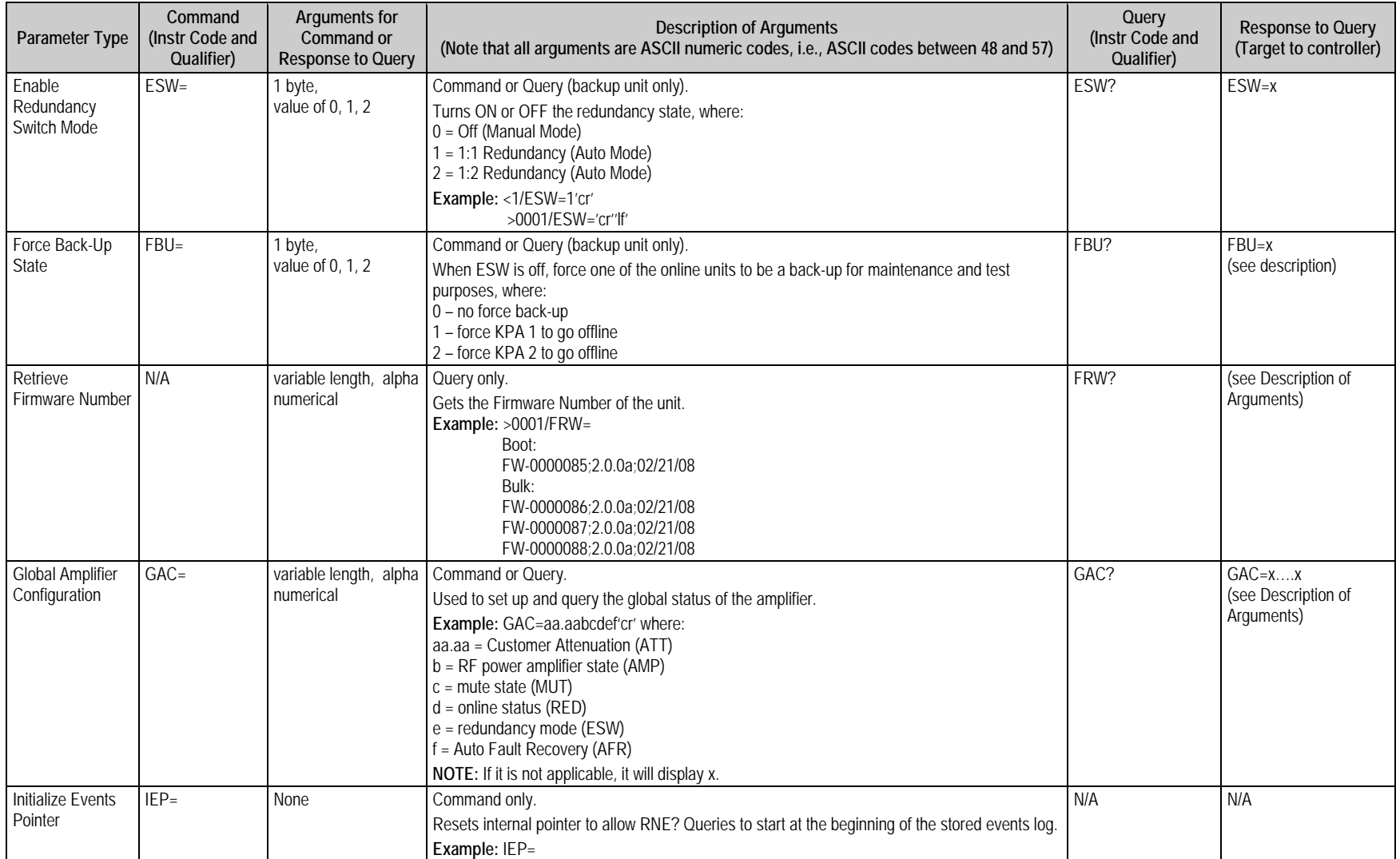

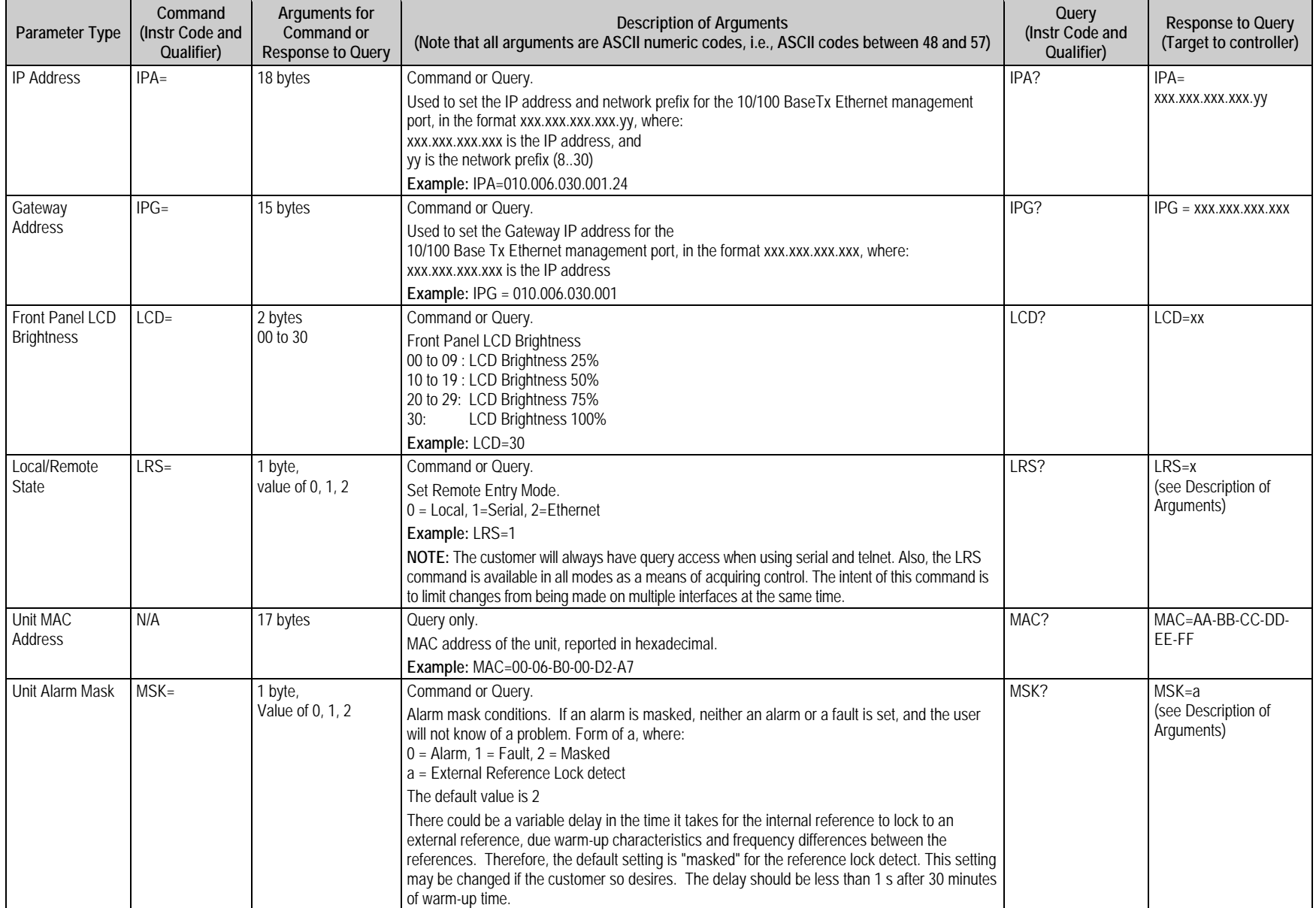

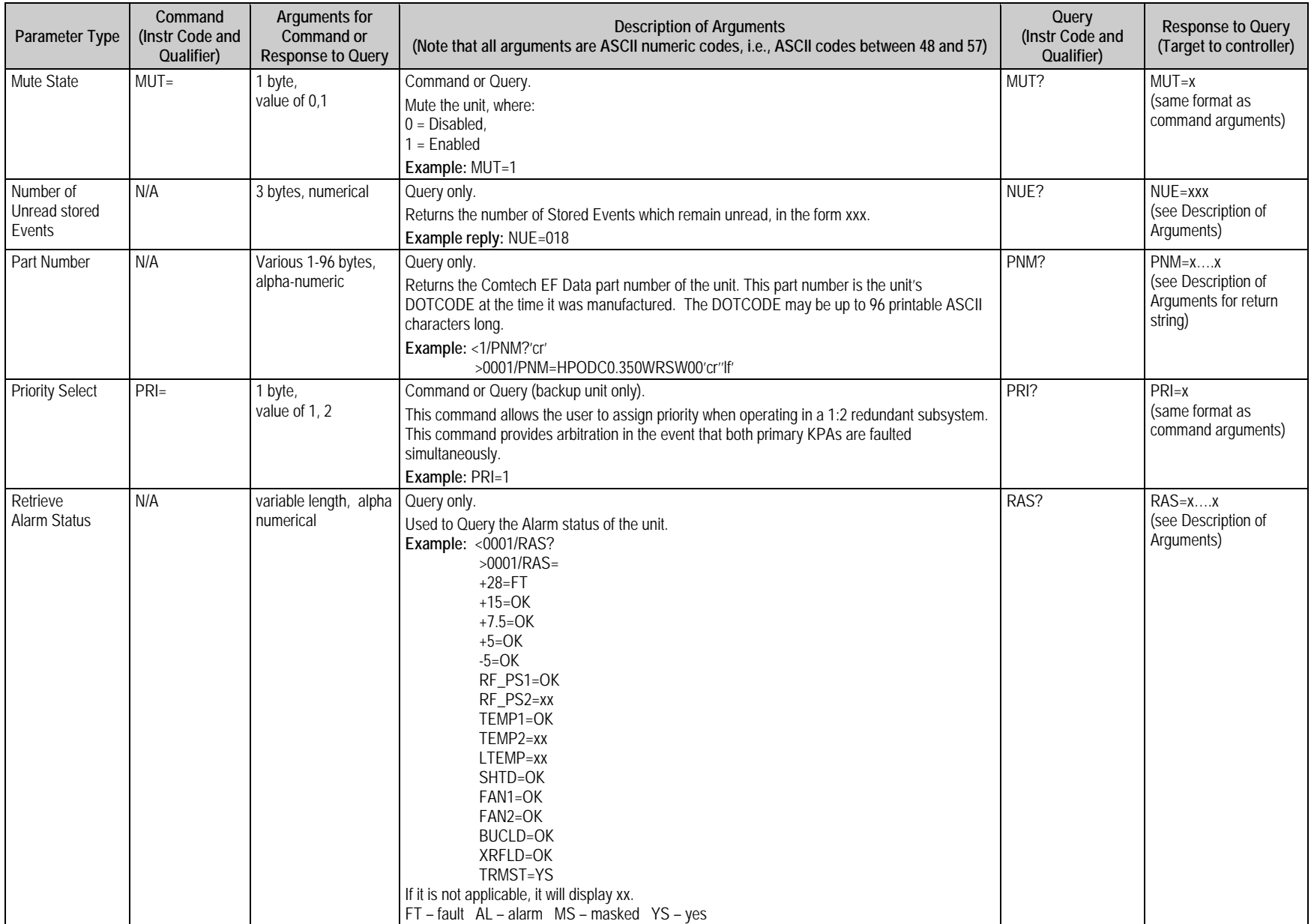

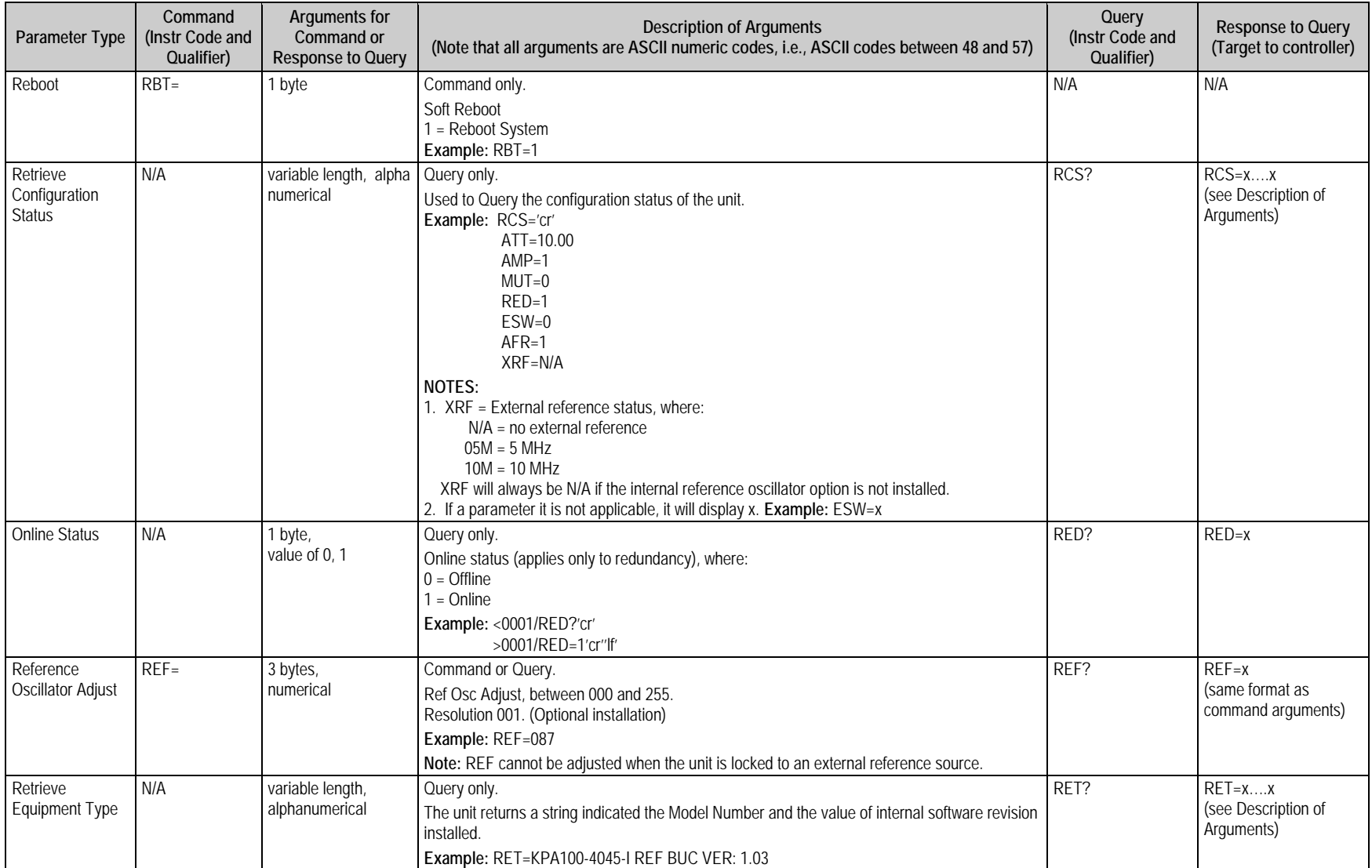

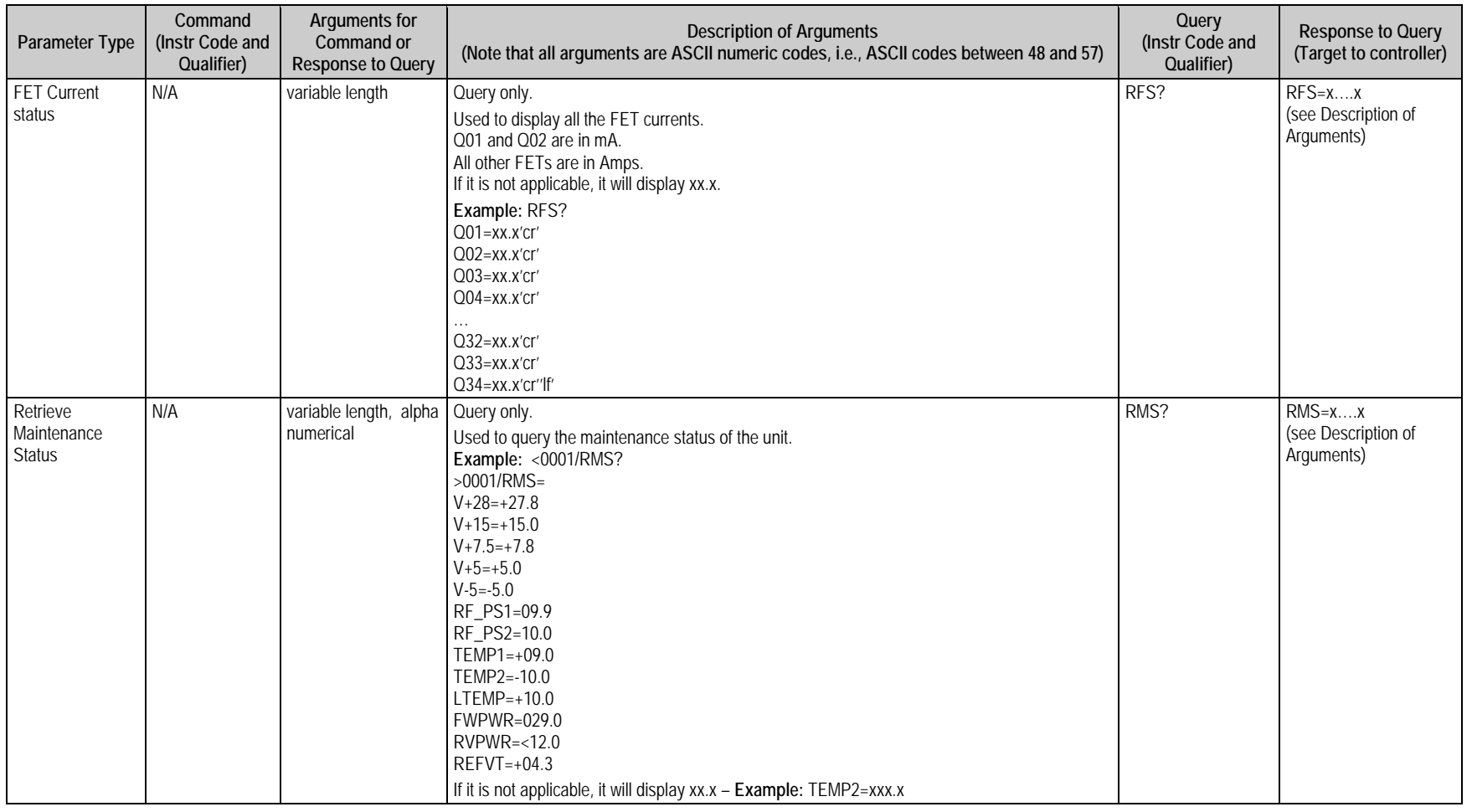
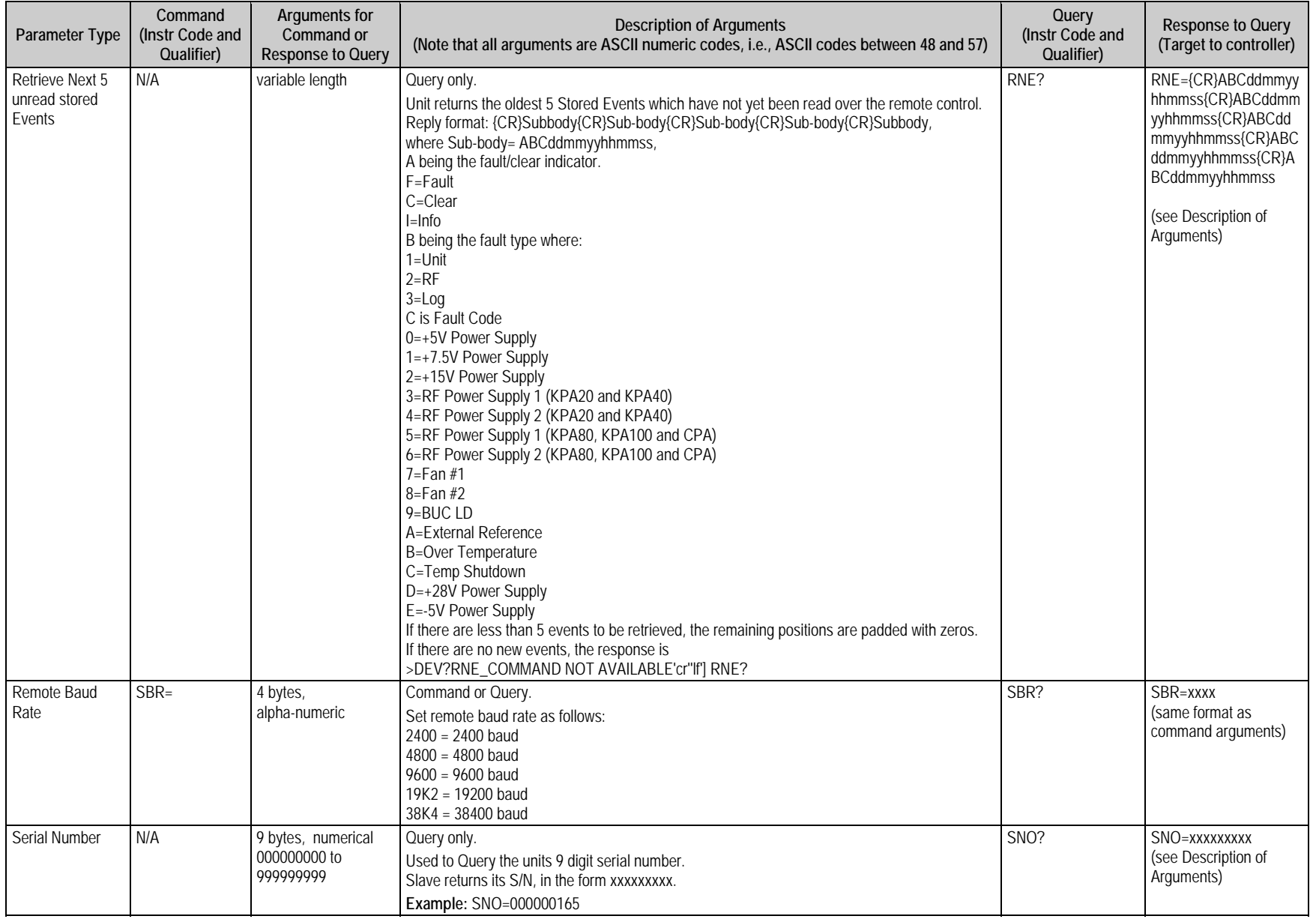

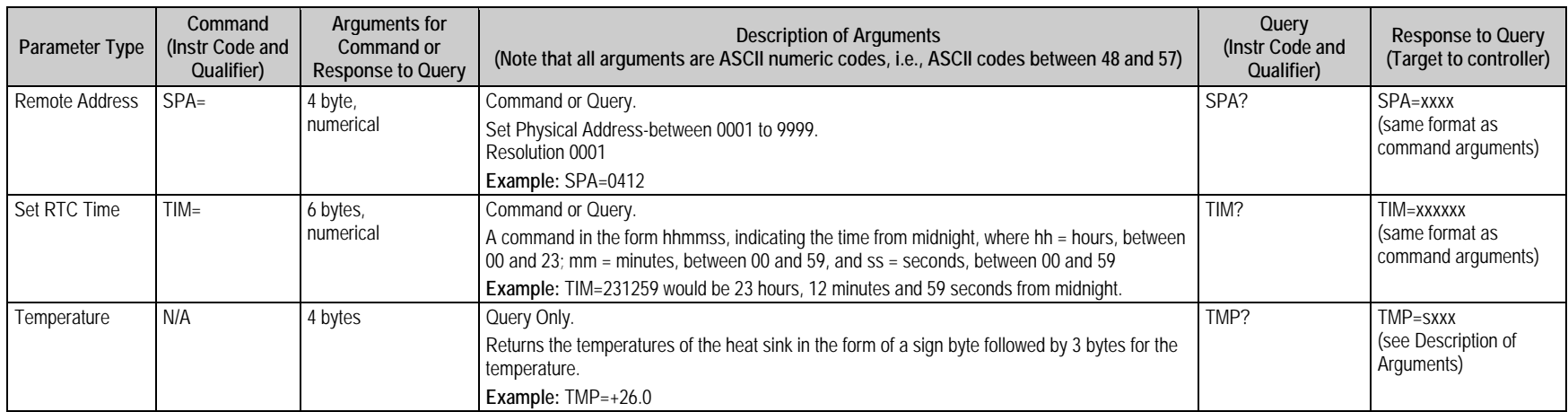

# **C.7 Remote Control Using Firmware Version 1.X.X (OLD)**

The following index table summarizes the OLD remote control commands – including commands supported by Virtual Addressing Mode as indicated with an 'X' in the **VAM** column – and their location (section and page number) in this appendix.

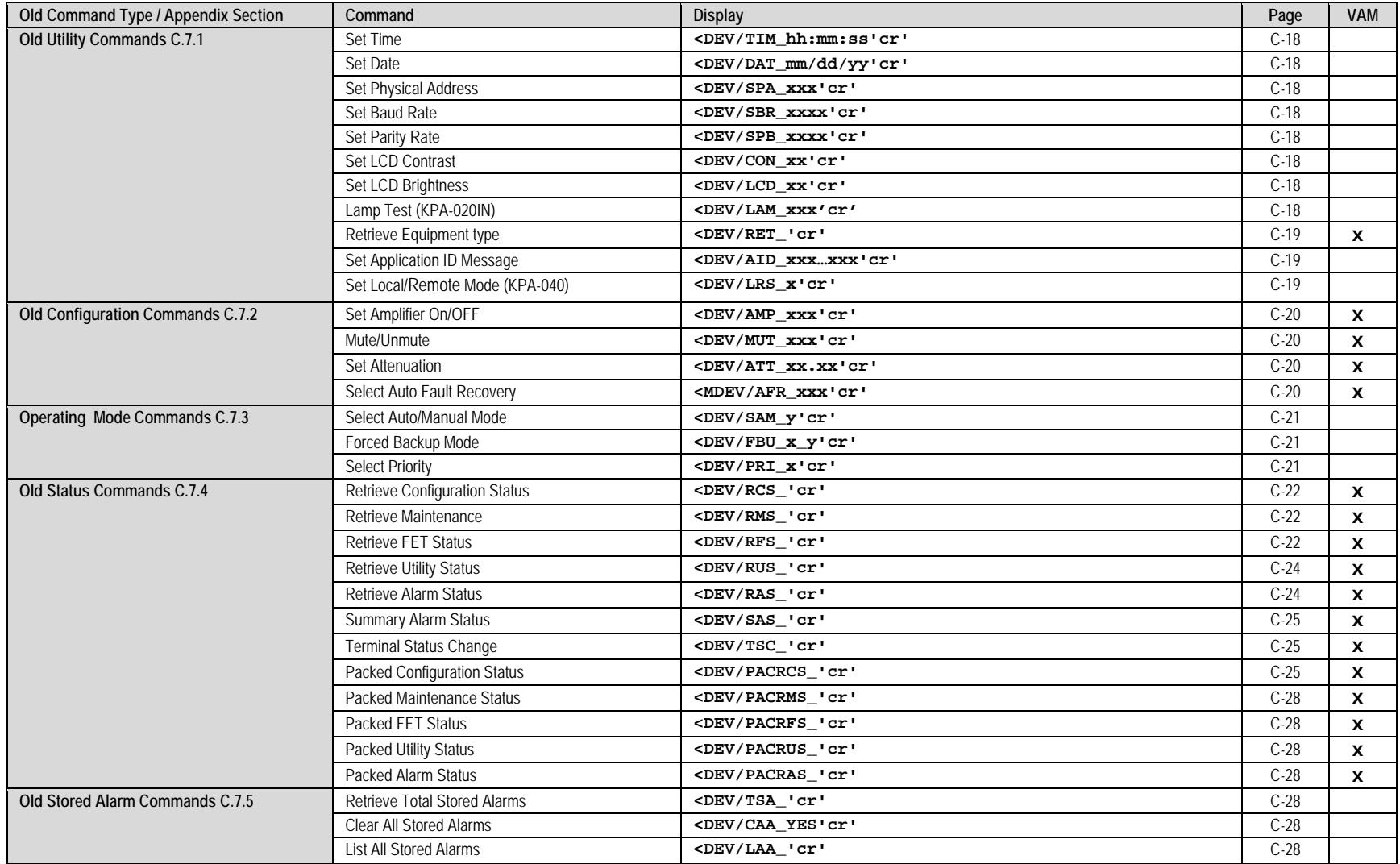

# **C.7.1 Old Utility Commands**

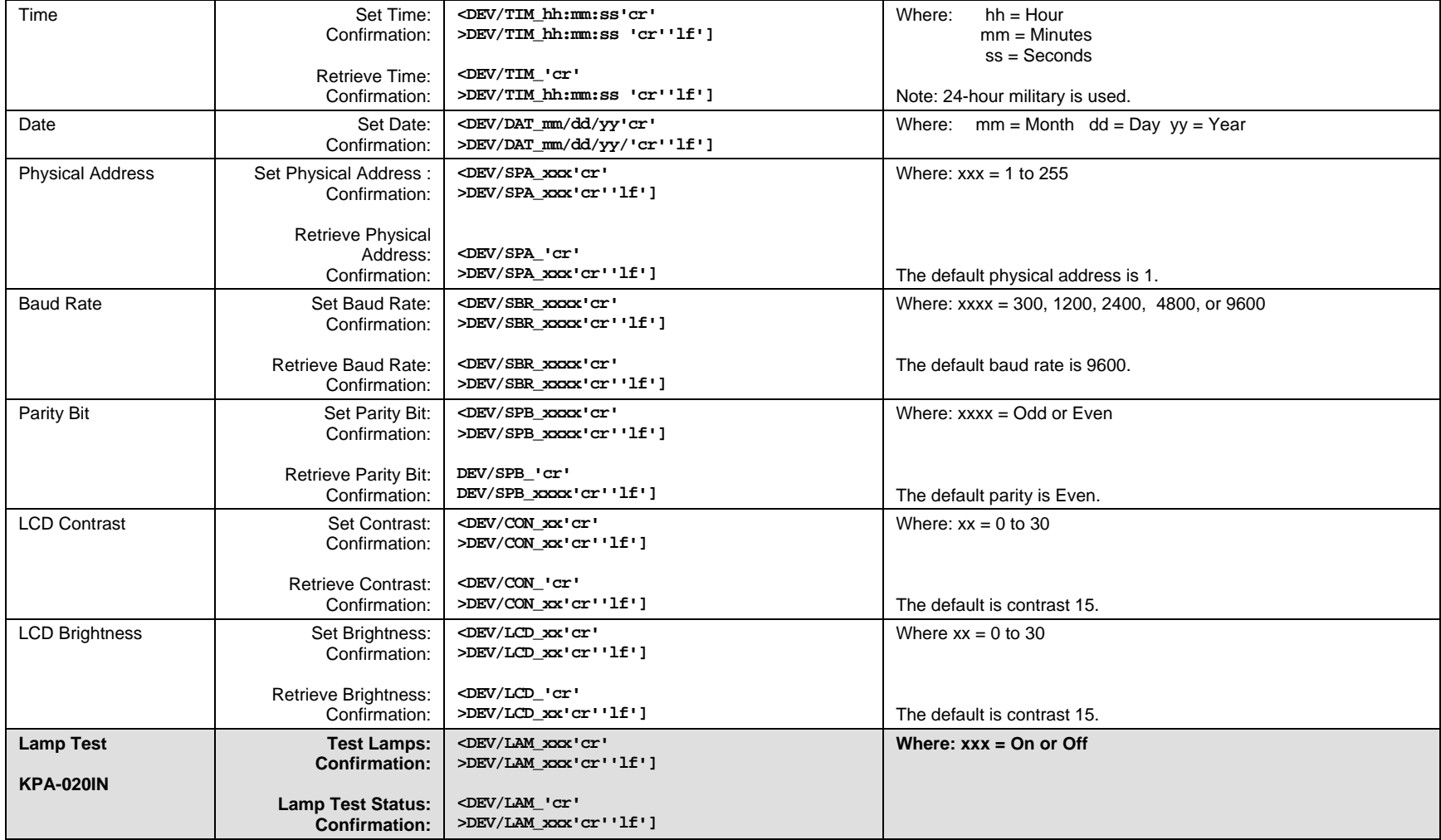

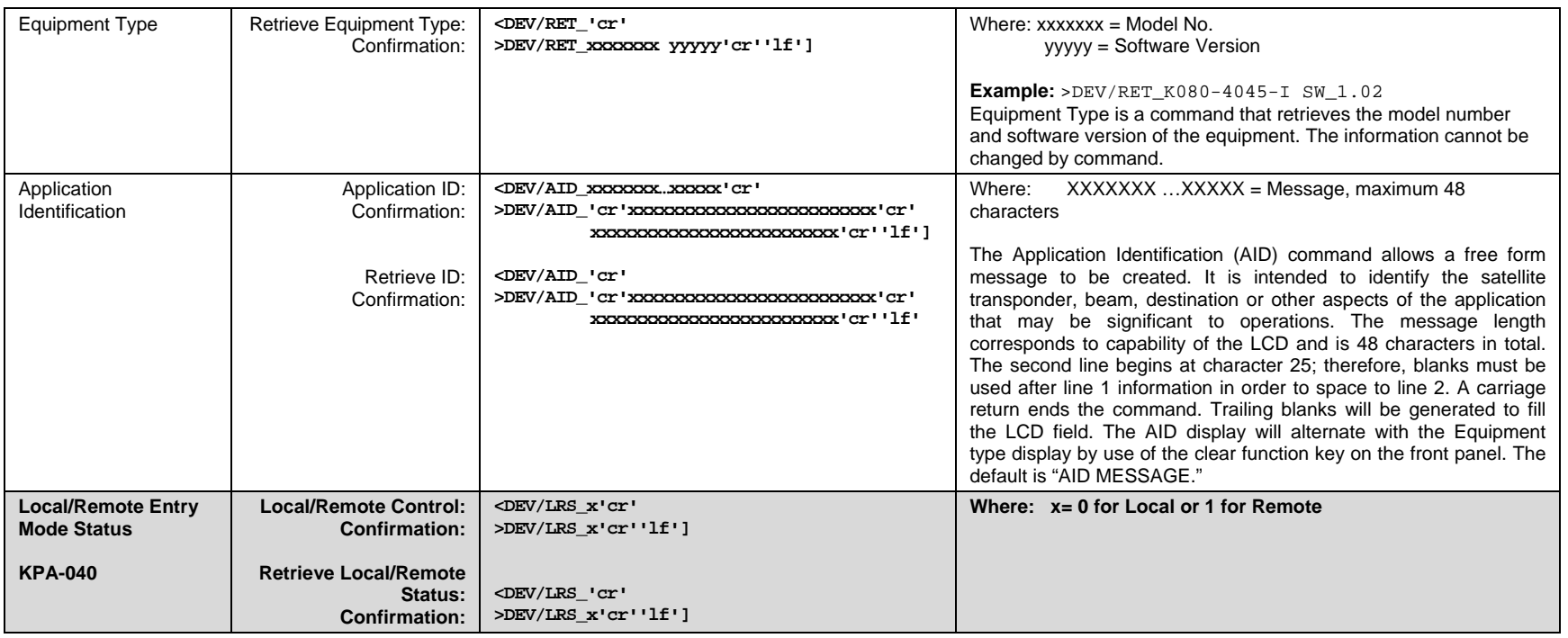

# **C.7.2 Old Configuration Commands**

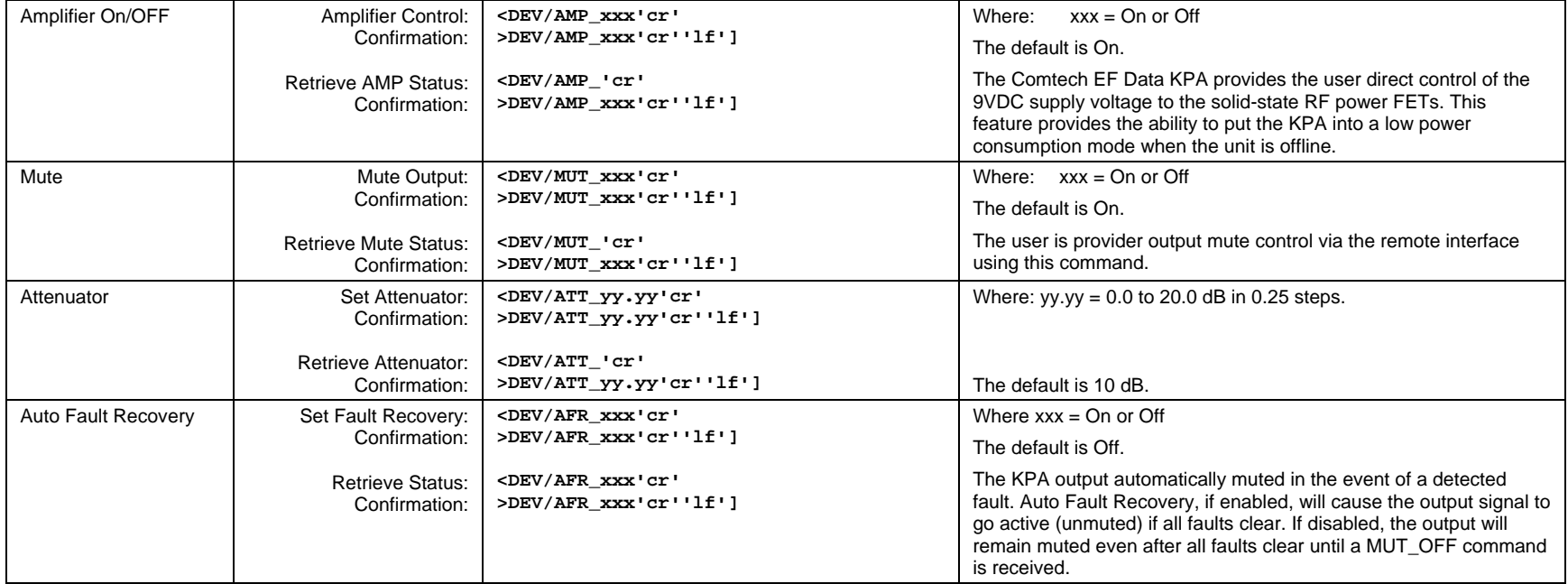

# **C.7.3 Old Operating Mode Commands**

**Note:** There are two modes of operation that may intersect – Redundancy Mode and Automatic Mode.

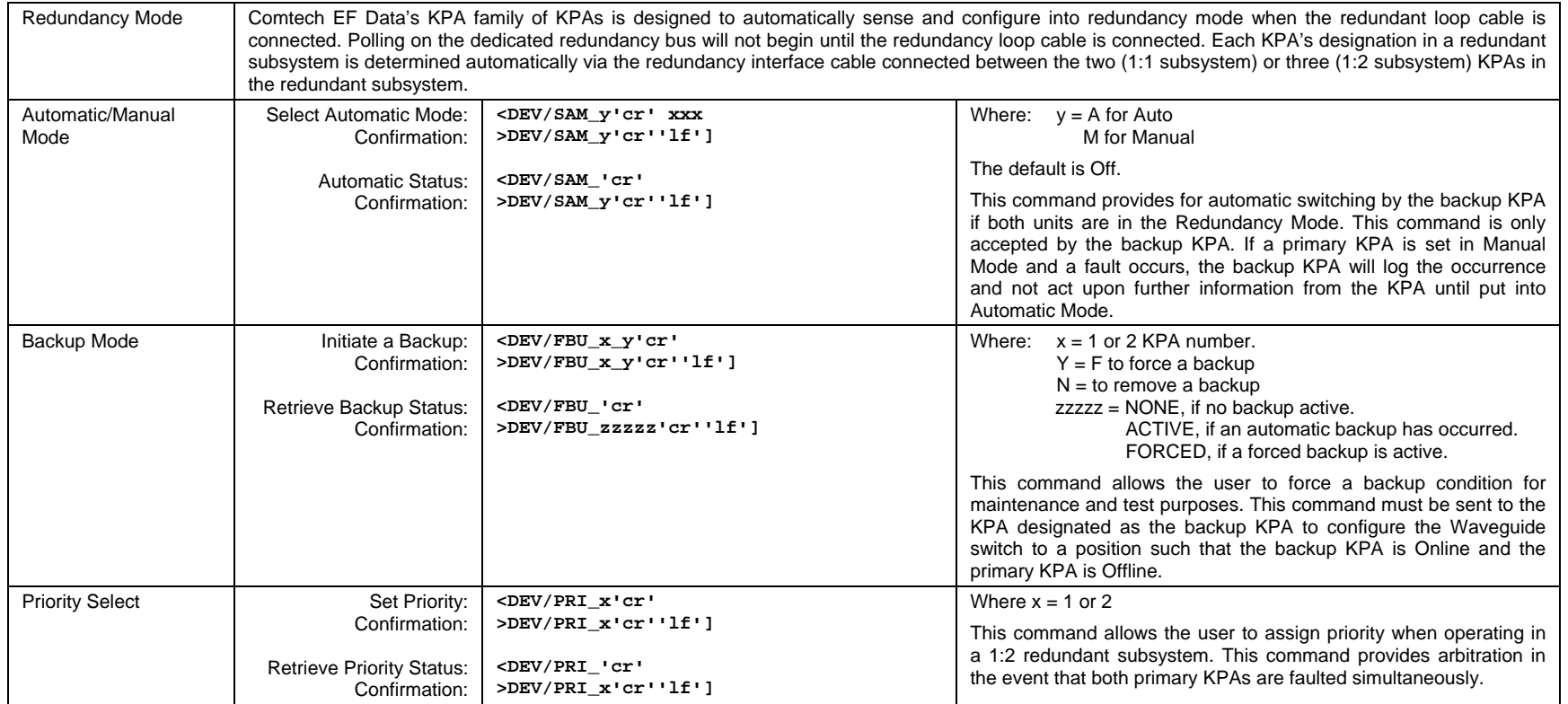

### **C.7.4 Old Status Commands**

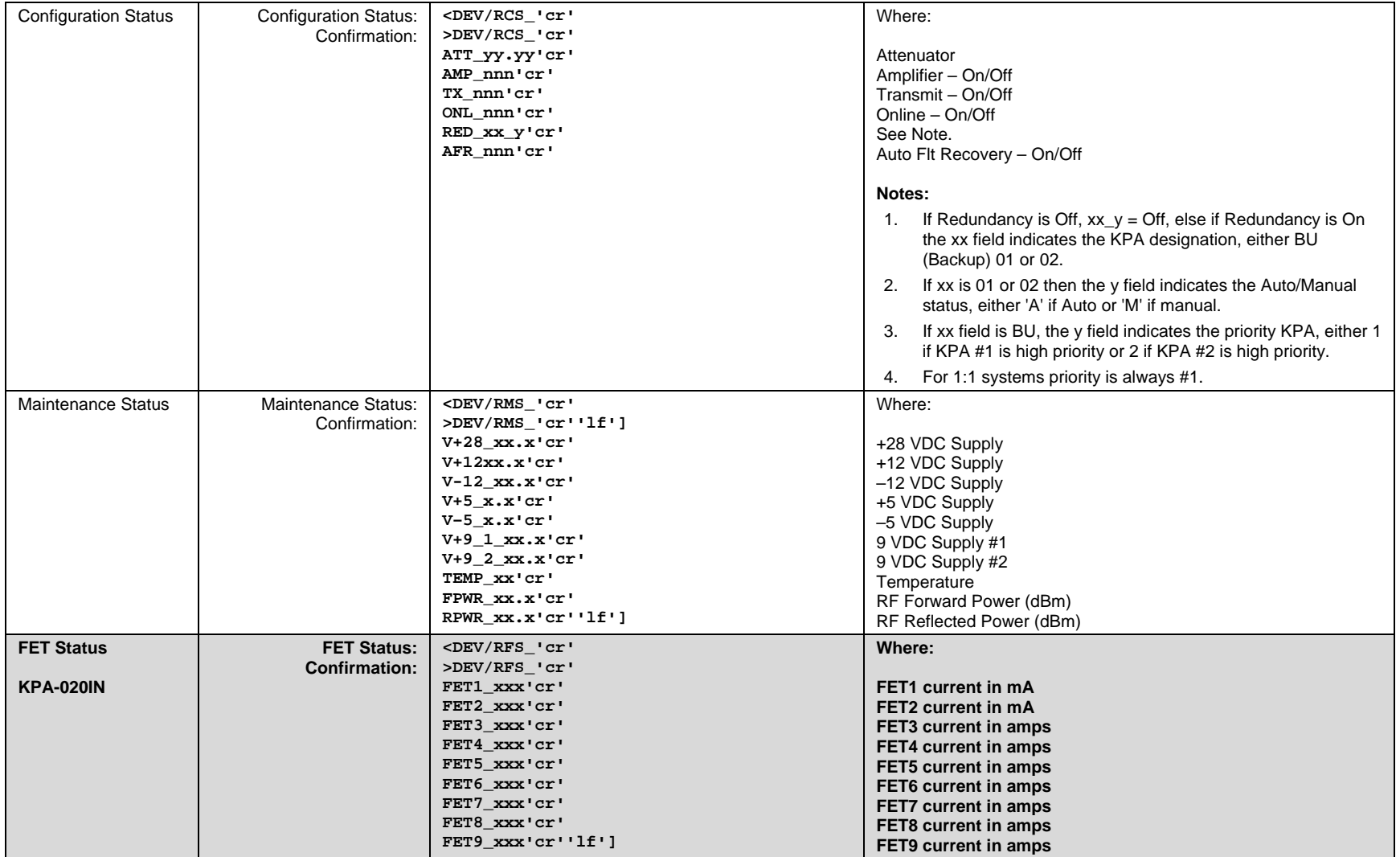

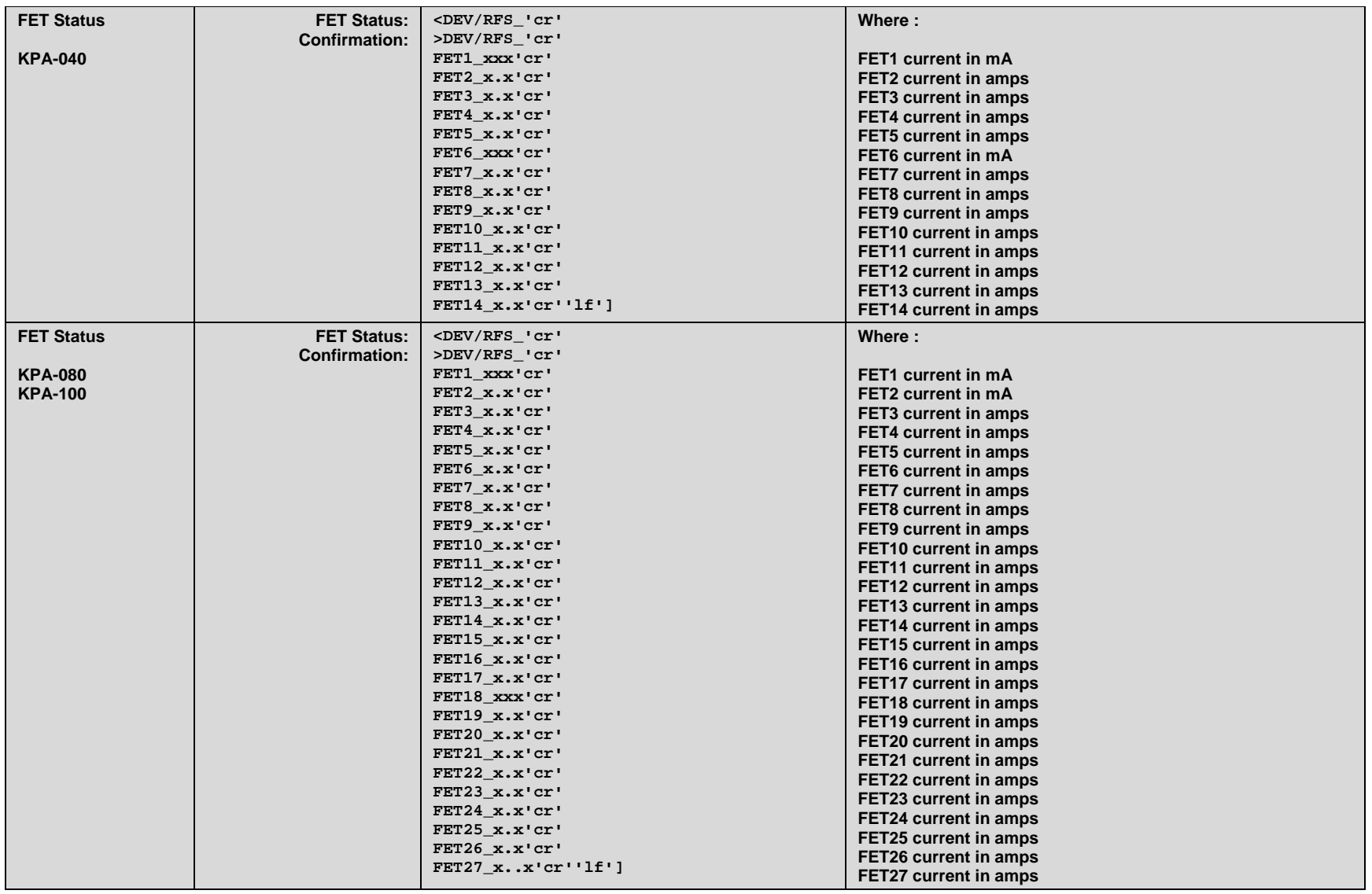

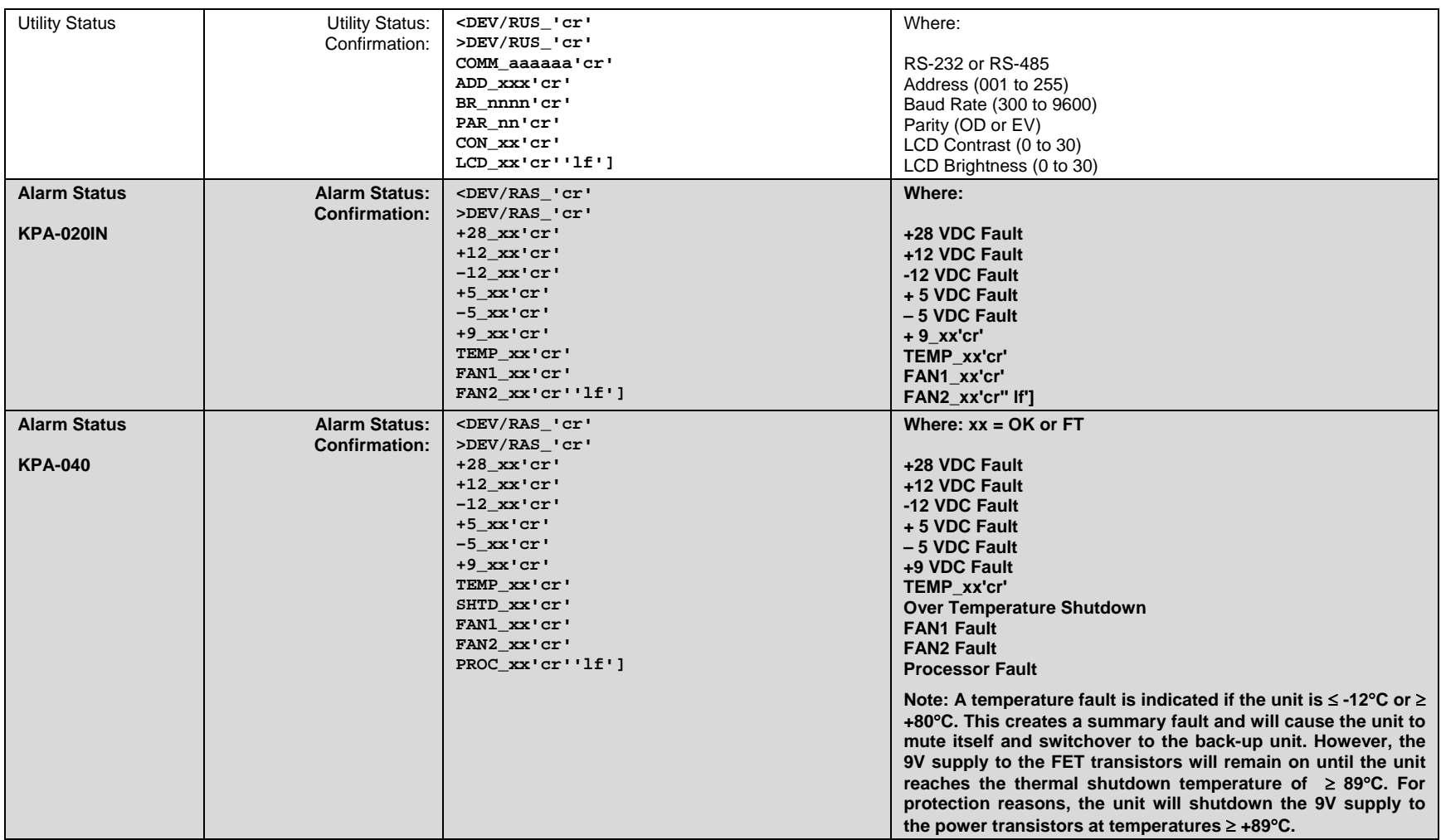

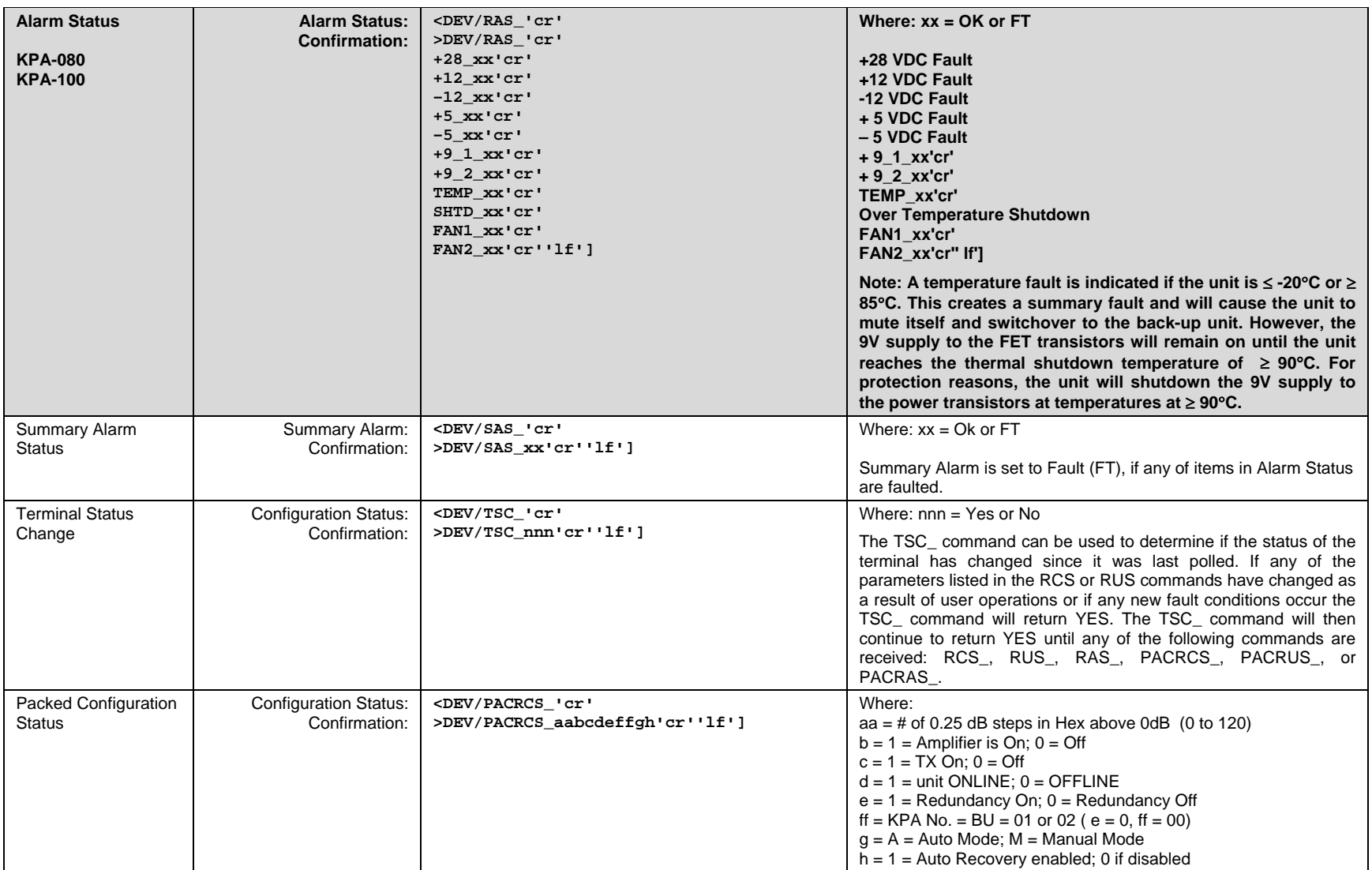

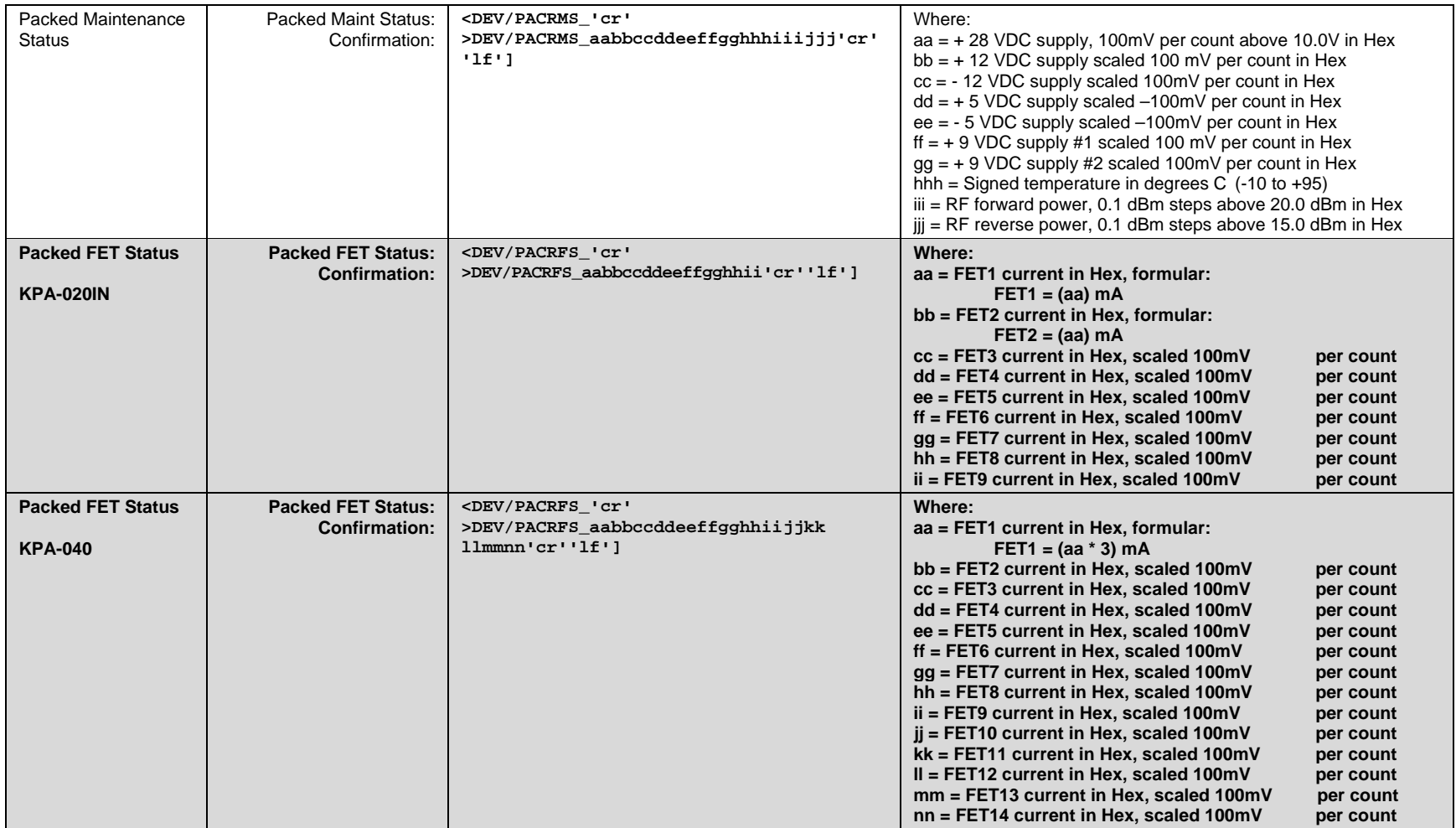

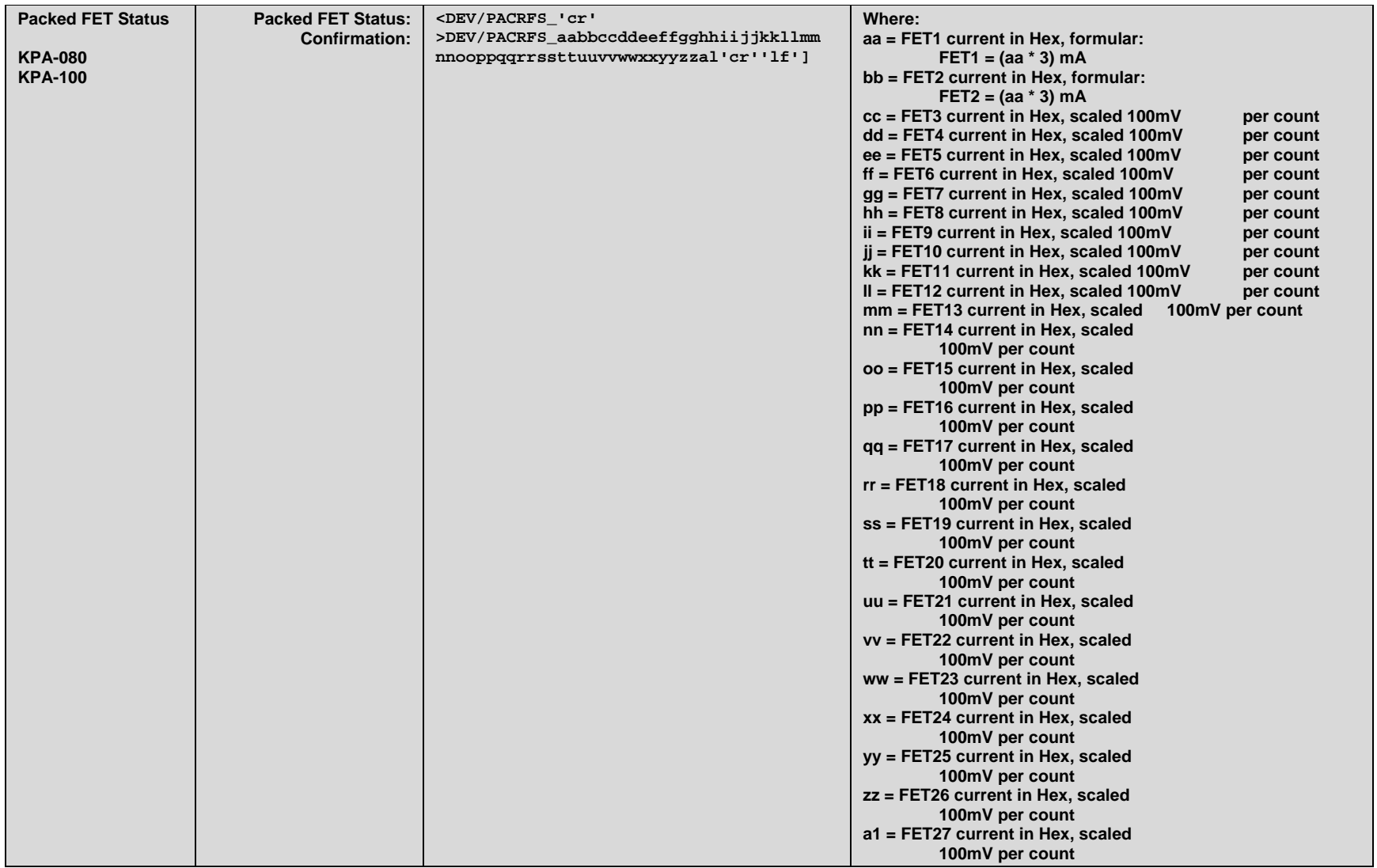

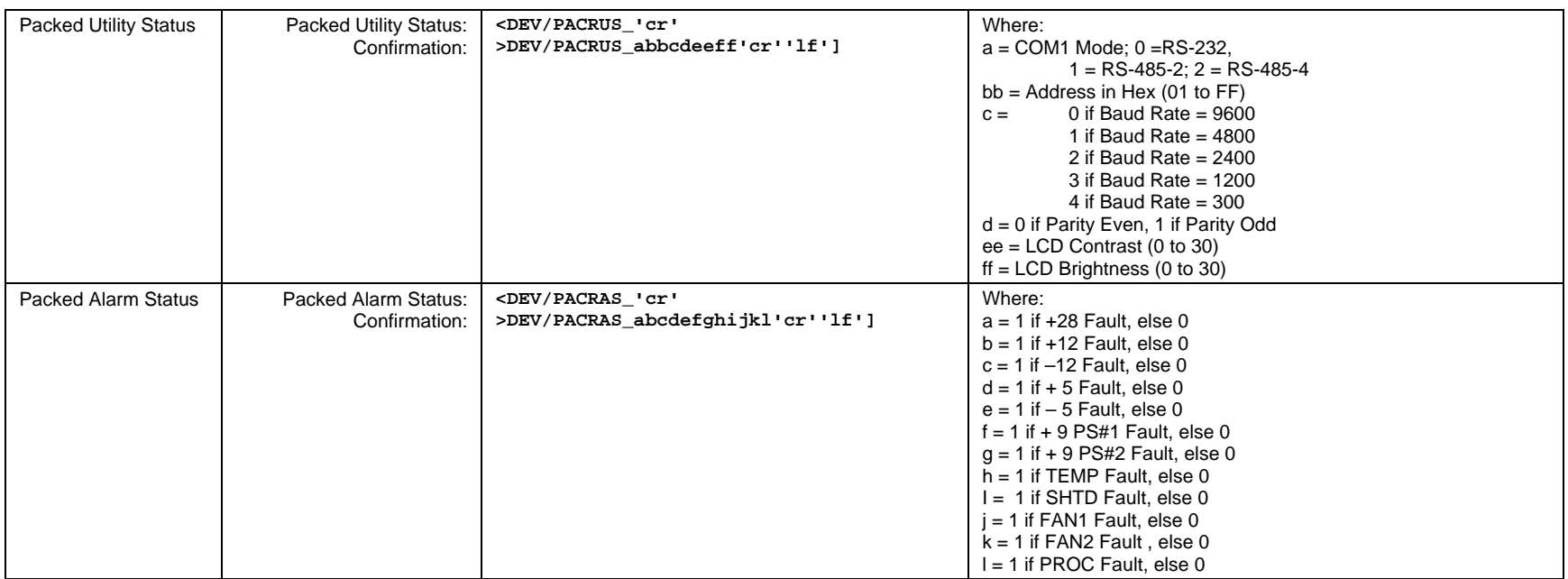

#### **C.7.5 Old Stored Alarms**

Up to 100 alarms are date/time stamped and stored in memory as they occur. The alarm entry also is updated with its date/time of clearance. The entry remains in memory until it is removed by command.

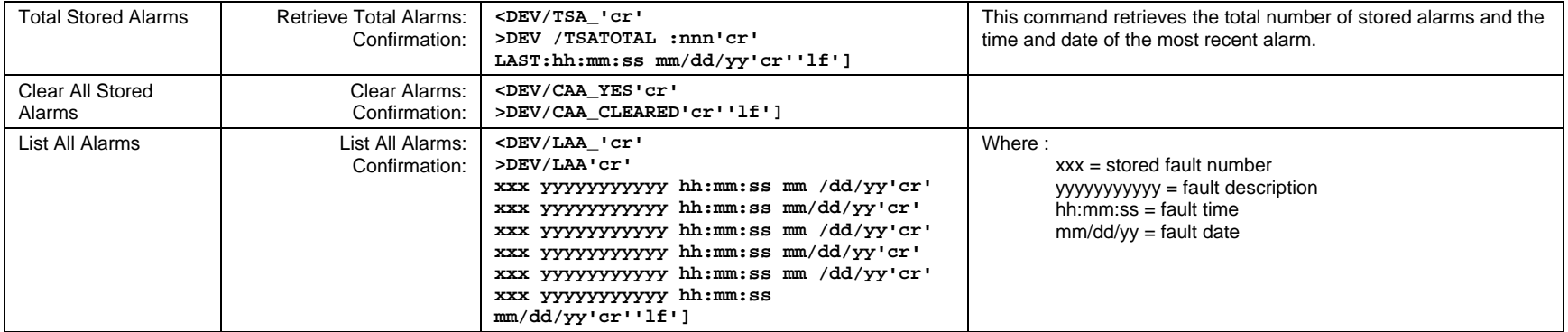

## **C.7.6 Error Processing**

The following Error Response may be generated by any of the old commands instead of a confirmation.

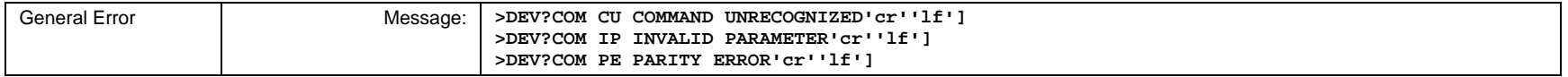

## **C.7.7 Configuration Errors**

The following Error Response may be generated by any of the old configuration commands.

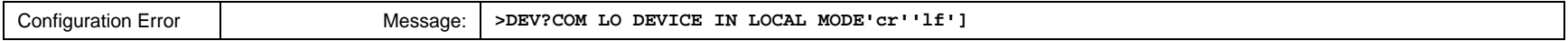

### **C.7.8 Time-Outs**

A time-out should be assumed if there is no response in 1.0 seconds. The station monitor and control computer should try at least three times. Possible sources of time-outs are as follows:

- Incorrect Device Address
- Faulty Cable
- Faulty Connector
- I/O fault on remote interface
- I/O fault on M&C computer

**Notes:** 

#### **METRIC CONVERSIONS**

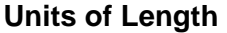

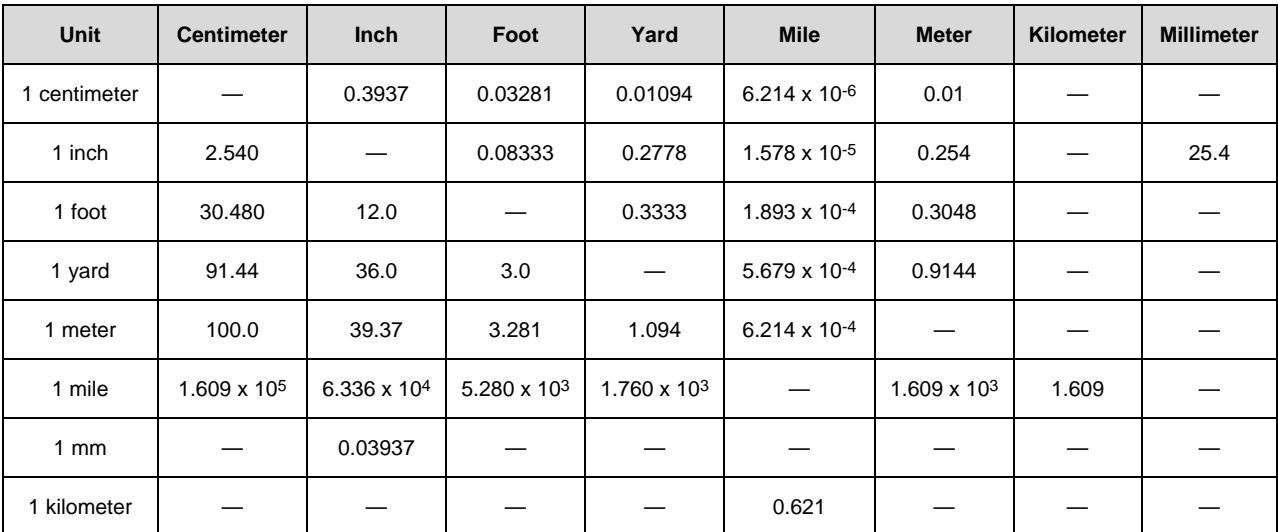

#### **Temperature Conversions**

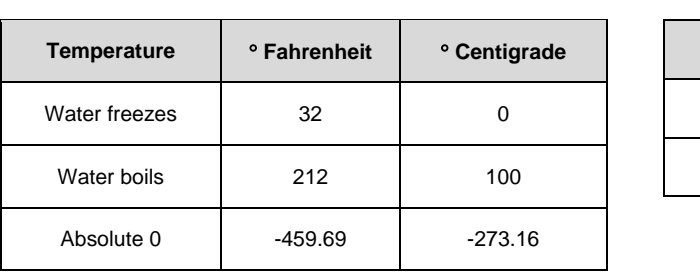

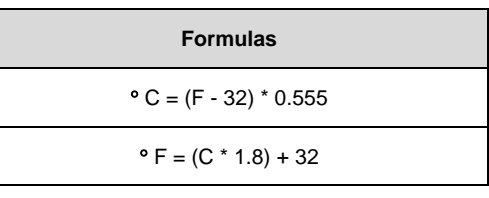

# **Units of Weight**

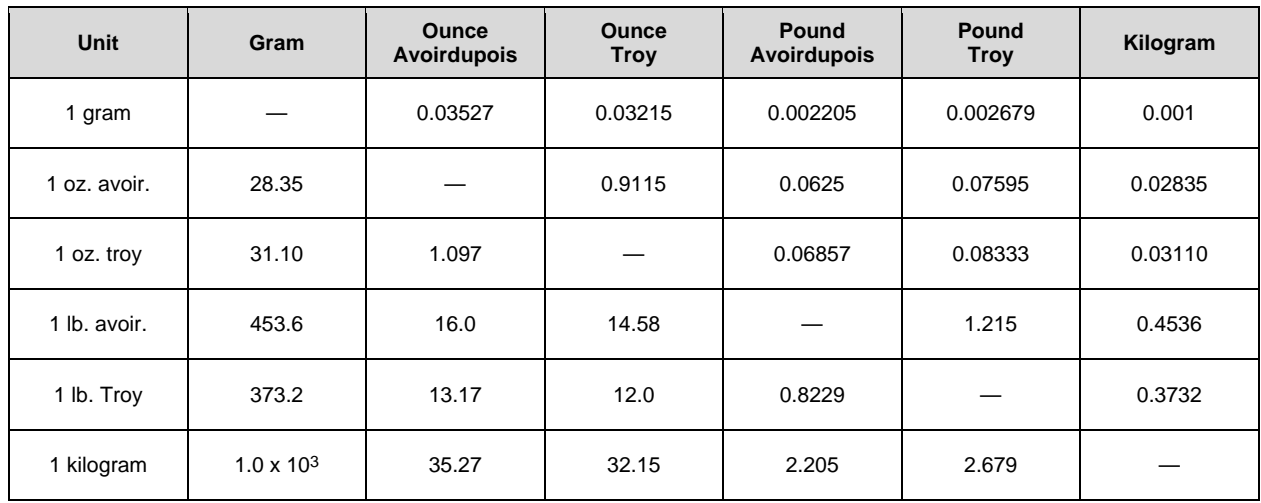

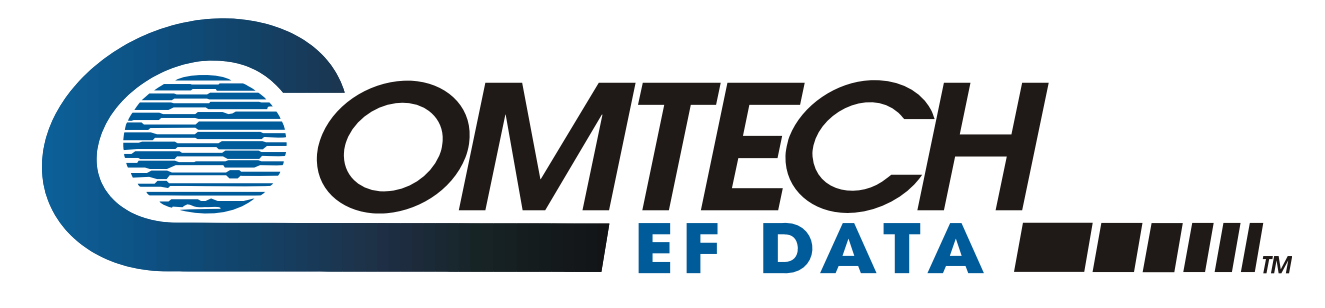

2114 WEST 7TH STREET TEMPE ARIZONA 85281 USA • 333 • 2200 PHONE • 333 • 2161 FAX